### **Благодарим ВАС за выбор продукции CYFRON!**

Мы прилагаем все усилия для того, чтобы Вы были довольны покупкой.

Наша компания старается выпускать только современное, надежное и высокотехнологичное оборудование.

Надеемся, что наша продукция поможет Вам обеспечить надежную защиту Вашего жилища, собственности и жизни.

# **DV-430XL, DV-830XL CYFRON**  $\bullet$

## **DV-421XL, DV-821XL**

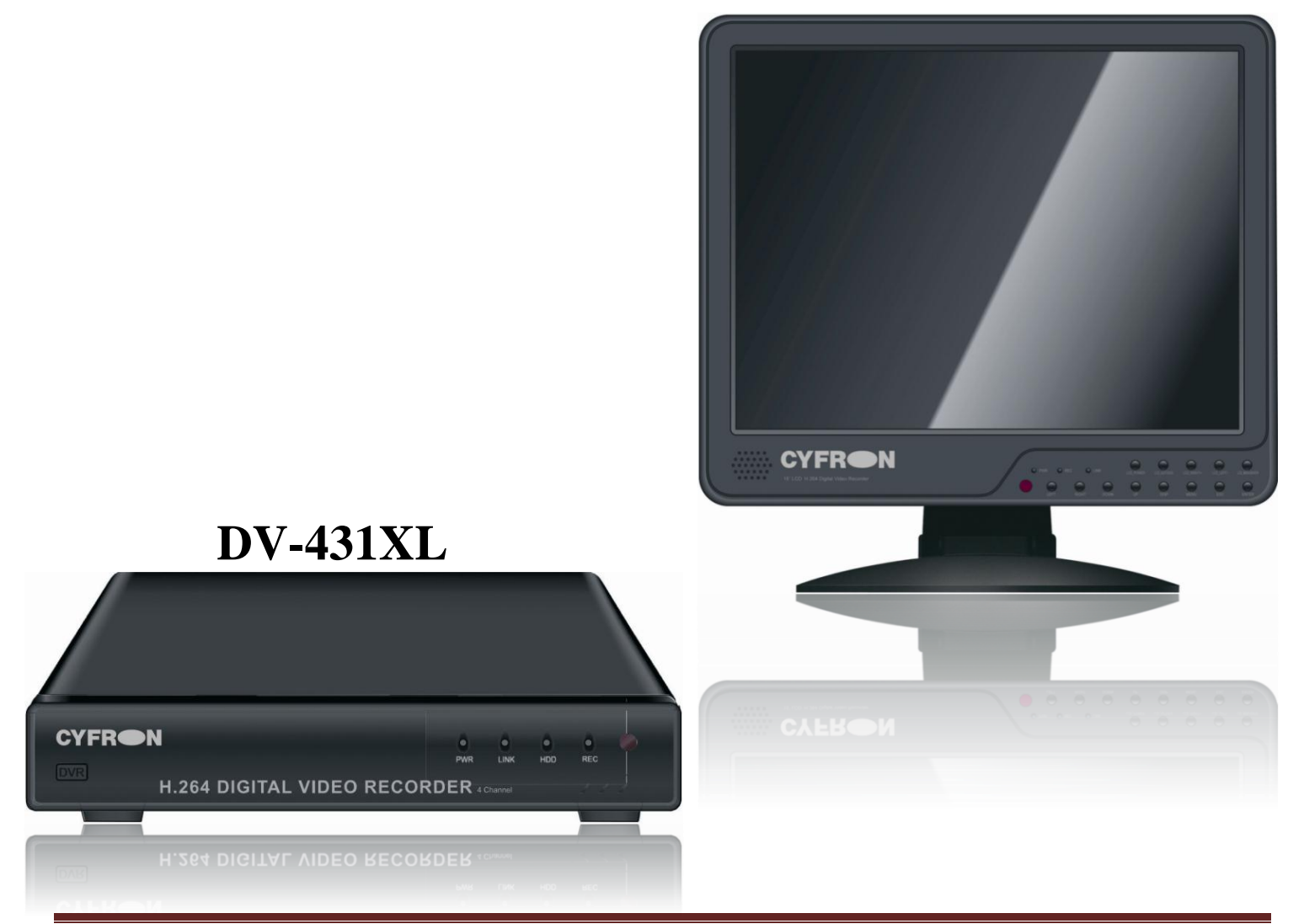

## **Требования безопасности**

- **Не касайтесь корпуса и цепей питания влажными руками, это может привести к поражению электрическим током.**
- **Не допускайте деформацию, сгибание или размещение тяжелых предметов на сетевом (питающем) кабеле, это может привести к личной травме или порче оборудования.**
- **Не работайте с поврежденным шнуром питания и электрической розеткой, это может привести к поражению электрическим током или несчастному случаю.**
- **Видеорегистратор - сложное техническое устройство, следовательно, в случае любой ошибки, пользователь должен связаться с дистрибьюторами или квалифицированными специалистами, для проведения диагностики и последующего ремонта.**
- **В случае попадания в видеорегистратор инородных предметов и жидкостей, а также живых организмов следует немедленно отключить устройство от питающей сети. Повторное включение устройства может быть произведено только после его проверки квалифицированным специалистом.**

## **Требования к установке**

- **Устройство должно устанавливаться горизонтально. Обратите внимание на заземление внешнего корпуса. Избегайте попадания прямых солнечных лучей, не подвергайте механическим и вибрационным воздействиям DVR во время записи или воспроизведения, это может привести к повреждению системы.**
- **Удостоверьтесь, что жесткий диск установлен правильно.**
- **Пожалуйста, не открывайте видеорегистратор и не производите замену жесткого диска при включенном питании.**
- **Жесткий диск рекомендуется использовать со скоростью вращения 7200 об/мин.**
- **Чтобы избежать перегрева устройства, выбирайте место с хорошей вентиляцией для его установки.**
- **Нельзя устанавливать прибор вблизи нагревательных приборов, в пыльных помещениях.**

## СОДЕРЖАНИЕ

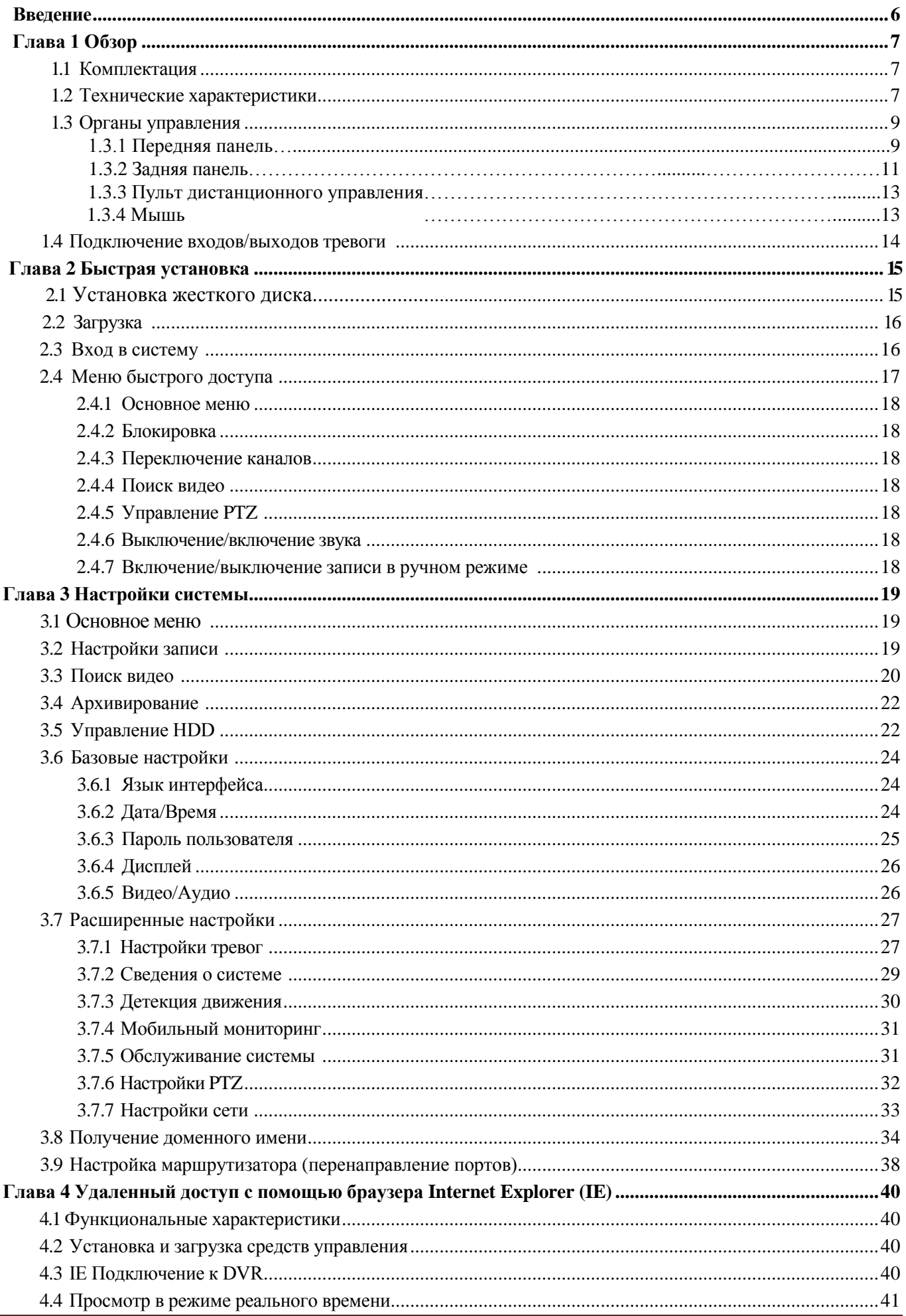

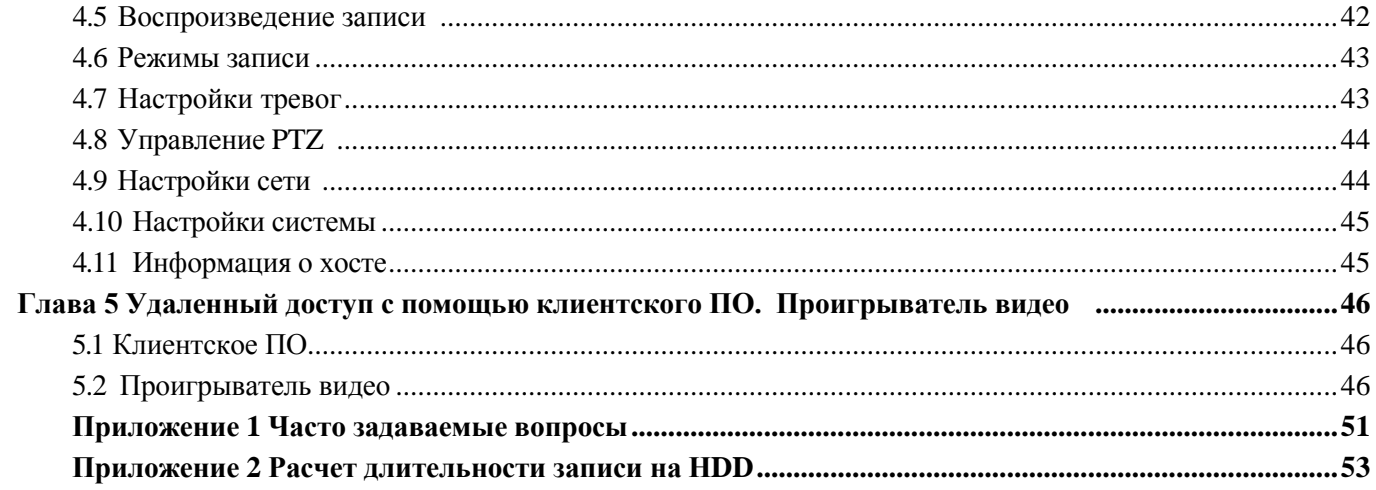

÷,

## **Введение**

Все регистраторы имеют современный формат сжатия видеоизображения H264, доступ по локальной сети и через интернет, запись в реальном времени и широкие функциональные возможности:

- 4 или 8 каналов записи видео стандарта PAL/NTSC. **Далее все характеристики приведены для стандарта видеосигнала PAL.**
- Запись с разрешением D1 (704x576), HD1 (704x288), CIF (352x288).
- Формат записи H.264, поддержка двухпотокового сжатия. В сеть транслируется все 4/8 каналов только с разрешением CIF (352х288) или D1 (704х576).
- Видео выходы: НЧ (BNC), VGA (800х600, 1024х768, 1280х1024). У моделей DV-421XL, DV-821XL встроенный 15" CCFL LCD-монитор с углом обзора  $160^{\circ}$ , соотношение сторон 4:3 (внешнего VGA-выхода нет).
- Режимы работы: Живое видео / Запись / Воспроизведение / Архивирование / Работа по сети / Передача на мобильный телефон.
- Программное обеспечение: клиентское ПО, плейер H.264.
- Поддержка подключений с Internet Explorer, Windows Mobile, Symbian, iPhone, Blackberry, Android. Поддержка мониторинга видео по GSM сети.
- Профессиональное разграничение уровней доступа для пользователей.
- Отправка фото при тревоге по e-mail.
- Выгрузка архива на USB Flash, USB HDD, через сеть.
- Управление PTZ устройствами. Возможность цифрового увеличения.
- Управление USB-мышью, ИК пультом дистанционного управления.
- Органы управления на передней панели (кроме DV-431XL).
- Поддержка HDD до 2Tb SATA 3.5".

#### **Сводная таблица основных технических характеристик регистраторов (PAL)**

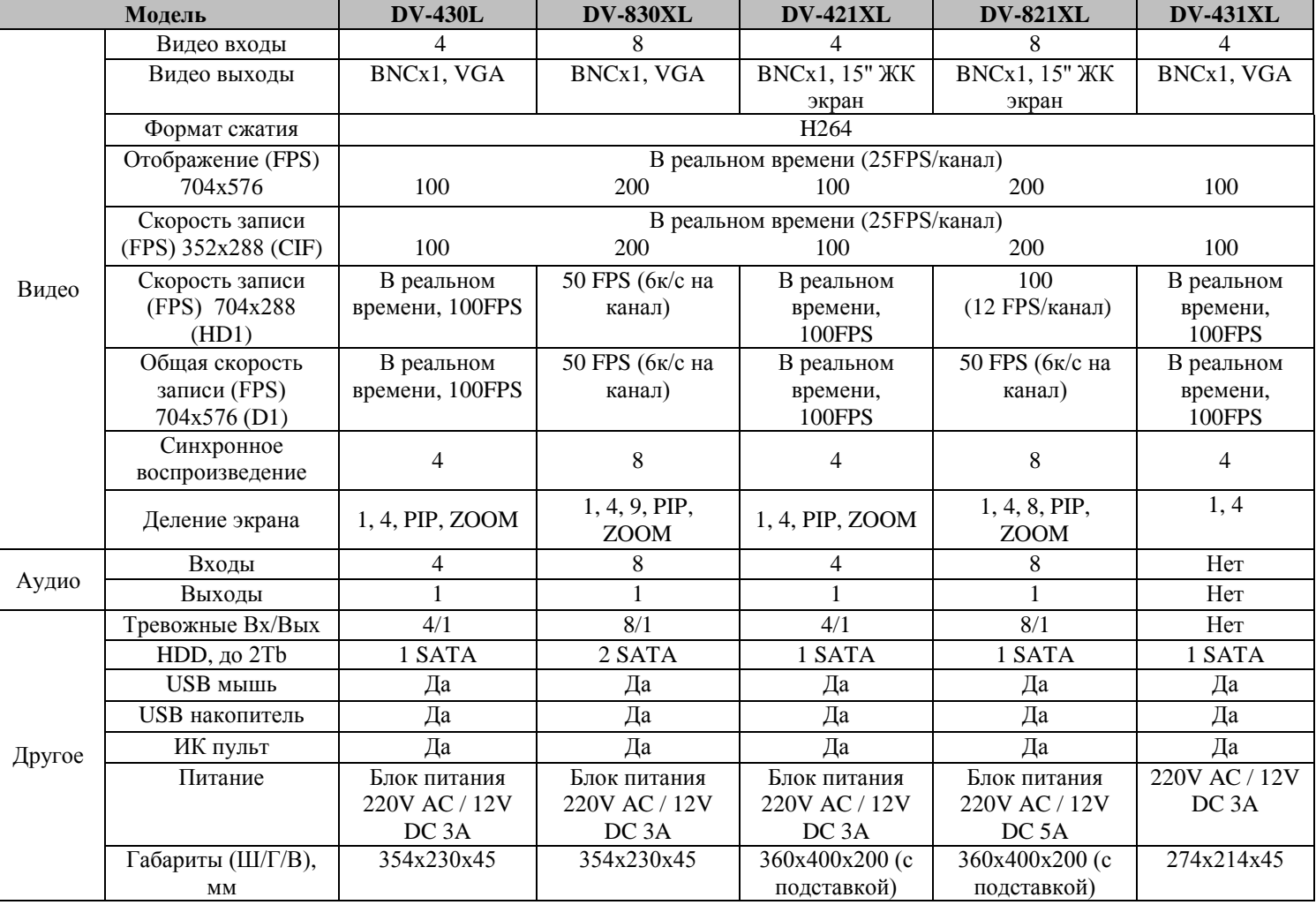

## **Глава 1 Обзор**

## **1.1 Комплектация:**

- ИК пульт дистанционного управления.
- USB-мышь.
- Адаптер DC 12V / 3A (5А) (AC100V~240V 50/60HZ).
- Крепления для жесткого диска (уже установлено) и набор монтажных винтов.
- Комплект кабелей видео (BNC-DB9), аудио (RCA-DB9) (только для DV-421XL, DV-821XL).
- CD с программным обеспечением (далее ПО). Инструкция на русском языке.

**Внимание:** Производитель оставляет за собой право внесения изменений в параметры и комплектацию изделия без дополнительных уведомлений. Вся информация и параметры устройства, содержащиеся в данном руководстве, приводятся только с целью ознакомления, содержание руководства пользователя может меняться без предупреждения.

## **1.2 Технические характеристики**

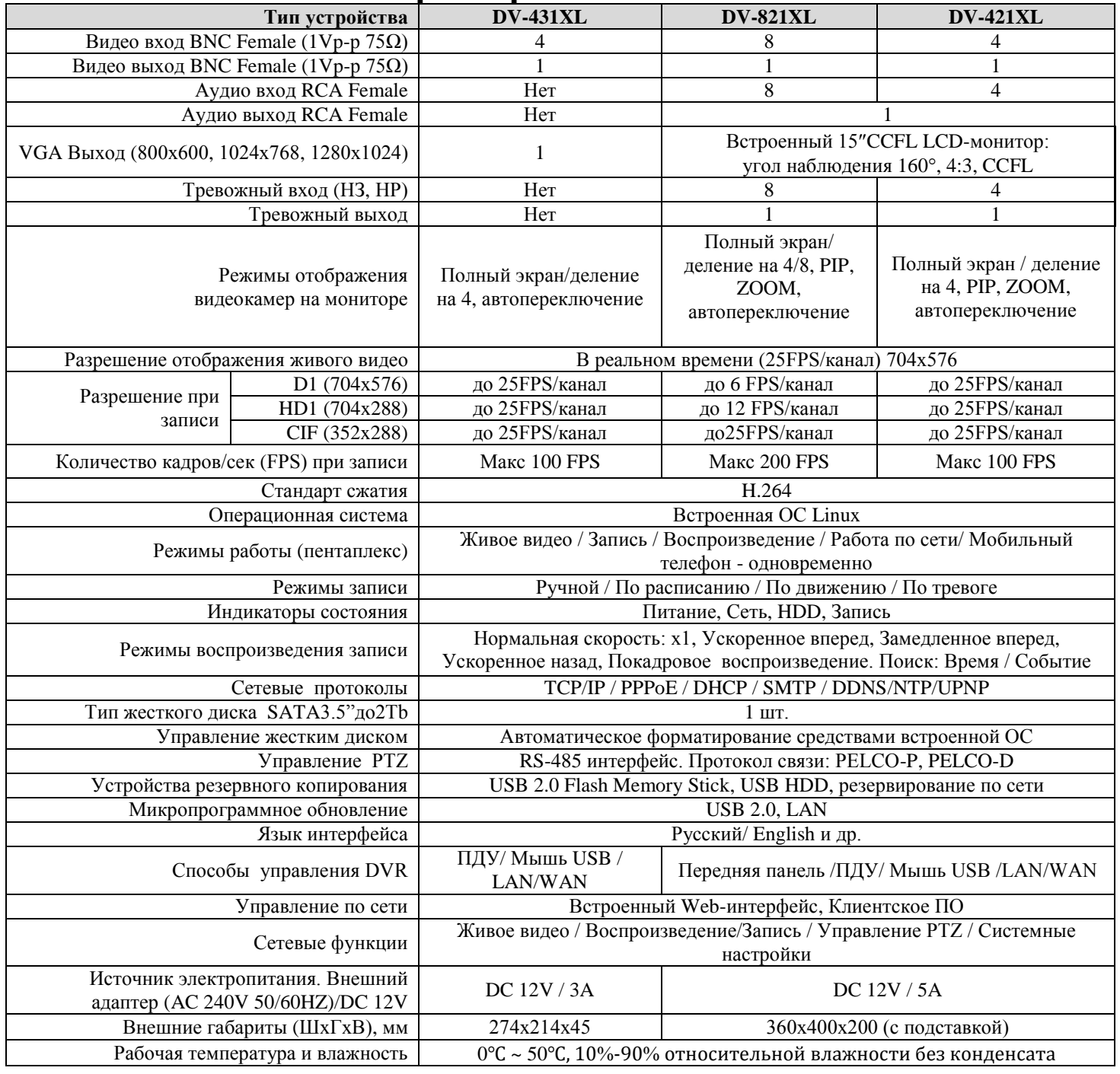

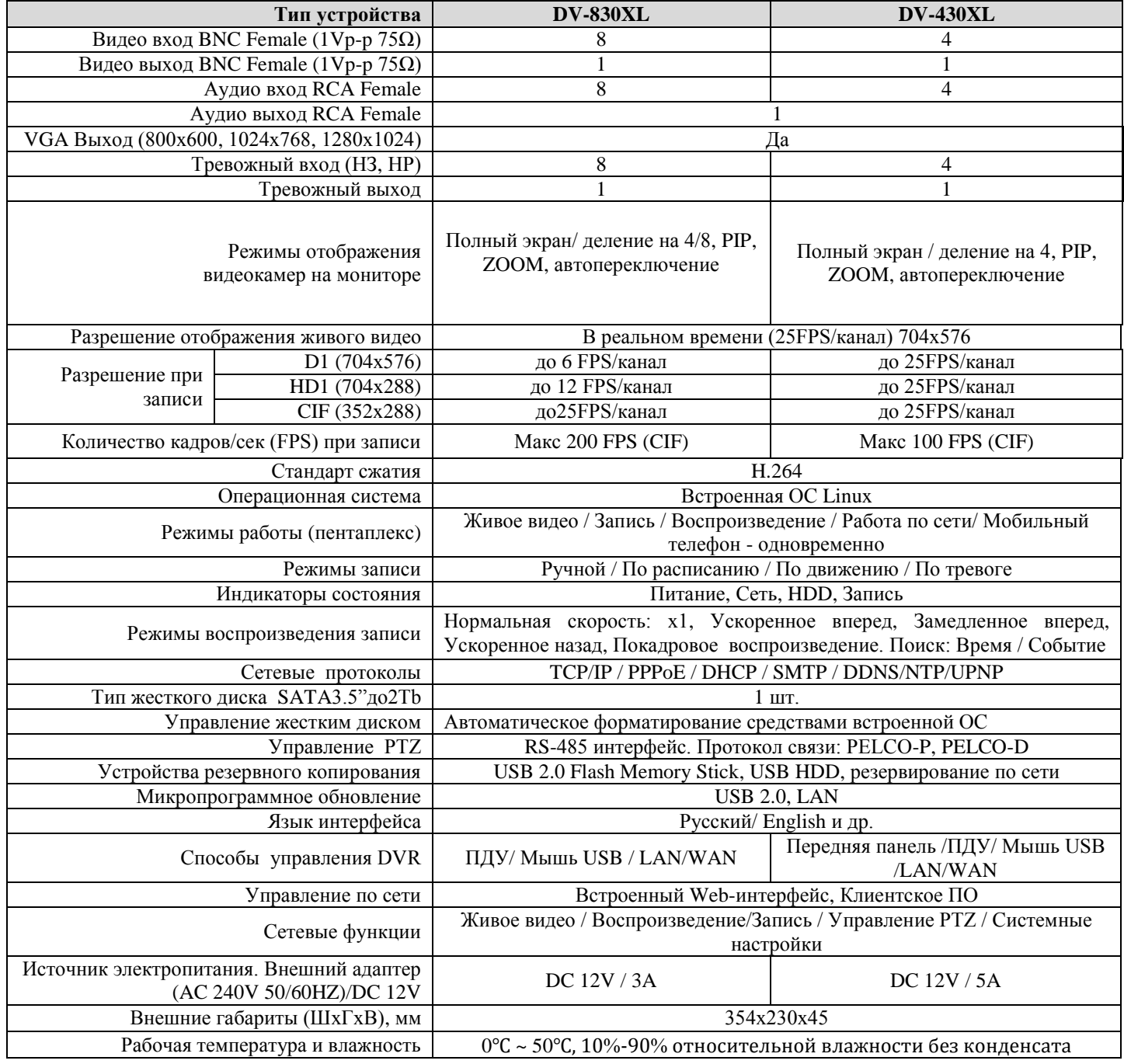

Основное отличие регистратора DV-431XL от DV-420 заключается **в отсутствии у него тревожных входов/выходов, аудио входов/выходов и органов управления на передней панели**. У моделей DV-421XL, DV-821XL отсутствует внешний выход VGA, т.к. у них присутствует встроенный 15" ЖКмонитор. Способы управления и настойки, пункты меню, назначение клавиш, входов и выходов регистраторов идентичны.

В данном руководстве при описании за основу взят 8-канальный вариант регистратора со встроенным 15" LCD-монитором DV-821XL. Его отличие от 4-х канальных моделей сводится только к количеству каналов. Поэтому у пользователя не должно возникнуть затруднений с настройкой и использованием 4-х канальных моделей.

## **1.3 Органы управления**

## **1.3.1 Передняя панель**

## **1) DV-431XL**

Управление регистратором DV-431XL осуществляется только с помощью ПДУ и по сети. Описание назначения индикаторов и внешний DVR вид представлены далее:

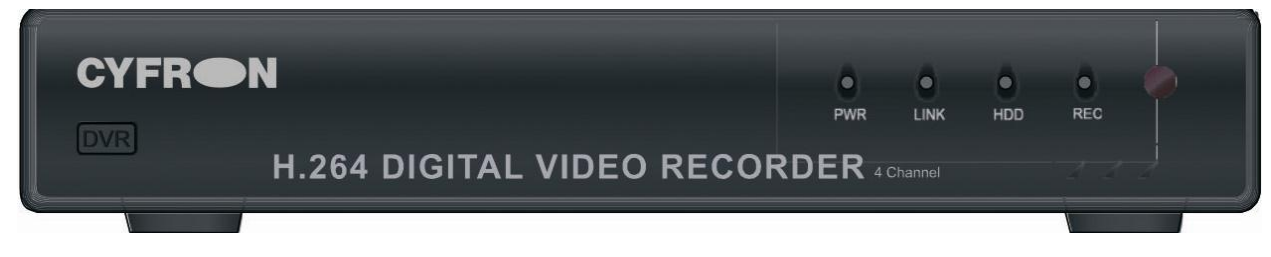

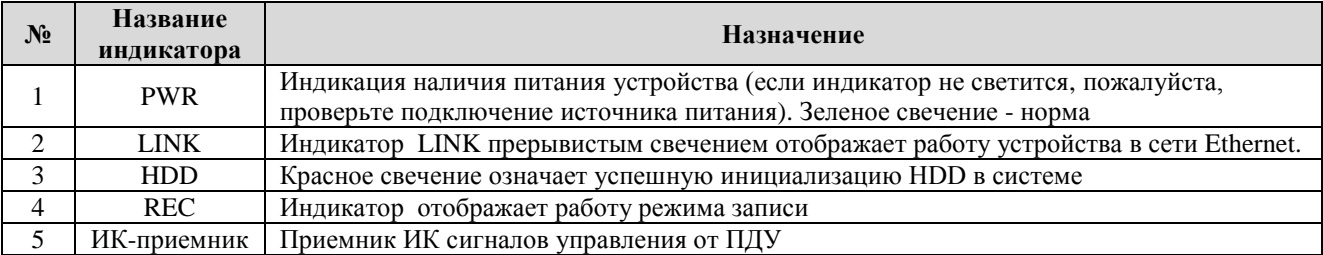

## **2) DV-421XL, DV-821XL**

Управление регистратором DV-421XL, DV-431XL осуществляется с помощью кнопок управления на передней панели, ПДУ и по сети. Описание назначения индикаторов, кнопок управления и внешний вид DVR представлены ниже:

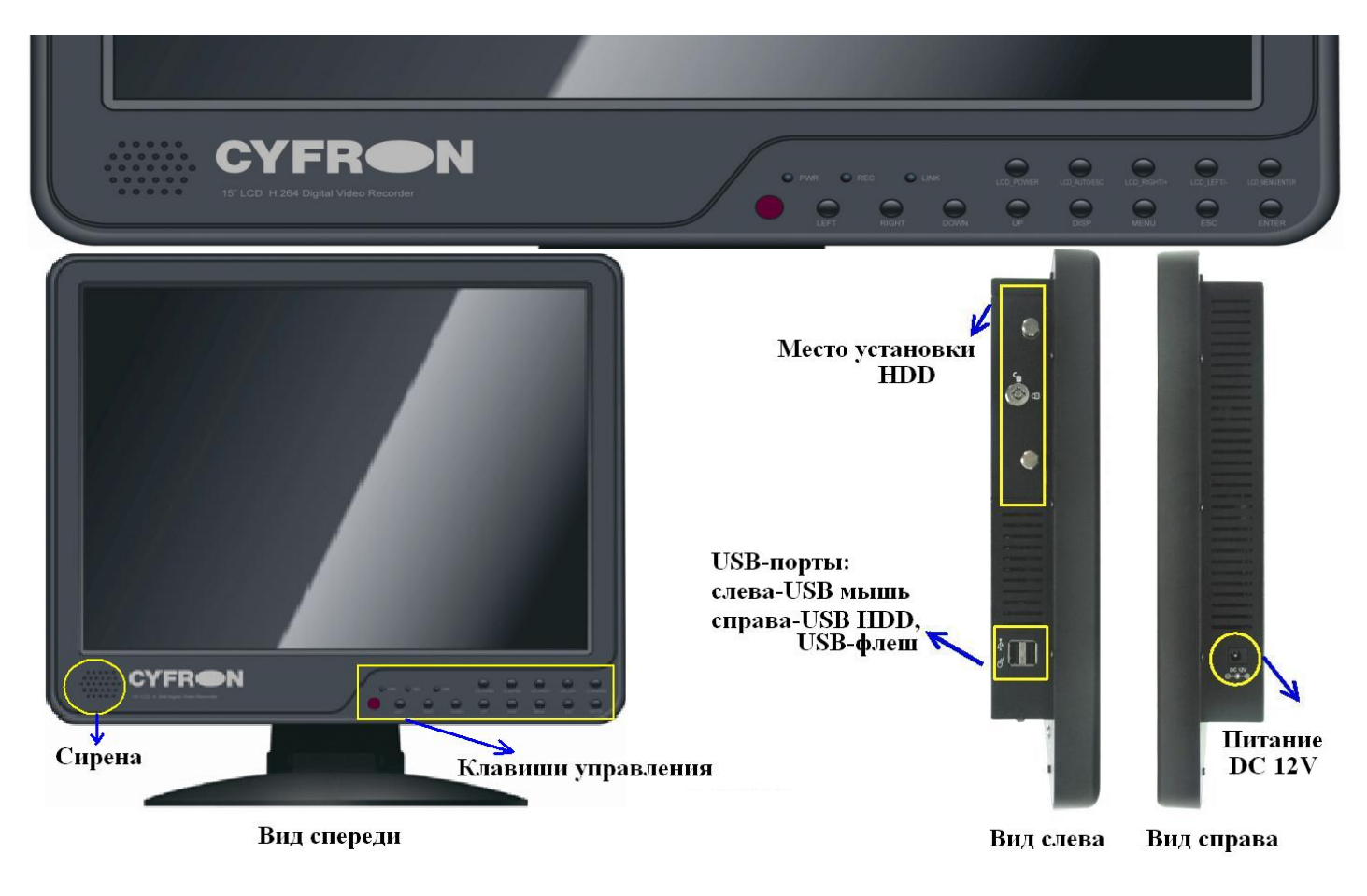

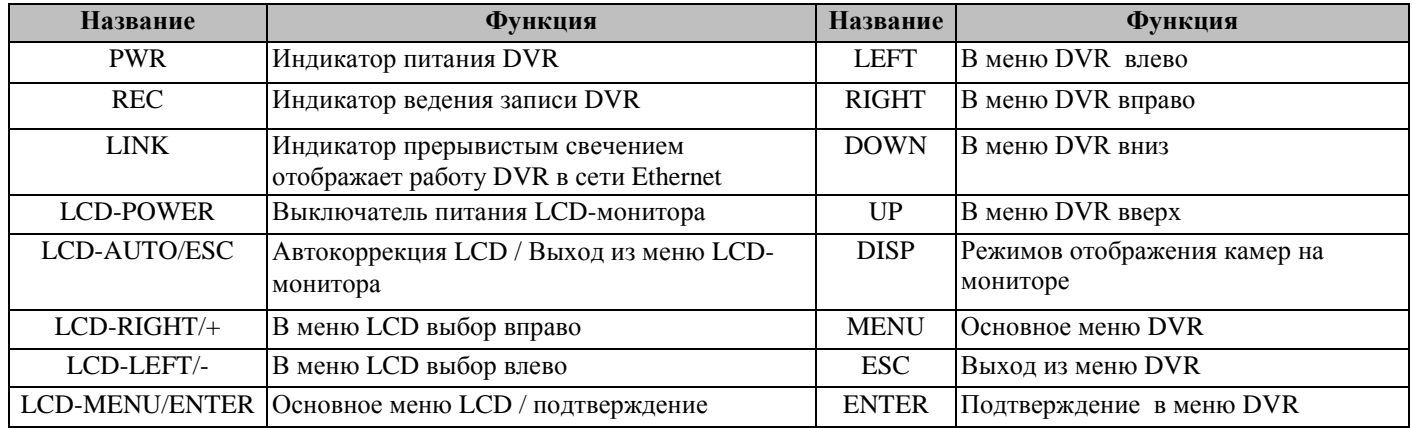

## **3) DV-420XL, DV-820XL**

Управление регистратором DV-431XL осуществляется с помощью кнопок управления на передней панели, ПДУ и по сети. Описание назначения индикаторов и внешний DVR вид представлены ниже

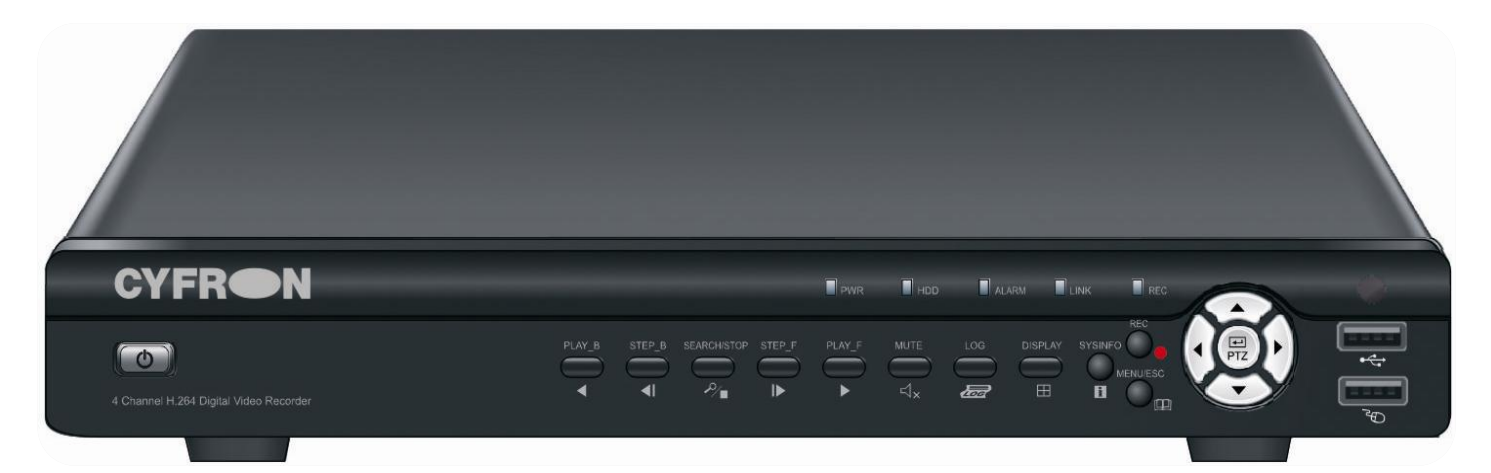

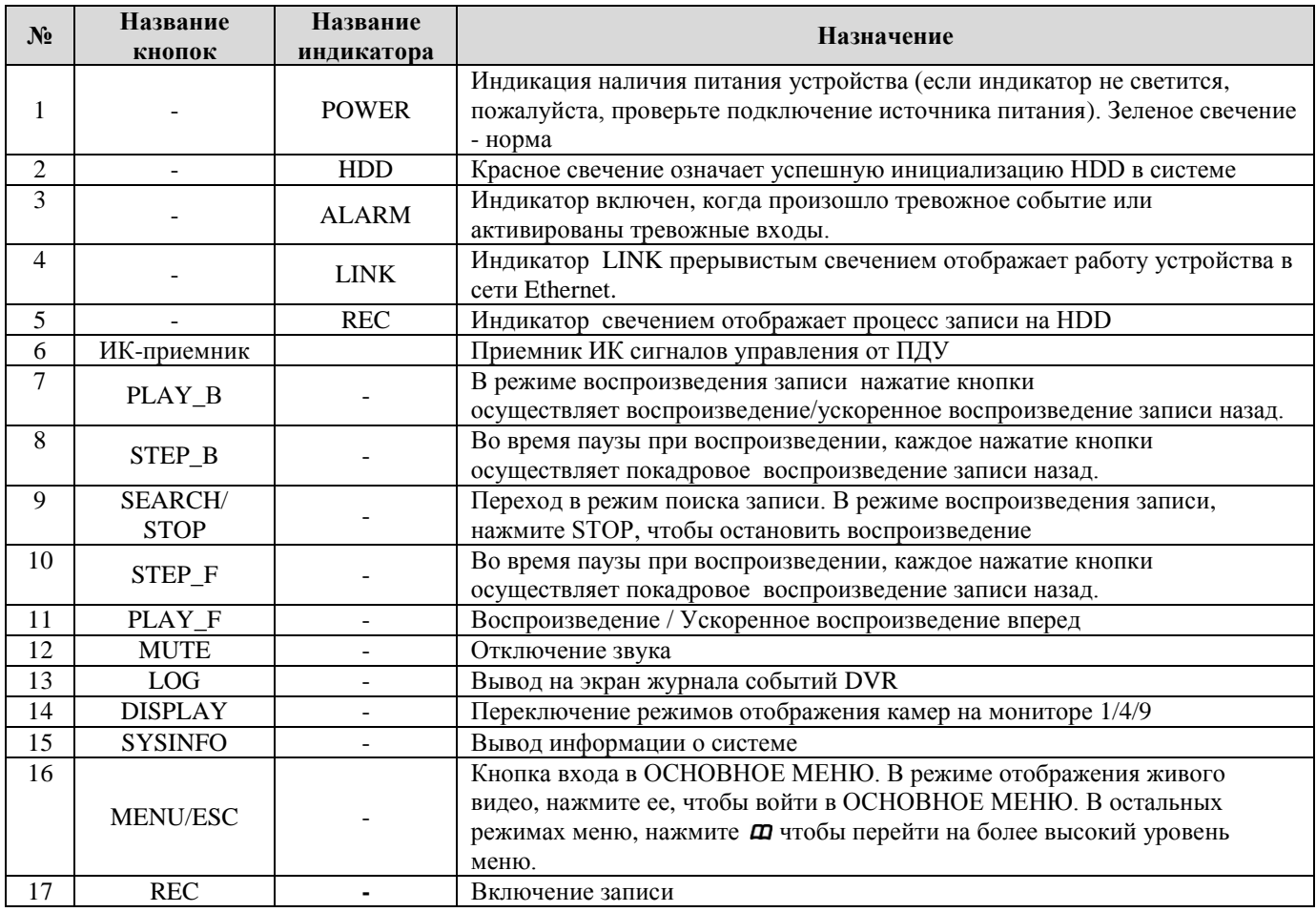

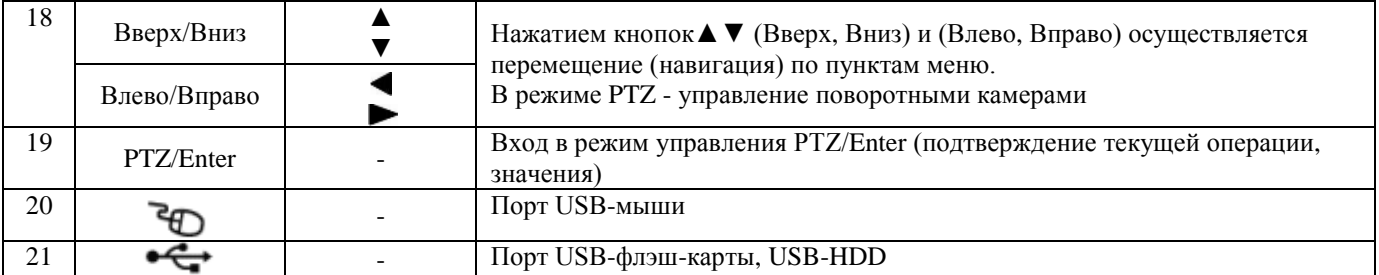

## **1.3.2 Задняя панель 1) DV-431XL**

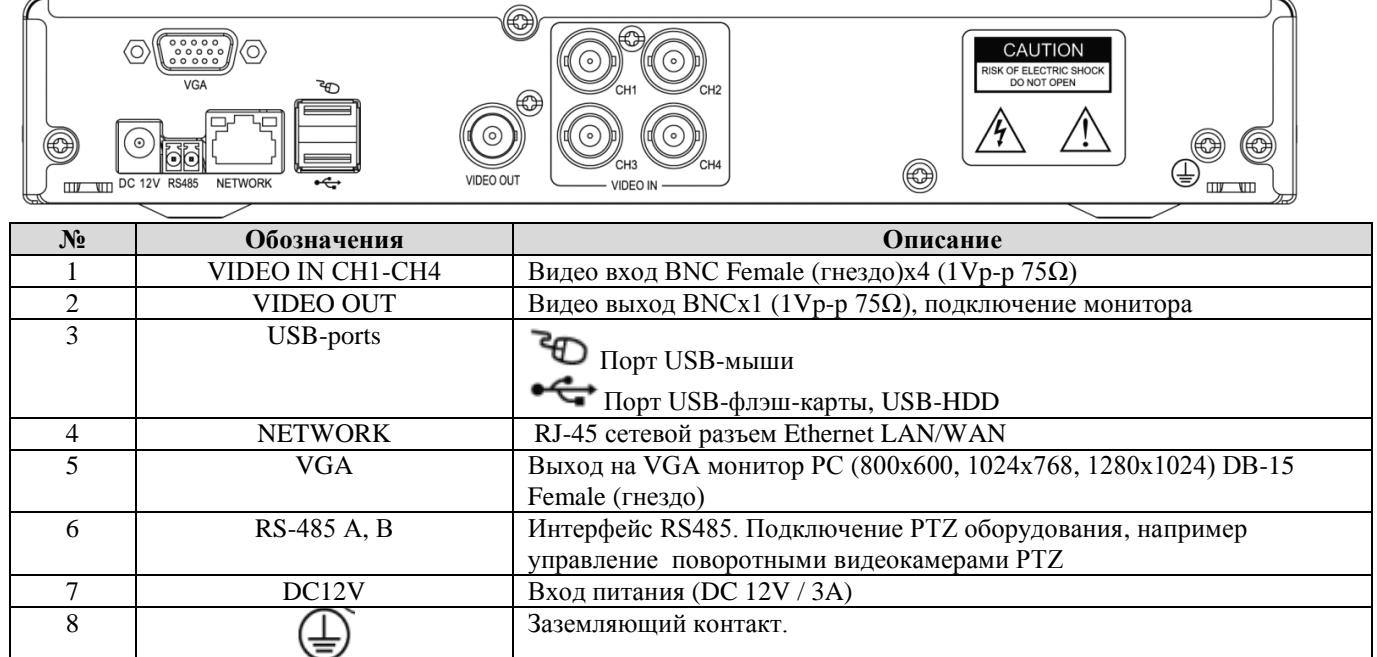

## 2) **DV-421XL, DV-821XL**

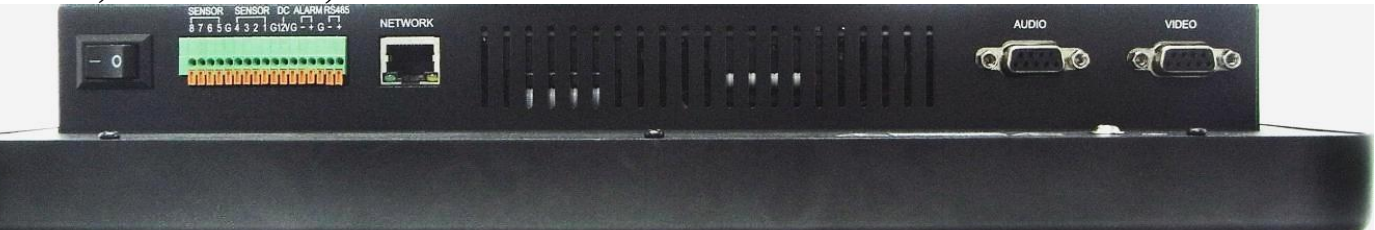

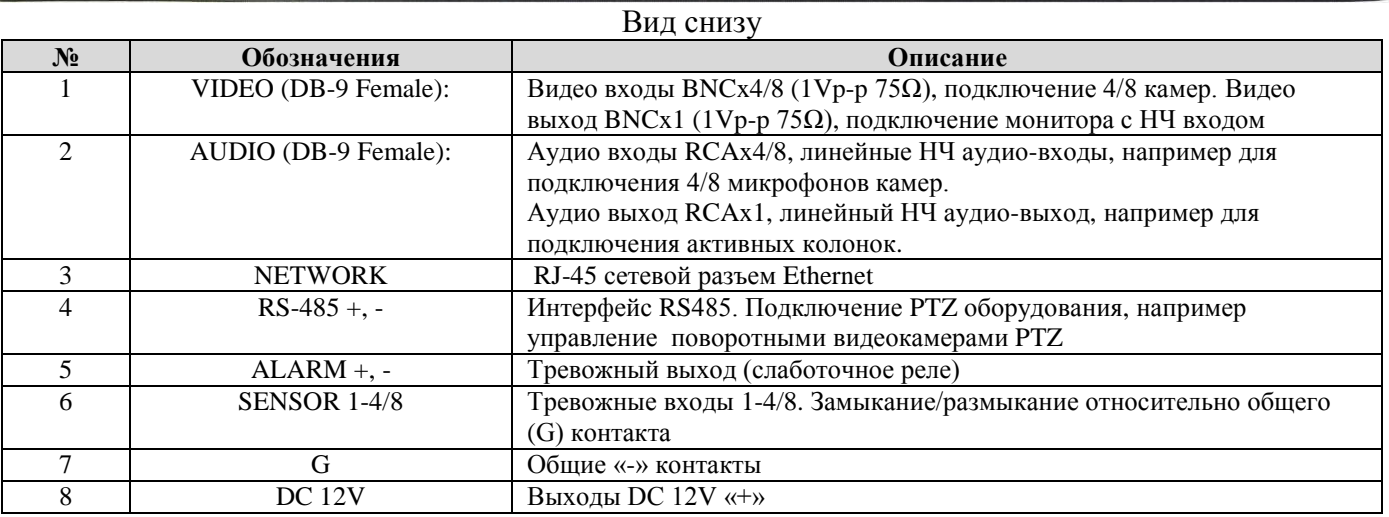

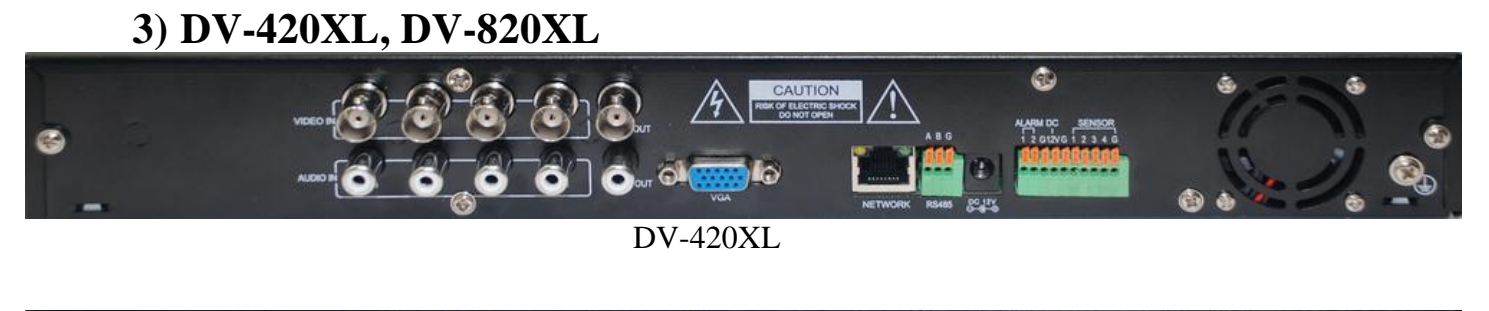

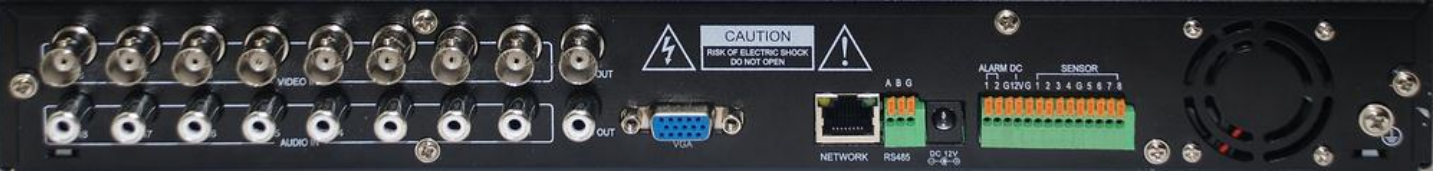

#### DV-820XL

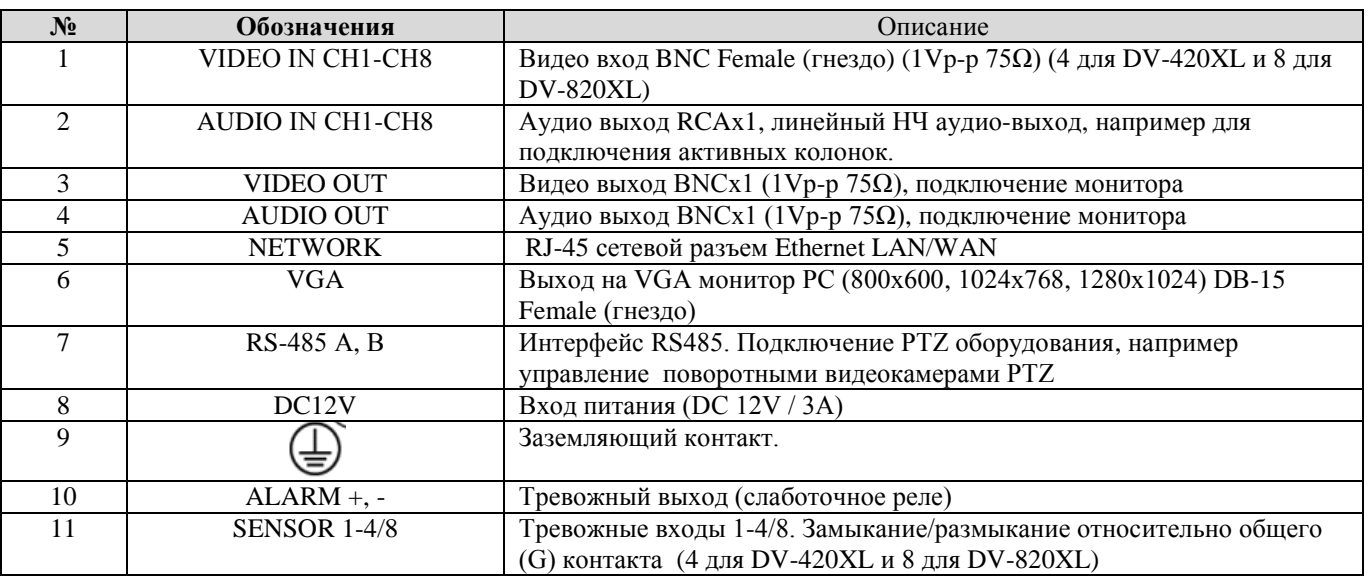

## **1.3.3 Пульт дистанционного управления**

У всех представленных моделей для управления регистраторами используется однотипный пульт дистанционного управления. Внешний вид и назначение клавиш представлено далее:

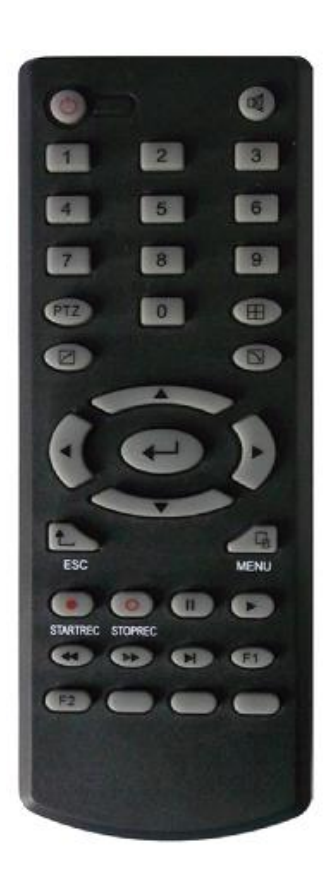

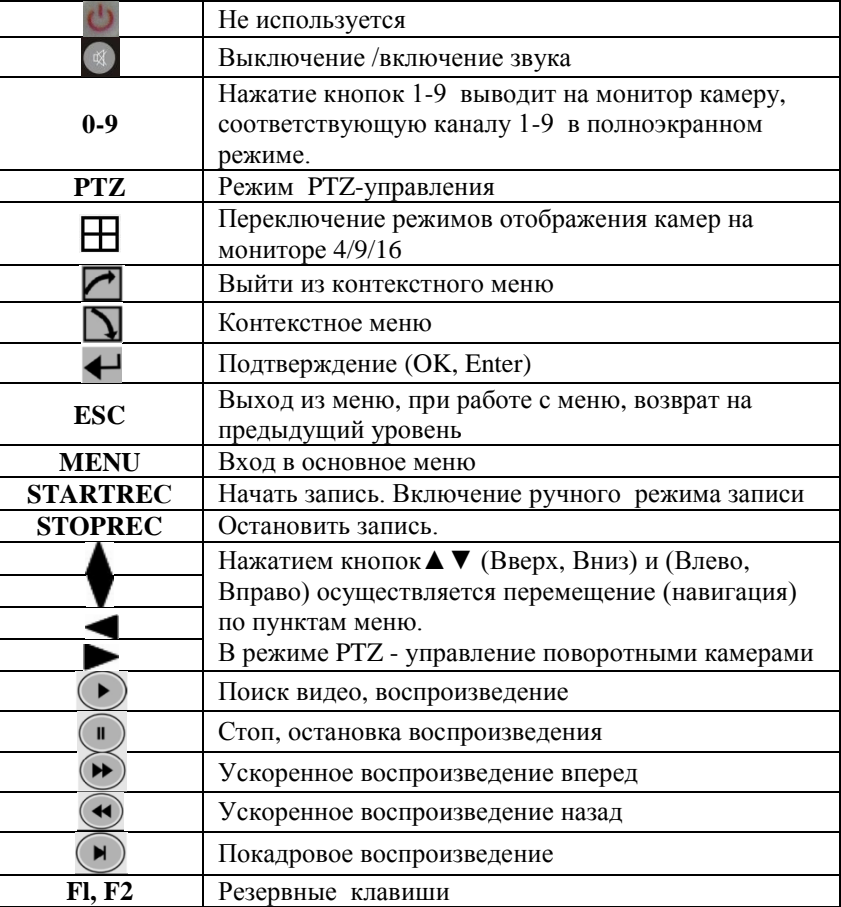

## **1.3.4 Мышь**

Устройство поддерживает мышь USB 1.1, поэтому пользователь может с большим удобством управлять функциями меню при помощи мыши. Работа полностью аналогична принципам работы в WINDOWS. Достаточно просто вставить USB мышь в разъем видеорегистратора отмеченный знаком .

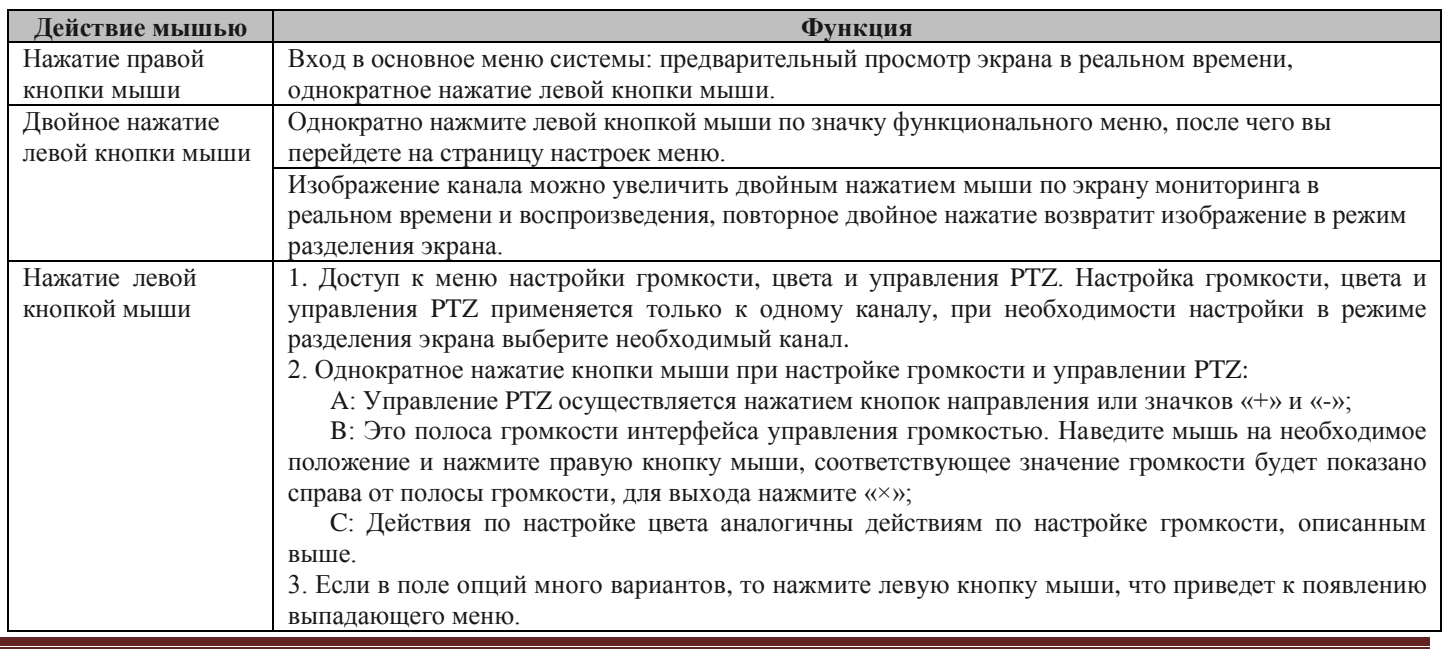

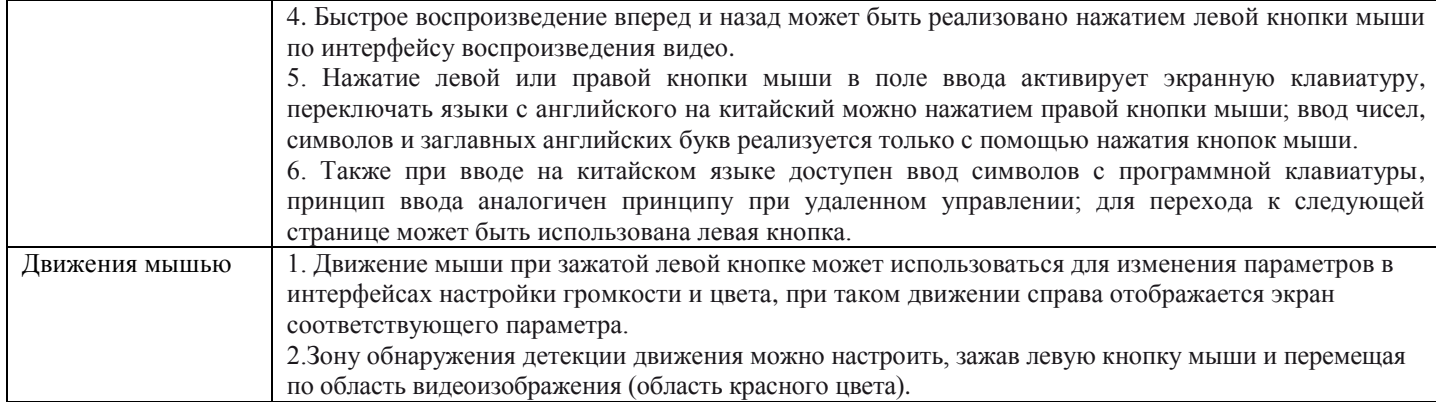

## **1.4 Подключение входов/выходов тревоги**

**Нормально-закрытые входы (НЗ)**

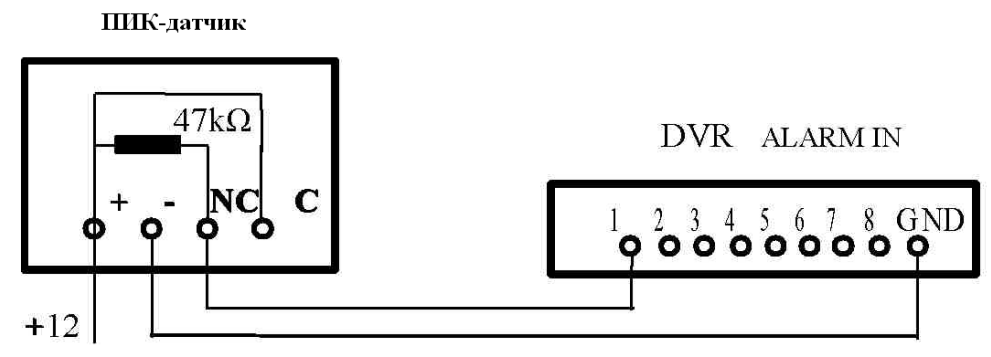

**Нормально-открытые входы (НО)**

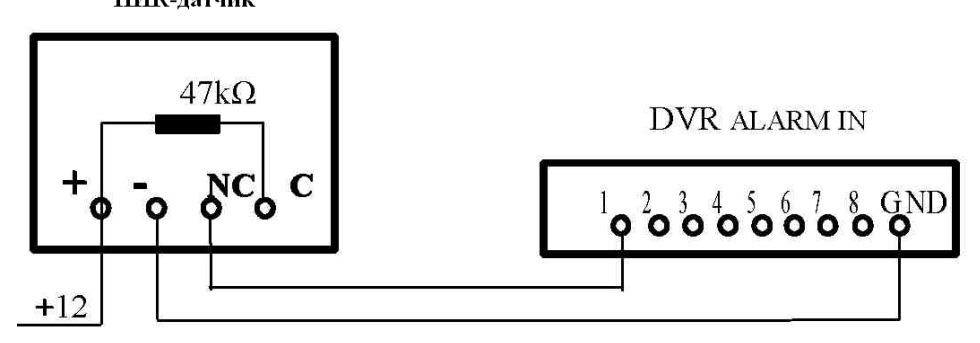

## **Тревожный выход**

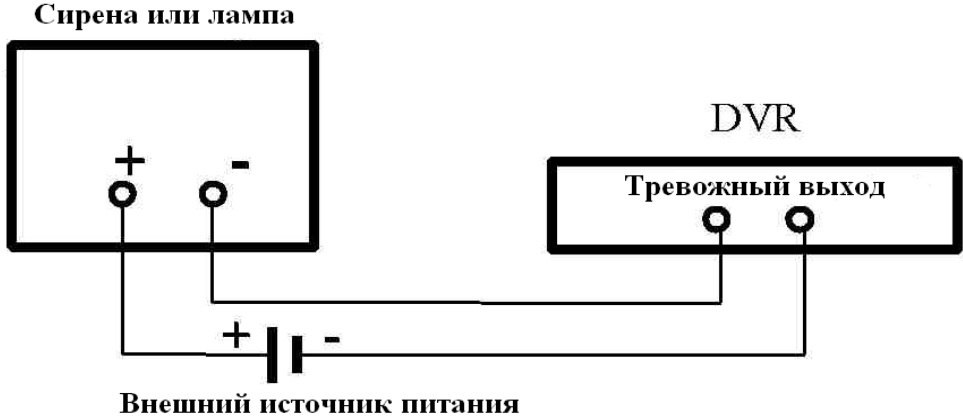

## **Глава 2 Быстрая установка**

## **2.1 Установка жесткого диска**

Во избежание повреждения оборудования и жесткого диска, его установка должна производиться квалифицированным персоналом. Перед установкой видеорегистратор **должен быть отключен от питания**. Данное оборудование поддерживает жесткие диски с интерфейсом SATA размера 3.5''.

- 1) **DV-430XL, DV-830XL, DV-431XL.** Откройте верхнюю крышку от DVR. Подключите соединительными шлейфами SATA и питание HDD с системной платой устройства. Закрепите жесткие диски внутри корпуса с помощью винтов. Закройте верхнюю крышку.
- 2) **DV-421XL, DV-821XL.** Перед установкой выполните подготовку по следующей последовательности:

**А.** Установите монитор вертикально

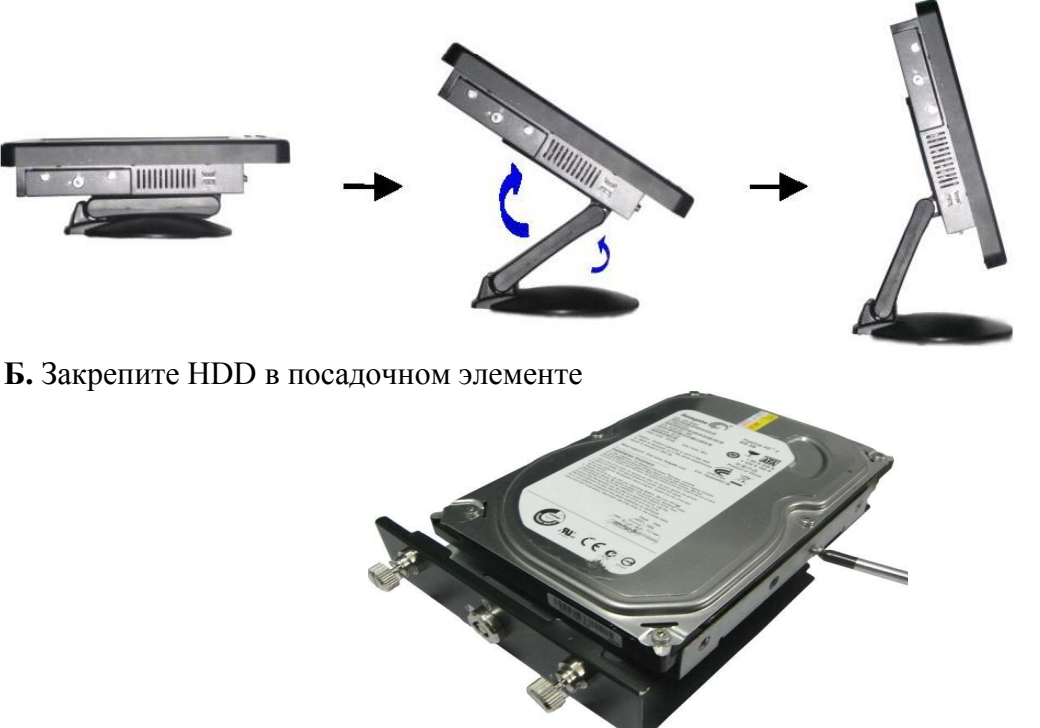

**В.** Подключите соединительными шлейфами SATA и питание HDD к системной плате устройства.

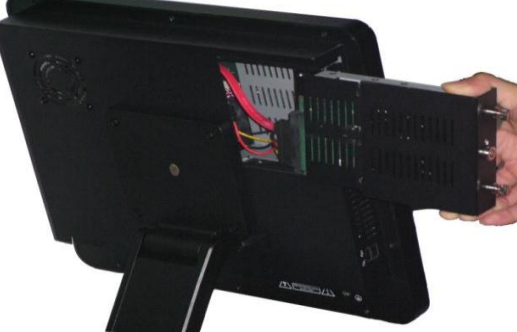

**Г.** Закрепите посадочный элемент в корпусе регистратора с помощью винтов. Закройте замок HDD на ключ.

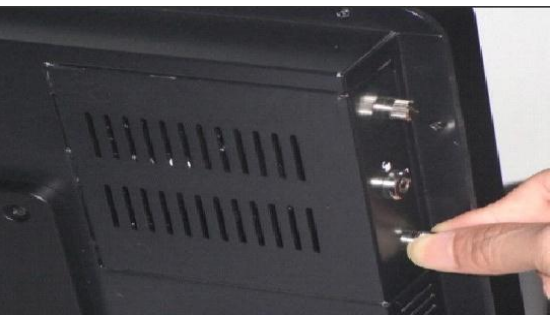

**Внимание:** Установленный новый жесткий диск может быть использован для записи видео только после его форматирования через меню видеорегистратора (смотрите главу 3.5)

### **2.2 Загрузка**

Подключите источник питания, который поставляется в комплекте видеорегистратором в разъем **DC12V** (Внешний адаптер DC 12V 3А или 5А (AC100V~240V 50/60HZ)). Нажмите кнопку включения питания на передней панели (в модели DV-431XL отсутствует). Видеорегистратор включится, индикатор питания «POWER» загорится, на монитор выведется живое изображение с делением на 4 или 9 каналов.

Если был подключен неформатированный жесткий диск, то на экран будет выведена информация о необходимости его форматирования. Вы можете выполнить форматирование сразу или отложить его.

Если активирован режим «Включить запись при старте» или время включения попадает в установленный временной диапазон для записи, то система автоматически начнет вести запись, загорится индикатор «**REC**».

#### **Примечание:**

1. Если HDD не установлен, или новый установленный жесткий диск невозможно отформатировать средствами видеорегистратора, то на изображении в основном окне системы будет отображен значок «**Н**» красного цвета.

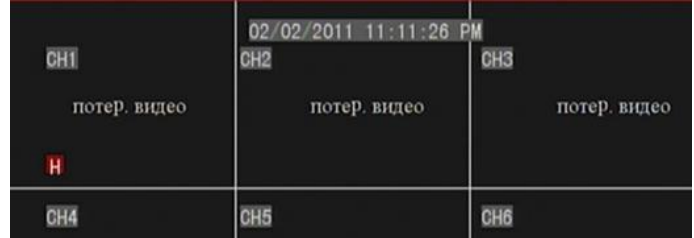

2. Нельзя использовать новый установленный жесткий диск до его форматирования в устройстве. Форматирование выполняют в следующем пункте меню: Основное меню HDD  $\Rightarrow$  Форматировать HDD. После завершения форматирования система автоматически уйдет на перезагрузку.

### **2.3 Вход в систему**

После включения системы на мониторе отобразится основное окно системы (Рисунок 2-1). При наличии видеосигнала будут отображаться изображения в реальном времени от всех подключенных видеокамер. Если видеосигнал по каналу отсутствует, то на экране соответствующее окно отобразиться черным цветом с надписью «потеря видео».

В основном окне дважды щелкните левой кнопкой мышки на любом канале, при этом изображение будет развернуто на весь экран. Для возврата в предыдущий режим деления экрана еще раз дважды щелкните на изображении.

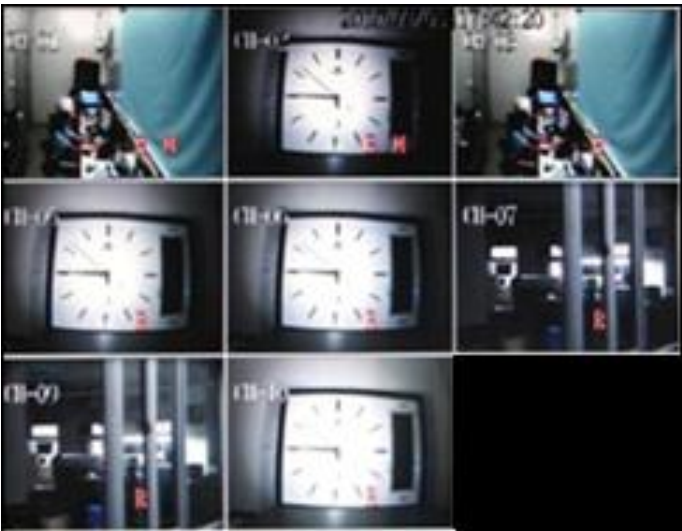

Рисунок 2-1

Для входа в ОСНОВНОЕ МЕНЮ на передней панели управления или на ПДУ нажмите кнопку MENU, либо выберите в БЫСТРОМ МЕНЮ (см.**п.2.4**) пункт МЕНЮ. Откроется следующее диалоговое окно (Рисунок 2-2) с приглашением ввести пароль.

Видеорегистратор имеет по умолчанию номер **000000, без какого либо пароля**. Для большей безопасности работы устройства, администратор может поменять код и пароль данного устройства в меню «Базовые настройки»  $\Rightarrow$  «Пароль» (см. п.3.6.3 Пароль пользователя). Можно задать пароль пользователя и пароль администратора, администратор имеет все рабочие полномочия, обычные пользователи имеют только ограниченный набор возможностей, они могут только осуществлять функции мониторинга и поиск или воспроизведение записи.

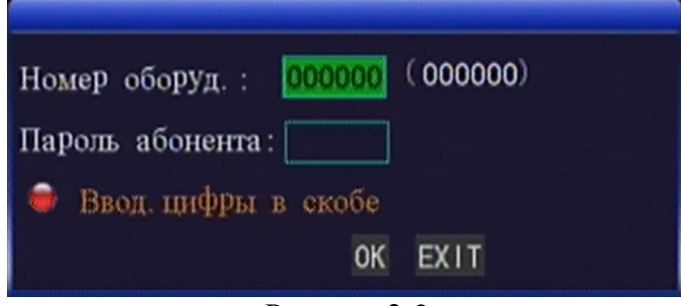

Рисунок 2-2

**Номер оборудования:** нужно ввести код устройства «000000» (задано по умолчанию может быть другой), в соответствующее поле ввода. При работе с мышью код по умолчанию необходимо вводить с помощью экранной клавиатуры.

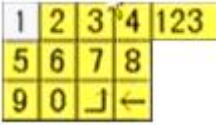

При использовании пульта дистанционного управления для работы с несколькими близкорасположенными видеорегистраторами рекомендуется назначить им разные номера, чтобы разделить операции управления соответствующими устройствами. Иначе пульт дистанционного управления будет нарушать работу соседних видеорегистраторов.

## **2.4 Меню быстрого доступа (Быстрое меню)**

После запуска системы, щелкните правой кнопкой мыши в любом месте экрана на изображении. Появится «Быстрое меню». Переместите курсор для выбора необходимого пункта, затем щелкните левой кнопкой на выбранном пункте для выполнения или изменения функций.

Через быстрое меню, пользователь может выполнять: установку параметров системы вызвав основное меню, заблокировать видеорегистратор, выбирать режимы отображения каналов на мониторе, осуществлять поиск видеозаписи, управлять PTZ устройствами, отключать и включать звук, включать/выключать вручную запись (смотрите Рисунок 2-3).

| Меню<br>Блокировка      |                                 |  |  |  |
|-------------------------|---------------------------------|--|--|--|
| Выбрать камал ► Все кан |                                 |  |  |  |
| Поиск видео<br>PTZ      | Первые 4 кан<br>Последние 4 кан |  |  |  |
| Выкл. звук              |                                 |  |  |  |
| Вкл. запись             |                                 |  |  |  |
| Выкл. запись            |                                 |  |  |  |

Рисунок 2-3

## **2.4.1 Основное меню**

В основном окне системы щелкните правой кнопкой мыши, в открывшемся быстром меню (Рисунок 2-3) выбираем пункт "МЕНЮ", вводим пароль пользователя (Рисунок 2-2) для входа в основное меню. В нем выполняются все системные настройки DVR: Режимы ведения записи, реакции на тревожные события, параметры каналов видео, экрана, настройки сети, управление пользователями, системные настройки, резервное копирования и поиск в журнале событий (смотрите **п.3.1**).

### **2.4.2 Блокировка**

При включенной функции защиты паролем (смотрите п.2.3) будет немедленно заблокирован интерфейс управления системы, после этого для выполнения любой функции необходимо будет ввести пароль.

## **2.4.3 Переключение каналов**

В 8-канальном DVR можно выбрать следующие режимы отображения: все каналы (деление на 9), первые 4 канала 1-4 (деление на 4) и последние 4 канала 5-8 (деление на 4).

В 4-канальных DVR возможно деление на 4, и один канал.

## **2.4.4 Поиск видео**

Открывает окно поиска видеозаписи. Подробности описаны в Главе 3.

## **2.4.5 Управление PTZ**

Выбор данного пункта включит режим управления PTZ устройствами и отобразит панель управления PTZ (см. Рисунок 2-4). Этот режим так же включается нажатием кнопки PTZ на пульте.

Для управления удобно использовать мышь, необходимо «нажимать» мышью на требуемых элементах управления: Увеличение, Фокусировка, Диафрагма «+» и «-», выбирать Скорость поворота. Также можно управлять с помощью джойстика и ПДУ нажатием кнопок▲ ▼ (Вверх/Вниз) и (Влево/Вправо).

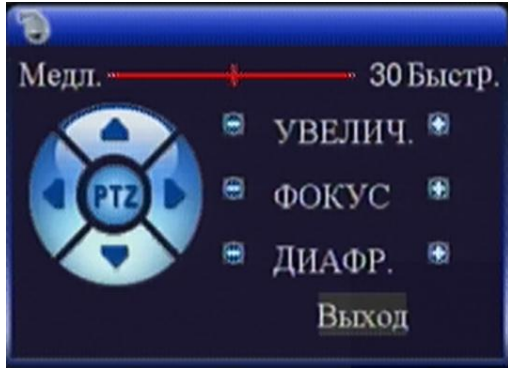

Рисунок 2-4

## **2.4.6 Выключение/включение звука**

Отключение или включение аудио выхода в режиме просмотра живого видео.

## **2.4.7 Включение/выключение записи в ручном режиме**

Если функция «запись по расписанию» включена (смотри Главу 3), и запись не назначена на данный период времени, то действуют функции «запись в ручном режиме» и «запись по времени». При включенном режиме «запись постоянно», данная функция не доступна.

## **Глава 3 Настройки системы**

### **3.1 Основное меню**

Нажмите кнопку «MENU» на ПДУ или выберите в быстром меню (Рисунок 2-2) пункт "МЕНЮ". Отобразится окно основного меню системы (Рисунок 3-1). В нем выполняются все необходимые настройки видеорегистратор: Режимы ведения записи, реакции на тревожные события, параметры каналов видео, экрана, настройки сети, управление пользователями, системные настройки, резервное копирования и поиск в журнале событий, и многое другое.

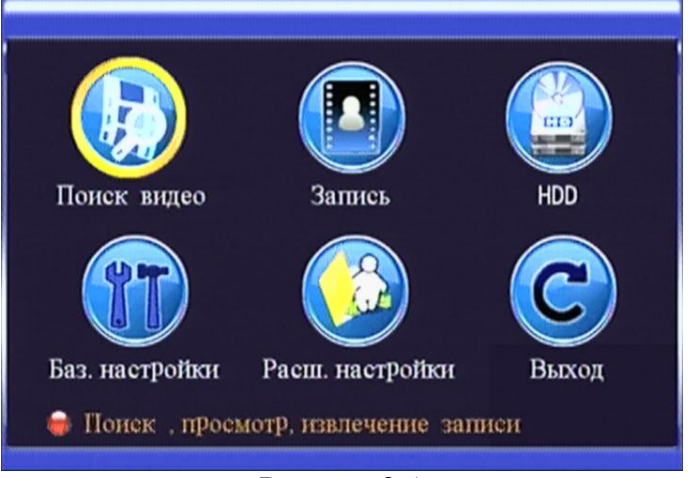

Рисунок 3-1

## **3.2 Настройки записи**

Нажмите «Меню» ⇒«Запись» для входа в пункт меню «Запись» (см. Рисунок 3-2, 3-3). В данном пункте задаем необходимые параметры записи по каждому каналу. На рисунке 3-2 приведен пример 8 ми канального видеорегистратора.

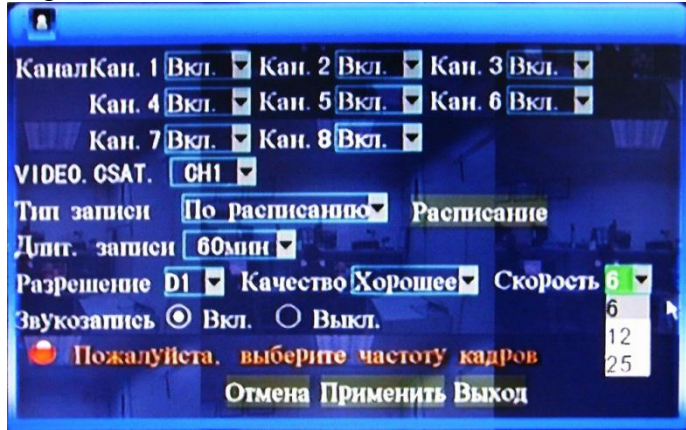

Рисунок 3-2 (8-канальный DVR)

- **Канал:** ВКЛ/ВЫКЛ. соответствующего канала видео в режим записи. Для 4-х канальных моделей в меню будут доступны 1-4 канал
- **Video. CSAT:** Выбор номера канала для настройки значений. Установки полей «Разрешение», «Качество», «Скорость» будут применяться к выбранному каналу.
- **Разрешение:** Установки разрешения при записи: D1 (704х576), HD1 (352х288), CIF (352х288).
- **Качество:** Выбирается качество записи: «Отличное», «Хорошее», «Стандартное».
- **Звукозапись:** Разрешить/Запретить запись звука. Запись включается сразу для всех звуковых входов. Для модели без звука (DV-431XL) этот пункт в меню отсутствует.
- **Тип записи:** Постоянно/По расписанию.
- **Расписание:** См. рисунок 3-3. Настраивается график записи по каждому каналу и режим записи (постоянно, по тревоге, нет записи) в случае выбора типа записи «По расписанию».
- **Длительность записи:** Задаются временные интервалы для записываемых файлов (15, 30, 45, 60 мин), т.е. через заданный интервал на HDD DVR будут формироваться по каждому каналу

новые файлы с именем дата/время/канал для ведения в них записи. Пока файл пишется в течение этого заданного промежутка времени к нему невозможно обратиться (нельзя воспроизвести или выполнить резервное копирование).

В меню «Расписание» вы можете отметить интервалы записи с кратностью 1 час для каждого канала. Можно выбрать из трех вариантов «Не записывать», «Запись постоянная» и «Запись по тревоге». Для этого надо при помощи мыши или пульта выбрать нужный тип записи, перейти во временную сетку и щелчком мыши или нажатием кнопки «Ок» на ПДУ отметить нужные интервалы. Для удобства нужные настройки можно скопировать на любой день недели или на любой канал.

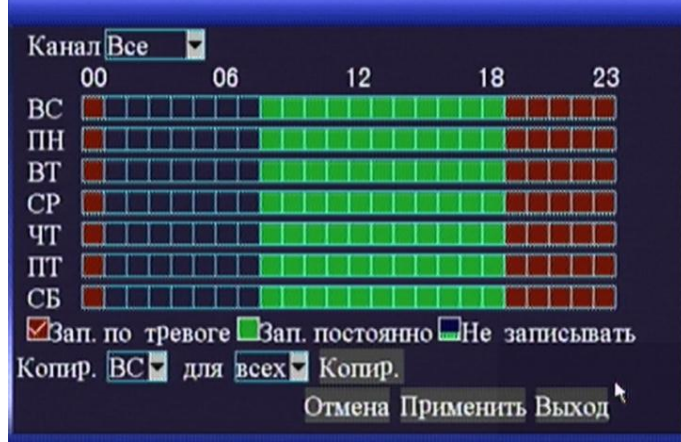

Рисунок 3-3

 **Копирование: (**1) Выберите день недели (**Копировать** Вс-Сб), расписание которого хотите скопировать. (2) Выберите день недели (**для** Вс-Сб, Всех) куда вы хотите скопировать расписание. (3) Нажмите «**Копировать**», затем «**Применить**». Сформировав расписание записи для любого из каналов, его можно применить ко всем каналам, для этого нажмите «**ВСЕ**», затем «**Применить**».

**Примечание:** Клавиша «Выход» закрывает текущее окно и возвращает в меню «Настройка записи».

### **3.3 Поиск видео**

Нажмите «Меню» ⇒«Поиск видео» для входа в этот пункт меню (см. Рисунок 3-4). Здесь выбираются необходимые параметры поиска записи.

 **Выбор канала:** Выберите номер канала 1-8 (или 1-4 для 4-х канального видеорегистратора) или вариант «Все».

| F)<br>Кан. все Дата записи 03/02/2011 Поиск 20:03  |    |    |    |    |    |    |    |                                                 |  |
|----------------------------------------------------|----|----|----|----|----|----|----|-------------------------------------------------|--|
| Календарь<br>Просмотр                              |    |    |    |    |    |    |    |                                                 |  |
| FEB.                                               |    |    |    |    |    |    |    | 01 02 03 04 05 06 07 08 09 10 11 12 13 14 15 16 |  |
| 17 18 19 20 21 22 23 24 25 26 27 28 29 30 31       |    |    |    |    |    |    |    |                                                 |  |
| 3rd                                                | OO | 01 | 02 | 03 | 04 | 05 | 06 | 07                                              |  |
|                                                    | 08 | 09 | 10 | 11 | 12 | 13 | 14 | 15                                              |  |
|                                                    | 16 | 1  | 18 | 19 | 20 | 21 | 22 | 23                                              |  |
| Нажмите для просмотра записи<br>Выход<br>Файл лист |    |    |    |    |    |    |    |                                                 |  |

Рисунок 3-4

Существует три варианта по поиску записей:

#### **A. Поиск по времени**.

Ввод времени: Сначала выберите соответствующий канал, а затем задайте требуемую дату и время. Нажмите левую кнопку мыши или кнопку «Enter», затем для настройки года, месяца, даты, часа и минуты нажимайте кнопки навигации или введите напрямую числовые значения с помощью экранной клавиатуры, после чего нажмите кнопку «Просмотр» для воспроизведения записи в данный период времени. Если в данный момент времени запись отсутствует, то будет выведено сообщение о невозможности воспроизведения. В этом случае выполните поиск по типу.

#### **B. Поиск записей по типу**.

Введите год, месяц и дату для поиска в поле «Дата записи» и нажмите «Поиск», чтобы просмотреть все записи по этой дате (см. Рисунок 3-4). Отсутствие записей – нет цветовой заливки; запись по тревоге – отмечена красным цветом; запись в режиме «постоянно» - зеленым цветом.

Выбрав первую половину ячейки (номер соответствует значению времени в часах), воспроизведение запустится с 00 мин.: 00 секунд указанного часа. Выбрав вторую половину ячейки, воспроизведение запустится с 30 мин.: 00 секунд.

Если нет никаких данных о записи за день, пожалуйста, попытайтесь осуществить поиск по списку файлов кнопкой «Файл лист».

#### **C. Воспроизведение в соответствии со списком файлов**

Введите год, месяц и дату для поиска в поле «Дата записи» и нажмите «Поиск», чтобы просмотреть все записи по этой дате (см. Рисунок 3-5). Нажмите на определенный день в строке «Месяц», а затем на «Файл лист», откроется следующее диалоговое окно (Рисунок 3-5).

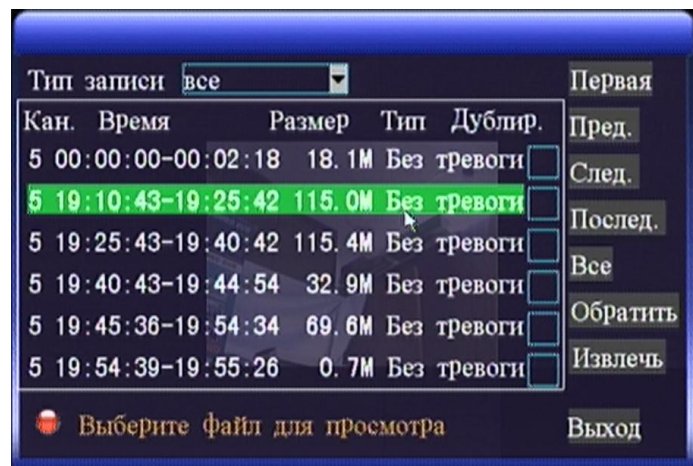

Рисунок 3-5

- **Тип** записи**:** Имеются 3 варианта: все, без тревоги и по тревоге. После выбора и подтверждения, файлы с заданными параметрами будут отображены автоматически в виде списка файлом, представленного на Рисунке 3-5.
- **Первая, Пред, След, Послед:** Переход на первую, предыдущую, последующую и последнюю страницы списка файлов
- **Все, Обратить:** Отметить все файлы и обратить выделение
- **Извлечь:** Выбранные файлы будут извлечены на внешний носитель USB
- **Выход:** Выход в предыдущее меню

#### **Примечание:**

- 1. В списке «Файл лист», канал, который был записан в текущий файл, отображается в колонке «Канал». Время начала и окончания записи – в колонке «Время». Размер записи в мегабайтах – в колонке «Размер». Тип данной записи – в колонке «Тип » (без тревоги, по тревоге). Резервное копирование выбранной записи в память USB-накопителей можно осуществить с помощью кнопки «Извлечь» в нижнем правом углу экрана, предварительно нужно отметить знаком «» извлекаемый файл (ы) в колонке «Дублировать».
- 2. Для воспроизведения выберите один из файлов в списке двойным щелчком левой кнопки мыши либо кнопкой «Enter». Для перемещения вперед и назад по списку файлов используют кнопки «Первая, Последняя, Предыдущая, Следующая».
- 3. При включенной функции «Время при записи» в меню «Дисплей» (наложение таймера записи на видеоизображение) на экране воспроизведения будет отображаться время записи.
- 4. Существует несколько режимов просмотра: медленное воспроизведение вперед, ускоренное воспроизведение вперед, ускоренное воспроизведение назад, пауза/покадровое воспроизведение. Режимы просмотра выбираются при помощи мыши, ПДУ, или кнопок на передней панели видеорегистратора
- 5. После того, как выбранный файл записи воспроизведен до конца, автоматически начнется воспроизведение следующего файла. Если воспроизведенный файл является последним, автоматически отобразится список файлов.

### **3.4 Архивирование**

Для выполнения резервного копирования записанных файлов, выберите требуемые файлы в списке найденных значком «» (см. **п.3.3 Поиск видео** Рисунок 3-5). Файл записи может быть извлечен в накопитель USB. Перед извлечением файла, пользователь должен подключить внешний накопитель в разъем USB. Данное устройство поддерживает работу накопителей по принципу «plug-and-play».

Для выбора файла записи перемещайте курсор в окне списка файлов. После нажатия кнопки «Enter» в поле «Дублировать», в нем появится знак «√», обозначающий, что данный файл записи был выбран. Затем переместите курсор в поле опций справа и нажмите «Извлечь», после чего на экране появится сообщение о состоянии извлечения файла (Рисунок 3-6)

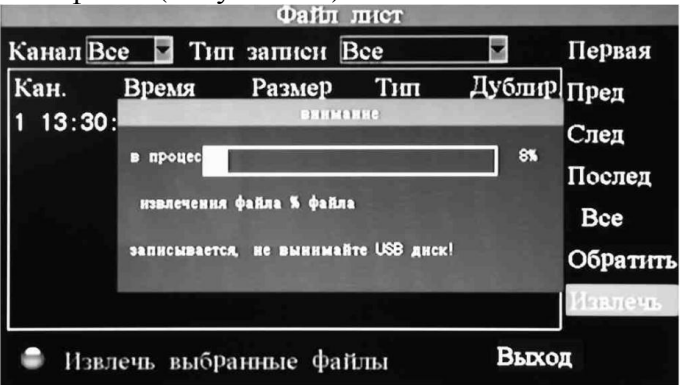

Рисунок 3-6

#### **Примечание:**

1. Если оставшееся на накопителе место меньше размера файла, то система выведет на экран сообщение «Не хватает места»;

2. После извлечения файла записи отключите накопитель;

3. Для получения информации о сетевом архивировании смотри **Главу 4 Удаленный доступ с помощью браузера Internet Explorer (IE) и Главу 5 Удаленный доступ с помощью клиентского ПО** настоящего руководства.

## **3.5 Управление HDD**

Войдите в пункт меню управления HDD «Меню»⇒«HDD» (Рисунок 3-7).

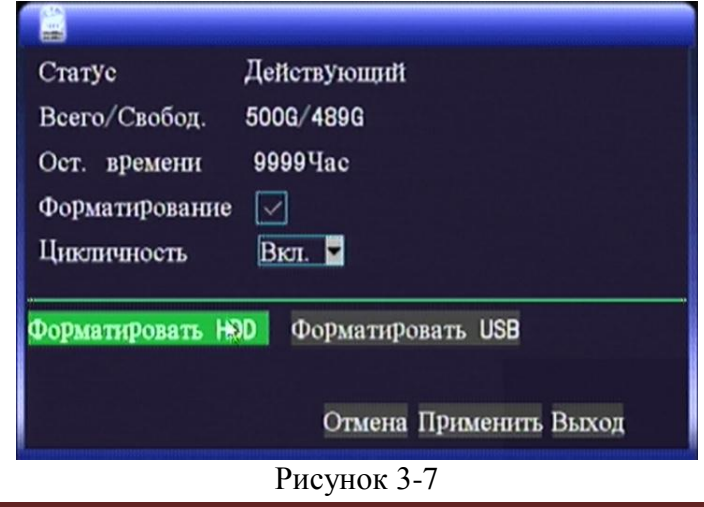

**Статус жесткого диска:** После подключения жесткого диска, система автоматически определит его состояние. Если диск установлен впервые, то в поле статуса будет отображено «Не

отформатированный». Если система обнаружит доступный жесткий диск, то статус жесткого диска будет «Действующий».

**Полная емкость жесткого диска** «Всего»- отображает полную емкость жесткого диска.

**Доступная емкость жесткого диска** «Свободно»- отображает текущее оставшееся место на жестком диске.

**Оставшееся время:** отображает примерно оставшееся время записи в часах в соответствии с текущими настройками параметров записи.

**Цикличность:** Вкл: При заполнении жесткого диска будет произведена запись поверх самой ранней записи и далее по кругу. Выкл: При заполнении жесткого диска запись останавливается до замены или форматирования жесткого диска.

**Форматирование жесткого диска:** Если жесткий диск используется в первый раз, то часто бывает необходимо произвести его форматирование; Отметьте пункт «Форматирование» и нажмите кнопку «Форматировать HDD». После этого система выведет сообщение «Форматирование приведет к потере данных, подтвердите форматирование". Нажмите «ОК» для продолжения или «Отмена» если вы передумали. При выборе «Ок» система выведет на экран сообщение «Форматируется, ожидайте …», а через некоторое время в случае исправного жесткого диска «Форматирование успешно!». Произойдет автоматическая перезагрузка системы. В случае неисправного или несовместимого жесткого диска выведется сообщение об ошибке. В таком случае замените жесткий диск на другой.

**Форматирование USB-диска:** форматирование USB-диска перед архивированием (см. Рисунок 3-8).

**Примечание:** Для корректной работы съемных носителей и HDD с DVR перед первым использованием они должны быть предварительно отформатированы средствами видеорегистратора.

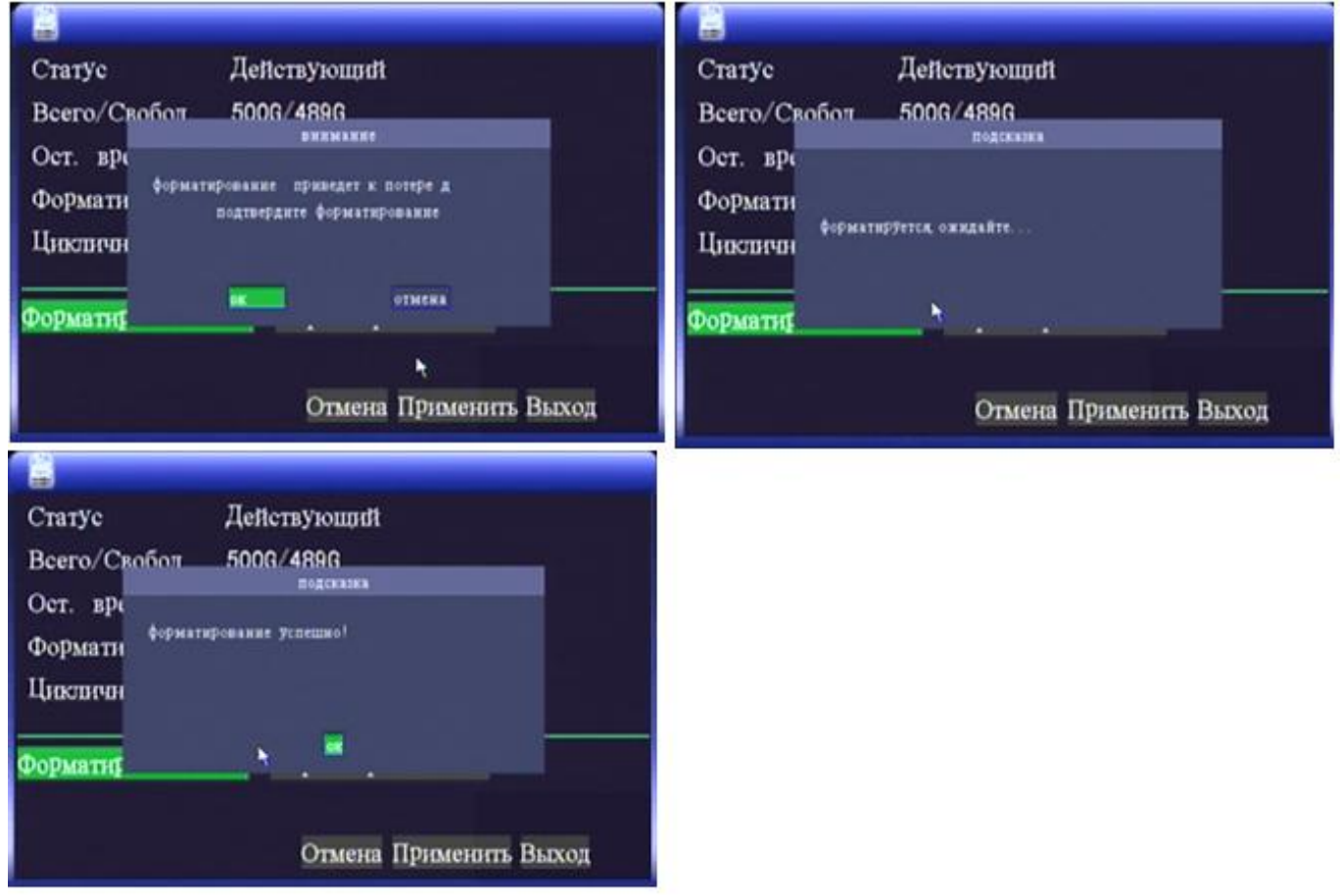

Рисунок 3-8

## **3.6 Базовые настройки**

Войдите в пункт меню базовых настроек «Меню»⇒«Базовые настройки» (Рисунок 3-9).

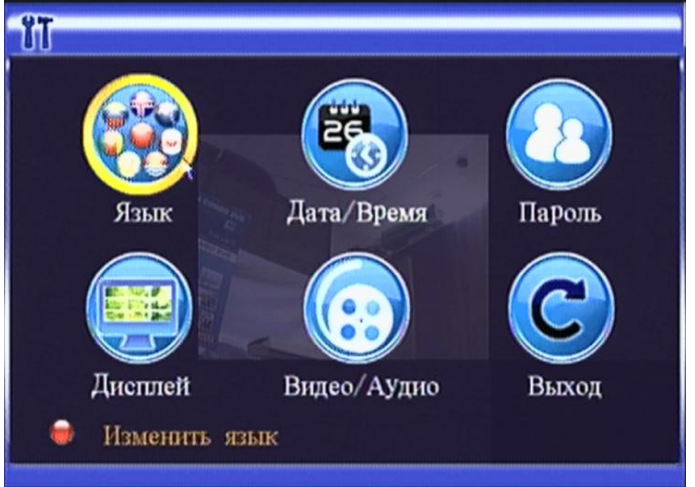

Рисунок 3-9

В разделе базовых настроек системы осуществляется настройка 6 пунктов – Язык, Дата/Время, Пароль, Дисплей, Видео/Аудио и Выход (возврат на предыдущий уровень меню)

## **3.6.1 Язык интерфейса**

.

Для входа в меню выбора языка системы переместите курсор на пункт «Язык» (выделение отображается подсветкой значка) и нажмите «Enter» (или двойной щелчок левой кнопкой мышки). Откроется следующее диалоговое окно (см. Рисунок 3-10).

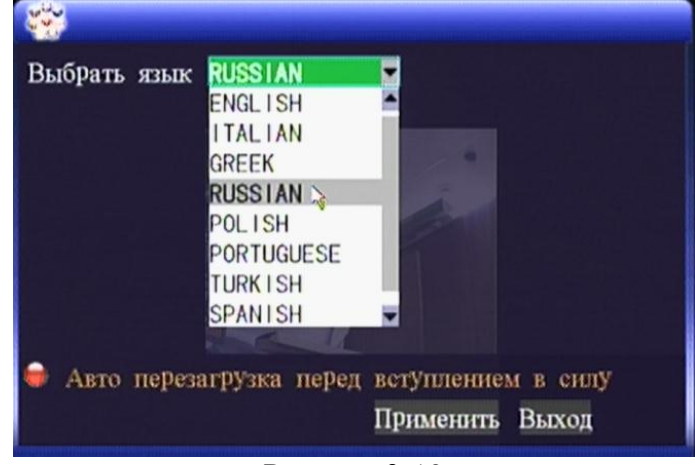

Рисунок 3-10

В раскрывающемся списке выберите необходимый язык интерфейса. Далее жмем «Применить», после этого регистратор автоматически перезагрузится. Новые параметры языка вступят в силу сразу после перезагрузки.

## **3.6.2 Дата/Время**

Для входа в меню настроек языка системы переместите курсор на пункт «Дата/Время» (выделение отображается подсветкой значка) и нажмите «Enter» (или двойной щелчок левой кнопкой мышки). Откроется следующее диалоговое окно (см. Рисунок 3-11).

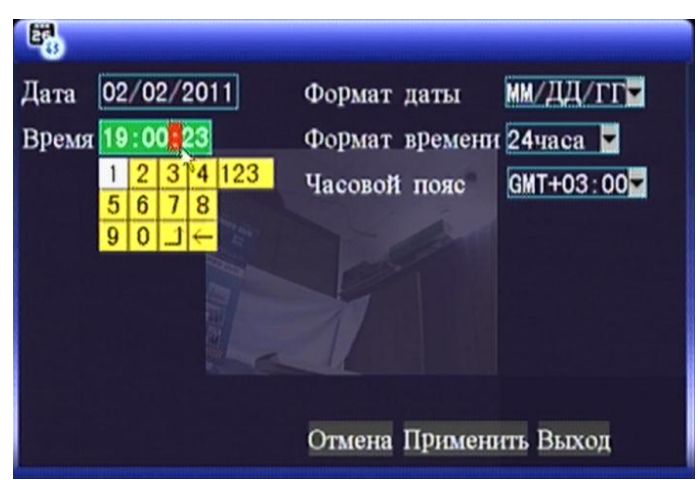

Рисунок 3-11

**Формат даты:** мм/дд/гг; гг/мм/дд; дд/мм/гг.

**Формат времени:** 24ч / 12ч

Часовой пояс: GMT-12:00÷GMT+13:00. Например: время по Москве - GMT+03:00.

Все вышеперечисленные параметры выбираются в раскрывающемся списке. Дата и время выставляется с помощью экранной клавиатуры.

### **3.6.3 Пароль пользователя**

Для входа в меню настроек паролей пользователей системы переместите курсор на пункт «Пароль» (выделение отображается подсветкой значка) и нажмите «Enter» (или двойной щелчок левой кнопкой мышки). Откроется следующее диалоговое окно (см. Рисунок 3-12).

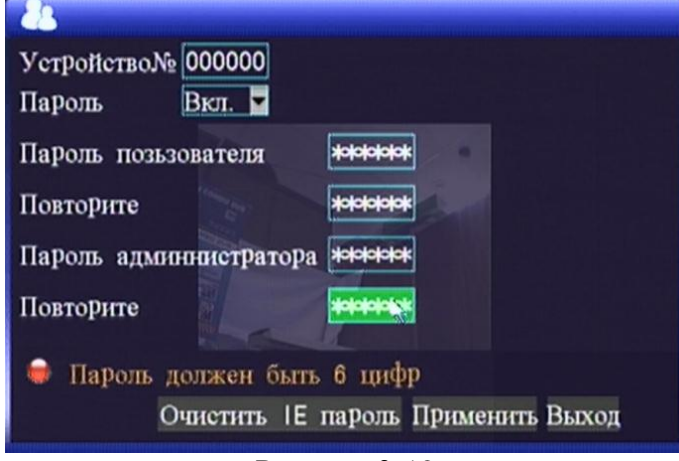

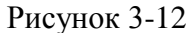

**Устройство №:** Для настройки номера видеорегистратора введите числовое значение с помощью экранной клавиатуры (по умолчанию 000000)

**Использовать пароль:** «Вкл.»/«Выкл.» Включение/Выключение функции запроса пароля для входа в систему. Если данная функция включена, то для успешного входа в систему пользователю необходимо ввести свой пароль; если она выключена, то вход в основное меню системы происходит без запроса пароля.

**Пароль пользователя:** Для настройки пароля пользователя введите числовую комбинацию с помощью экранной клавиатуры (не менее 6 цифр).

**Пароль администратора:** Для настройки пароля администратора введите числовую комбинацию с помощью экранной клавиатуры (не менее 6 цифр).

#### **Примечания:**

1. По умолчанию в устройстве отсутствуют пароли. При настройке паролей рекомендуется настраивать оба пароля одновременно. Если Вы забыли установленный пароль, пожалуйста, обратитесь к торговому представителю или в отдел технической поддержки изготовителя.

2. Обычным пользователям (при вводе пароля пользователя) доступны только функции блокировки, выбора канала, поиска видео, архивирования, управления PTZ, отключения звука, записи в ручном режиме и остановки записи. Администратор имеет полный доступ к управлению системой.

## **3.6.4 Дисплей**

Для входа в меню настроек дисплея системы переместите курсор на пункт «Дисплей» (выделение отображается подсветкой значка) и нажмите «Enter» (или двойной щелчок левой кнопкой мышки). Откроется следующее диалоговое окно (см. Рисунок 3-13).

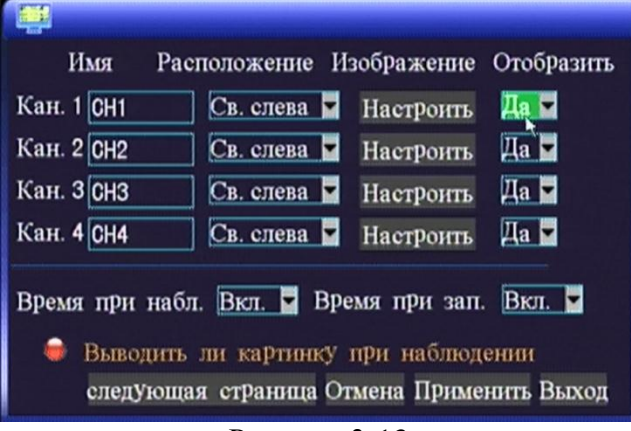

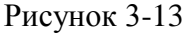

**Имя:** Название канала на экране. Поддерживается ввод цифровых и английских символов в названии каналов, ввод выполняется с помощью экранной клавиатуры. По умолчанию CH1-CH8.

**Расположение:** Для изменения варианта расположения имени на экране, наведите курсор на данный пункт меню и нажмите «Enter» (или двойной щелчок левой кнопкой мышки). Доступно пять вариантов настройки: сверху слева, снизу слева, сверху справа, снизу справа и выкл. (имя канала на экране не отображается).

**Настройки изображения:** Чтобы выполнить корректировки яркости, контрастности, насыщенности и цветности соответствующего канала видео, нажмите кнопку «Настроить» соответствующего канала и. Откроется следующее диалоговое окно (см. Рисунок 3-14).

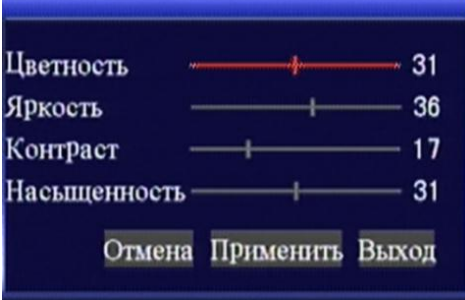

Рисунок 3-14

Удерживая левой кнопкой мыши курсор настройки изображения (цветность, яркость, контраст и насыщенность) выполняем необходимые корректировки. Для выхода и сохранения настроек нажмите «Применить». Для возврата на предыдущий уровень нажимаем «Выход».

**Отобразить: Да:** Изображение данного канала будет отображаться на экране предварительного просмотра видео. **Нет:** Изображение данного канала не будет отображаться на экране предварительного просмотра видео (живое видео). Однако запись по каналу вестись при этом будет.

**Время при набл.:** Вкл: Время и дата системы отображаются на экране предварительного просмотра видео (живое видео). Выкл - не отображается.

**Время при зап.:** Вкл: При записи таймер накладывается на изображение, и затем может быть воспроизведен при просмотре архива. Выкл.- не отображается и не записывается.

## **3.6.5 Видео/Аудио**

Для входа в меню настроек параметров видео и аудио системы (разрешение, PAL/NTSC, громкость) переместите курсор на пункт «Видео/Аудио» (выделение отображается подсветкой значка) и нажмите «Enter» (или двойной щелчок левой кнопкой мышки). Откроется следующее диалоговое окно (см. Рисунок 3-15).

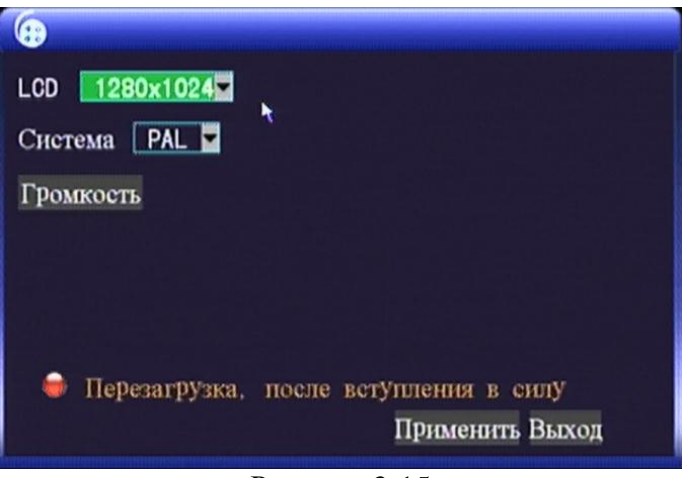

Рисунок 3-15

**Разрешение VGA (LCD):** Для настройки выходного разрешения VGA в раскрывающемся списке выберите необходимое: 800х600, 1024х768 и 1280х1024.

**Система:** PAL / NTSC. Выберите необходимый стандарт. Должен совпадать со стандартом источника видеосигнала (камеры). Традиционно в Европе и России принят стандарт PAL.

**Громкость:** Выполняется регулировка уровня аудио-выхода (кроме DV-431XL). Для входа в экран настройки громкости наведите курсор на пункт меню «Громкость» и нажмите левую кнопку мыши или кнопку «Enter»; для настройки громкости нажимайте кнопки «Влево», «Вправо» или непосредственно перетащите курсором мыши.

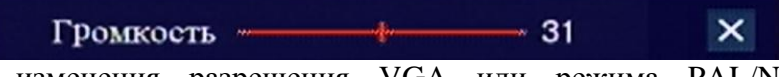

**Примечание:** После изменения разрешения VGA или режима PAL/NTSC система будет автоматически перезагружена.

## **3.7 Расширенные настройки**

Войдите в пункт меню расширенных настроек «Меню»⇒«Расширенные настройки» (Рисунок 3-16). В данном пункте выполняются следующие системные настройки и действия: Тревога, Детектор движения, Мобильный мониторинг, Обслуживание системы, Настройки PTZ, Настройки сети, Инфо (сведения о системе). Выход - возврат в основное меню.

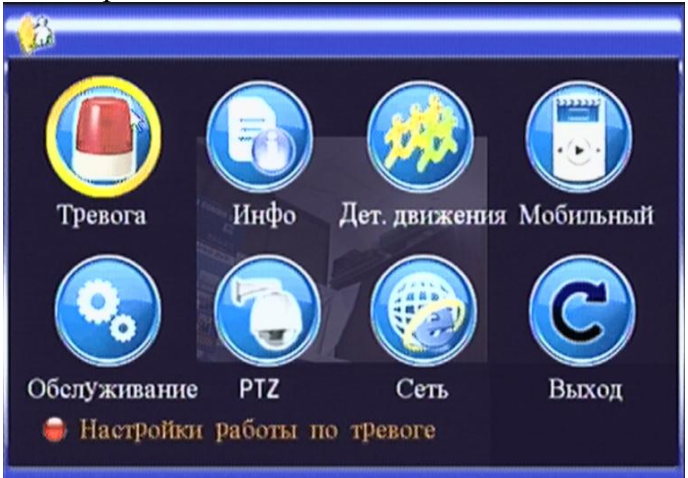

Рисунок 3-16

## **3.7.1 Настройки тревог**

Для входа в меню настроек тревог системы (входы/выходы, звуковой сигнал, длительность записи по тревоге и др.) переместите курсор на пункт «Тревога» (выделение отображается подсветкой значка) и нажмите «Enter» (или двойной щелчок левой кнопкой мышки). Откроется следующее диалоговое окно (см. Рисунок 3-17).

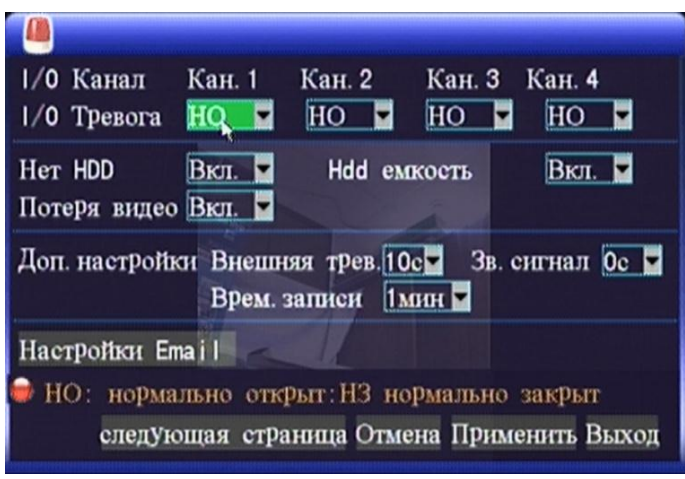

Рисунок 3-17

**I/O Тревога:** Каждый канал реагирует на состояние тревоги входного/выходного сигнала, то есть, если входной сигнал тревоги удовлетворяет требованиям, то начнется запись по соответствующему каналу.

**НО (нормально открыт):** В обычном состоянии цепи тревоги разомкнуты, при возникновении тревоги они замыкаются на общий контакт (G).

**НЗ (нормально закрыт):** В обычном состоянии цепи тревоги замкнуты, при возникновении тревоги они размыкаются относительно общего контакта (G).

**Примечание:** При возникновении сигнала тревоги, над соответствующим каналом будет отображена красная буква «I».

**Нет HDD:** Вкл.: Если система не может определить жесткий диск, то будет сформирован сигнал тревоги и в нижнем левом углу поля канала 1 на экране предварительного просмотра видео будет отображен красный символ «H».

**HDD емкость:** Вкл: Если свободного места на жестком диске осталось меньше 500 Мб, то в нижней части предварительного просмотра видео будет выведено сообщение: «Недостаточно места на жестком диске. Пожалуйста, после выключения замените диск».

**Потеря видео:** Вкл.: В случае потери видео по определенному каналу, в нижней части экрана предварительного просмотра данного канала будет выведено: «Потеря видео».

**Доп. настройки:** Внешняя тревога, Зв. сигнал и Врем. записи.

**Внешняя тревога:** время, на которое видеорегистратор при наступлении тревожного события активирует тревожный выход (слаботочное реле): 0 сек. (выключен), 10 сек., 20 сек., 40 сек. и 60 сек.

**Зв. сигнал:** время звучания встроенного звукового сигнала при наступлении тревожного события (активированы тревожные входы, нет HDD, потеря видео и т.д.): 0 сек (выключен), 10 сек., 20 сек., 40 сек. и 60 сек.

**Врем. записи:** время записи после тревожного события: 30 сек., 1 мин., 2 мин. и 5 мин.

**Настройки Email:** Данное устройство поддерживает функции сигнализации по e-mail о тревожном событии. Щелкните «Настройки Email», откроется следующее окно (см. Рисунок 3-18).

**Необходимое условие:** Регистратор должен быть подключен к сети WAN (Internet). Описания метода подключения приведено в **Главе 4** настоящего руководства.

При тревоге система извлечет кадр в момент срабатывания датчика и отправит его на соответствующий адрес электронной почты. Размер извлеченного изображения примерно равен 11 килобайтам.

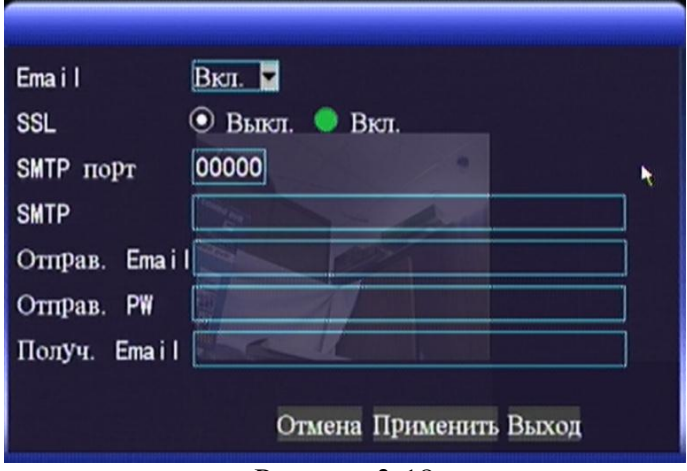

Рисунок 3-18

**SSL:** протокол безопасной передачи данных, состояние которого («Вкл» или «Выкл») определяется сервером электронной почты. Обычно выбирается «Выкл.».

**SMTP порт:** порт передачи почтовых сообщений сервера почты, обычно имеет номер 25, за исключением некоторых адресов, например сервер GMAIL, имеющий номер порта 465 и использующий SSL.

**SMTP:** адрес сервера исходящей почты, например SMTP сервер почтового ящика – smtp.gmail.com. Уточните данный адрес у своего провайдера почтовой службы.

**Отправ. Email:** адрес электронной почты (учетная запись на почтовом сервере), используемый для отправки сообщений

**Отправ. PW:** пароль ящика электронной почты, используемого для отправки сообщений.

**Получ. Email:** адрес, на который будет отправляться изображение при тревоге с видеорегистратора. Если система имеет большую частоту тревог, то количество *отправленных* сообщений также будет большим. Пожалуйста, регулярно проверяйте свободное место на вашем почтовом ящике, так как из-за большого количества изображений может быть нарушена его нормальная работа.

## **3.7.2 Сведения о системе**

Для получения сведений о системе «Меню»⇒«Расширенные настройки» ⇒«Инфо» (выделение отображается подсветкой значка) и нажмите «Enter» (или двойной щелчок левой кнопкой мышки). Откроется следующее окно (см. Рисунок 3-19): Вы увидите версию прошивки, версия интерфейса пользователя (UI) MAC-адрес устройства и его серийный номер.

MAC адрес может быть изменен. Но делайте это только в крайних случаях. Поскольку это уникальная информация для каждого сетевого устройства. И при появлении двух устройств с одинаковым адресом в сети Интернет возникнет конфликт.

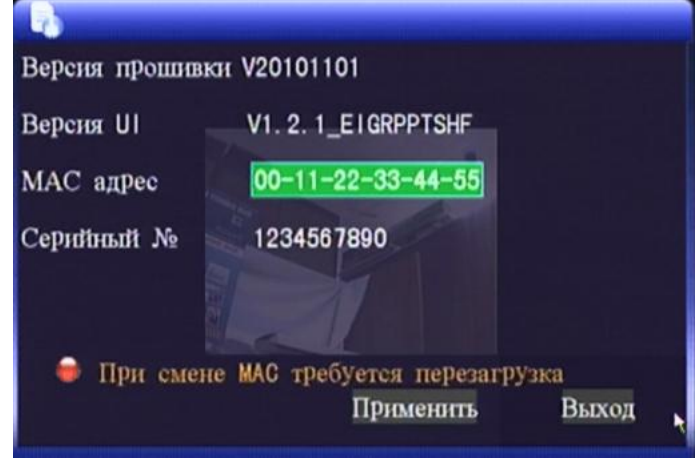

Рисунок 3-19

## **3.7.3 Детекция движения**

Для входа в пункт меню настроек параметров встроенного детектора движения «Меню»  $\Rightarrow$  «Расширенные настройки»  $\Rightarrow$  переместите курсор на пункт «Детектор движения» (выделение отображается подсветкой значка) и нажмите «Enter» (или двойной щелчок левой кнопкой мышки). Откроется следующее диалоговое окно (см. Рисунок 3-20).

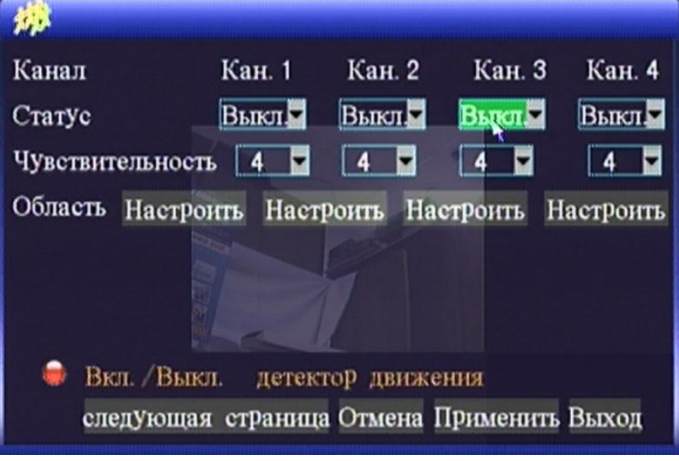

Рисунок 3-20

**Канал:** Для каждого канала имеется свой переключатель данной функции, выбор статуса: Вкл./Выкл. функции обнаружения движения по каждому каналу видео. Для восьмиканальных видеорегистраторов настройка каналов 5-8 производится на следующей странице. Для перехода на нее нажмите кнопку «Следующая страница».

**Статус**: включение/выключение работы детектора движения

**Чувствительность:** Для каждого канала имеется соответствующая настройка чувствительности: 1, 2, 3 и 4, где 1 - минимальный, а 4 – максимальный уровень чувствительности. Выбор осуществляется в раскрывающемся списке.

**Область:** каждый канал имеет соответствующую настройку области обнаружения движения.

Для перехода в экран настройки области обнаружения движения данного канала, наведите курсор на пункт «Настроить» канала и нажмите кнопку «Enter» (или двойной щелчок левой кнопкой мышки). Откроется следующее окно (см. Рисунок 3-21), где красный цвет обозначает, что для данной области функция обнаружения включена, а отсутствие цвета – отключена.

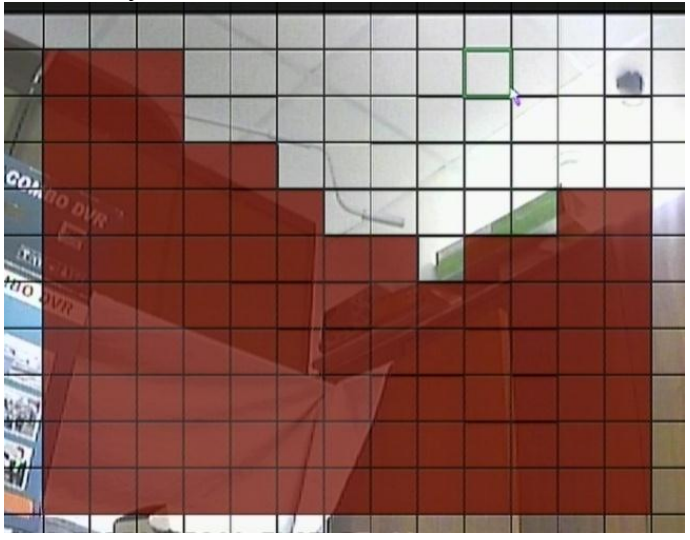

Рисунок 3-21

#### **Способы задания областей детекции**:

Вы можете задать область детекции используя ПДУ или клавиши передней панели. Для этого кнопками Лево, Право, Верх, Вниз выбираете сектора и отмечаете или снимаете отметку кнопкой «Enter». Но гораздо удобнее делать это при помощи мыши. Для этого нажмите левую кнопку мыши и перетащите поле обнаружения движения для настройки области обнаружения.

#### **Процедуры настройки обнаружения движения:**

A. Выберите опцию «Вкл.» соответствующего канала в поле «Канал»;

Б. Настройте необходимый уровень чувствительности, обычно 3 или 4;

В. Настройте область движения соответствующего канала в пункте меню «Область»;

Г. На экране «Режим записи» выберите «Вкл.» в поле «Канал» соответствующего канала;

Д. В основном меню выберите «Запись» в поле «Тип записи» выберите «по расписанию», также для входа в экран конфигурации времени записи нажмите «Расписание» и выберите соответствующее время для записи по тревоге (метод настройки записи по времени описан в разделе п.3.2 Настройки записи).

После завершения настройки и срабатывания датчика движения, на экране появится красная буква «M». Для дополнительных настроек тревоги смотри п.3.7.1 Настройки тревог.

## **3.7.4 Мобильный мониторинг**

Функция просмотра видеоизображения с помощью мобильного телефона данной серии видеорегистраторов поддерживается мобильными телефонами на базе операционных систем Windows Mobile и Symbian, например Dopod P660, Nokia N78 and Nokia 95 и других.

Для работы необходимо выполнить действия по настройке:

#### **А. Метод настройки мониторинга с помощью мобильного телефона на стороне видеорегистратора**:

Войдите в соответствующий пункт меню настроек «Основное меню»  $\Rightarrow$ «Расширенные настройки»  $\Rightarrow$  «Мобильный». Откроется следующее окно настроек (см. Рисунок 3-22).

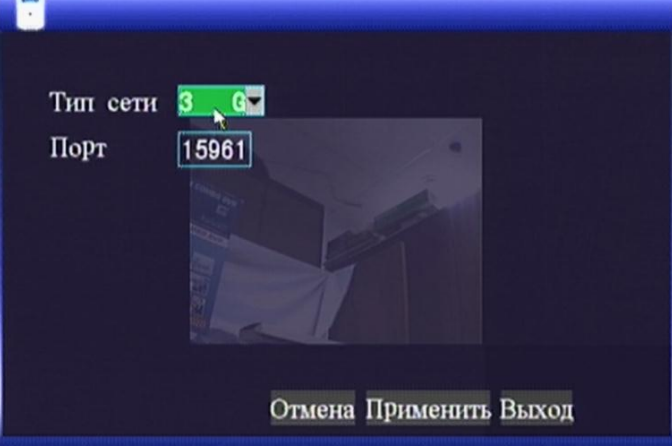

Рисунок 3-22

**Тип сети:** Имеется возможность выбора типа беспроводной сети: 2.5G, 2.75G и 3G. Выбор осуществляется в раскрывающемся списке. Выберите вариант в соответствии с Вашим местным оператором сотовой связи и стандартами сети, поддерживаемыми вашим мобильным телефоном.

**Порт:** диапазон настройки от 1024 до 65535. Данный порт должен быть доступен через Интернет к вашему видеорегистратору. Для этого необходимо настроить трансляцию портов маршрутизаторе Интернет. Способ его настройки аналогичен методу настройки для просмотра видео через Интернет **II. Метод настройки на стороне мобильного телефона:**

Подробная информация по настройке мобильного телефона для подключению к DVR представлена в руководстве пользователя по настройке мобильного телефона на CD диске, идущем в комплекте с регистратором.

## **3.7.5 Обслуживание системы**

Для входа в пункт меню настроек параметров обслуживания системы  $\langle\langle\mathbf{M}\rangle\rangle\langle\mathbf{M}\rangle\rangle\langle\langle\mathbf{M}\rangle\rangle$ екциренные настройки»  $\Rightarrow$  переместите курсор на пункт «Обслуживание» (выделение отображается подсветкой значка) и нажмите «Enter» (или двойной щелчок левой кнопкой мышки). Откроется следующее диалоговое окно (см. Рисунок 3-23).

**Авто перезагрузка:** Если выбрано «Вкл», то пользователь может **настроить** частоту перезагрузки устройства самостоятельно: **Каждый день, Каждую неделю, Каждый месяц** и задать время ее выполнения.

**Обнов. прошивки:** Скопируйте файл обновления в папку DVRUPGRADE на USB-диске отформатированном в файловой системе FAT32, затем подключите его через порт USB устройства и нажмите «Enter» на данной кнопке для начала обновления системы. На экран будет выведена надпись

«DVR Upgrading…» на время его выполнения. Система будет автоматически перезагружена после обновления. После обновления прошивки рекомендуется выполнить сброс на «Заводские установки» и перезагрузить видеорегистратор повторно.

**Внимание!** Во время выполнения обновления необходимо обеспечить бесперебойное питание DVR, не управляйте системой, не удаляйте USB флэш-память из USB-порта устройства во время обновления. Не соблюдение этих требований может привести к серьезным системным ошибкам, повреждению и выходу устройства из строя.

**Завод. установки:** Устанавливаются значения всех параметров системы на заводские. **Перезагрузка:** Перезагрузка устройства в ручном режиме.

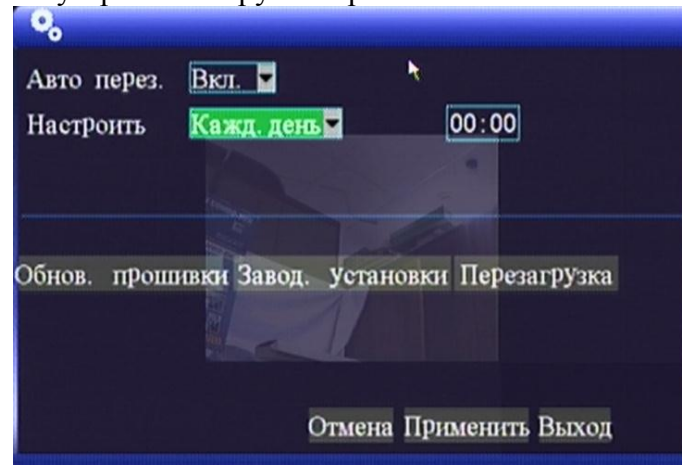

Рисунок 3-23

## **3.7.6 Настройки PTZ**

Для входа в пункт меню настроек РТZ выберите «Меню» $\Rightarrow$ «Расширенные настройки» $\Rightarrow$ переместите курсор на пункт «PTZ» (выделение отображается подсветкой значка) и нажмите «Enter» (двойной щелчок левой кнопкой мышки). Откроется следующее диалоговое окно (см. Рисунок 3-24).

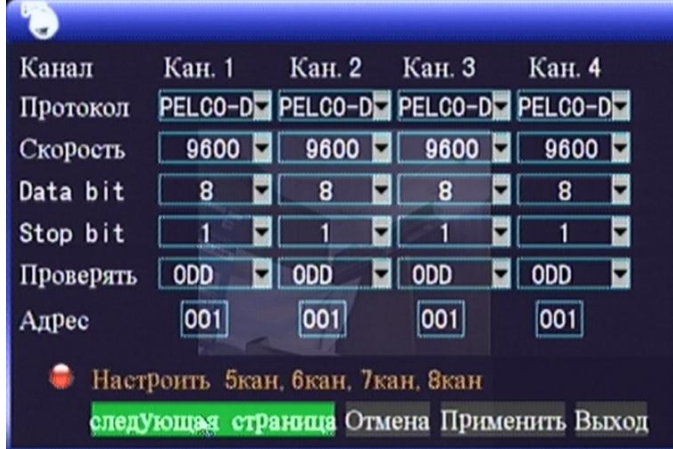

#### Рисунок 3-24

**Канал:** выбор канала, к которому подключена камера с возможностями управления (для выбора следующих 4 каналов нажимайте кнопку «Следующая страница»)

**Протокол:** выбор протокола камеры в соответствии с маркой и моделью (Pelco-P, Pelco-D) по умолчанию выбран протокол Pelco-D.

**Скорость:** выбор скорости передачи данных камеры: 1200, 2400, 4800 и 9600.

**Data bit:** 5, 6, 7 и 8; по умолчанию 8.

**Stop bit:** 1, 2; по умолчанию 1.

**Проверять:** None/Odd/Even/Mark/Space, по умолчанию выбран None.

**Адрес:** Ввод адреса PTZ соответствующего канала, должен совпадать с адресом соответствующей камеры.

#### **Для настройки PTZ, как правило, достаточно выбрать «протокол», «скорость» и «адрес» совпадающие с управляемыми камерами.**

После настройки для управления PTZ можно использовать меню «Меню быстрого доступа»  $\Rightarrow$  «PTZ».

## **3.7.7 Настройки сети**

Для входа в пункт меню настроек сети выберите «Меню» = «Расширенные настройки» => переместите курсор на пункт «Сеть» (выделение отображается подсветкой значка) и нажмите «Enter» (двойной щелчок левой кнопкой мышки). Откроется следующее диалоговое окно (см. Рисунок 3-25).

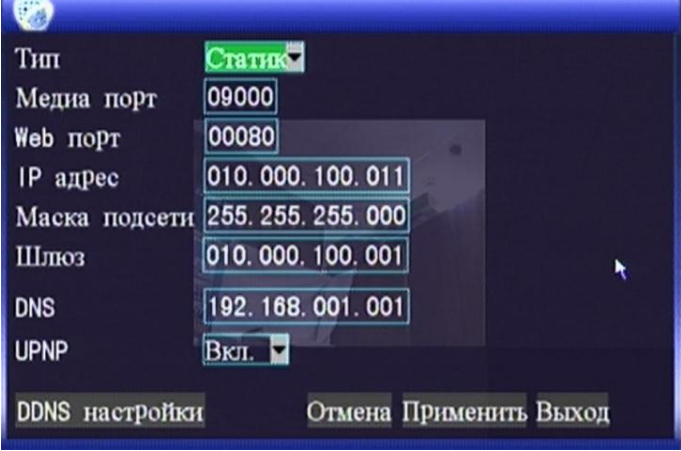

Рисунок 3-25

#### **Тип:** Выбирается тип соединения: **Статический IP, DHCP и PPPOE**

**Статический:** Задайте фиксированный IP-адрес DVR, IP-адрес шлюза, маску подсети вручную.

**DHCP:** автоматическое получение IP адреса от DHCP сервера.

После выбора режима DHPC, перезапустите систему после соответствующего подтверждения. После запуска, система установит соединение с сервером DHPC автоматически. Если соединение успешно, то устройство получит IP адрес от DHCP сервера и выведет его на экран (см. Рисунок 3-26).

Обратите внимание, что при получении адреса от DHCP сервера, адрес DNS надо указать вручную, в соответствии с настройками вашей сети.

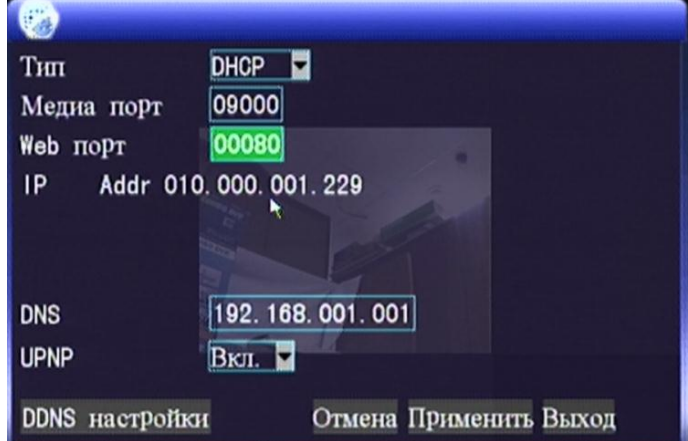

Рисунок 3-26

**PPPOE:** широкополосный модемный доступ к сети (смотрите Рисунок 3-27)

**Имя пользователя и пароль PPPOE:** Введите имя пользователя и пароль PPPOE, предоставленный провайдером.

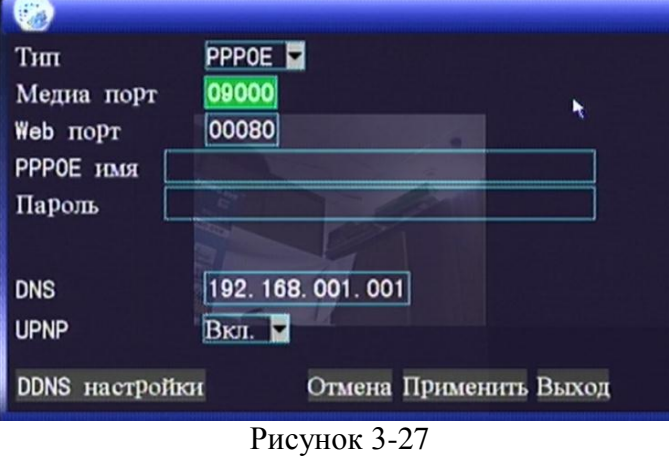

Если линия ADSL подключена только к одному видеорегистратору, то вы можете выбрать подключение к интернету в режиме PPPOE, тогда модем ADSL будет подключен напрямую. Для перехода на экран

настроек PPPOE нажмите «Enter» при выборе PPPOE в качестве режима подключения.

После ввода имени пользователя и пароля широкополосного доступа, нажмите «Enter», после чего система перезагрузится. Затем, видеорегистратор автоматически установит сетевое соединение в режиме PPPOE. После успешного подключения, IP адрес будет автоматически изменен на полученный динамический WAN IP адрес.

**Медиа порт:** номер порта, использующийся для связи между видеорегистратором и ПК с помощью клиентского ПО, обычно по умолчанию имеет значение 9000. Если данный порт ПК занят другой службой, настройте его на неиспользуемый порт.

**WEB порт:** порт http, обычно по умолчанию имеет значение 80. Если администратор меняет порт WEB на любой другой, например 88, то Вам необходимо поставить в конце IP адреса новый номер порта, и при доступе к видеорегистратору через IE в адресной строке вводить [«http://192.168.1.19:88»](http://192.168.1.19:88/).

**IP адрес:** определите IP адрес в зависимости сетевой среды видеорегистратора.

**Маска подсети:** введите маску подсети в зависимости сетевой среды видеорегистратора.

**Шлюз:** настройте шлюз, в зависимости от сетевой среды видеорегистратора. Если в сети нет маршрутизатора, то определите IP адрес в том же сегменте сети. Если в сети установлен маршрутизатор, то Вам необходимо настроить соответствующий адрес шлюза.

**DNS:** настройка IP адреса сервера имени домена (DNS различается в зависимости от региона), можно использовать адрес сервера имени домена как на вашем ПК.

**UPNP:** При необходимости активируем на DVR поддержку UPNP**.** Служба UPnP (The Universal Plug and Play) позволяет компьютеру автоматически находить, подключать и настраивать IP-устройства поддерживающие UPNP при работе в локальных сетях.

**Настройка DDNS.** Для перехода в этот раздел меню нажмите «DDNS настройки» (см. Рисунок 3-27)

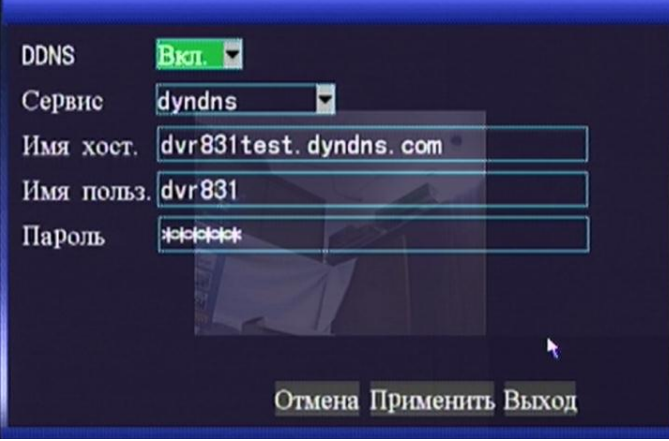

Рисунок 3-27

**Сервис:** Пользователь может выбрать желаемый сервер DDNS самостоятельно; имеются 3 варианта: 3322, dyndns и perfecteyes.

**Имя хоста (домена):** Введите имя хоста, зарегистрированное на DDNS.

**Имя пользователя:** Введите имя пользователя, зарегистрированное на DDNS

**Пароль:** Введите пароль, зарегистрированный на DDNS

**Примечание:** Процедура регистрации описана в п.3.8 Получение доменного имени данного руководства.

### **3.8 Получение доменного имени**

1) Создайте учетную запись

Зайдите на сайт [www.dyndns.com](http://www.dyndns.com/) и нажмите кнопку «Create Account»: Заполните форму учетной записи.

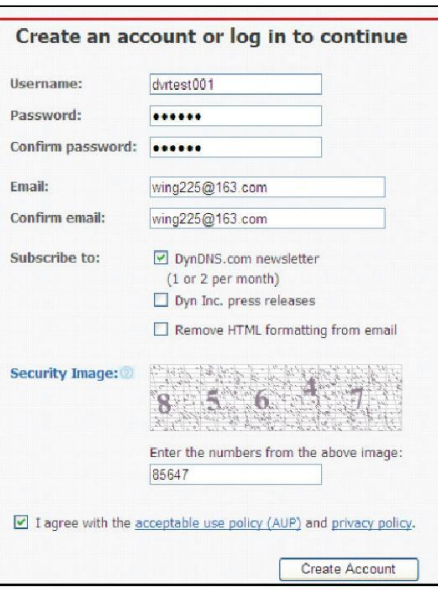

После подтверждения, система выведет сообщение, что письмо подтверждения было отправлено на введенный адрес электронной почты, как представлено ниже:

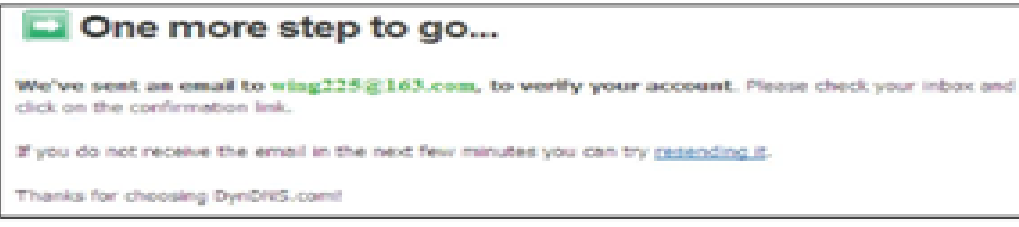

#### 2) Активируйте учетную запись

Войдите в Ваш ящик электронной почты и откройте ссылку подтверждения в письме от [support@dyndns.com,](mailto:support@dyndns.com) как представлено ниже:

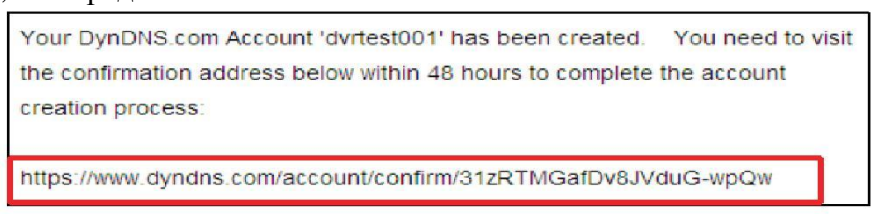

Нажмите ссылку ниже и зайдите на веб-сайт для активации учетной записи. 3) Войдите в систему

После успешной активации, откройте домашнюю страницу сайт [www.dyndns.com](http://www.dyndns.com/) и произведите вход. После успешного входа, зайдите в "Services"  $\rightarrow$  "Dynamic DNS", как представлено ниже:

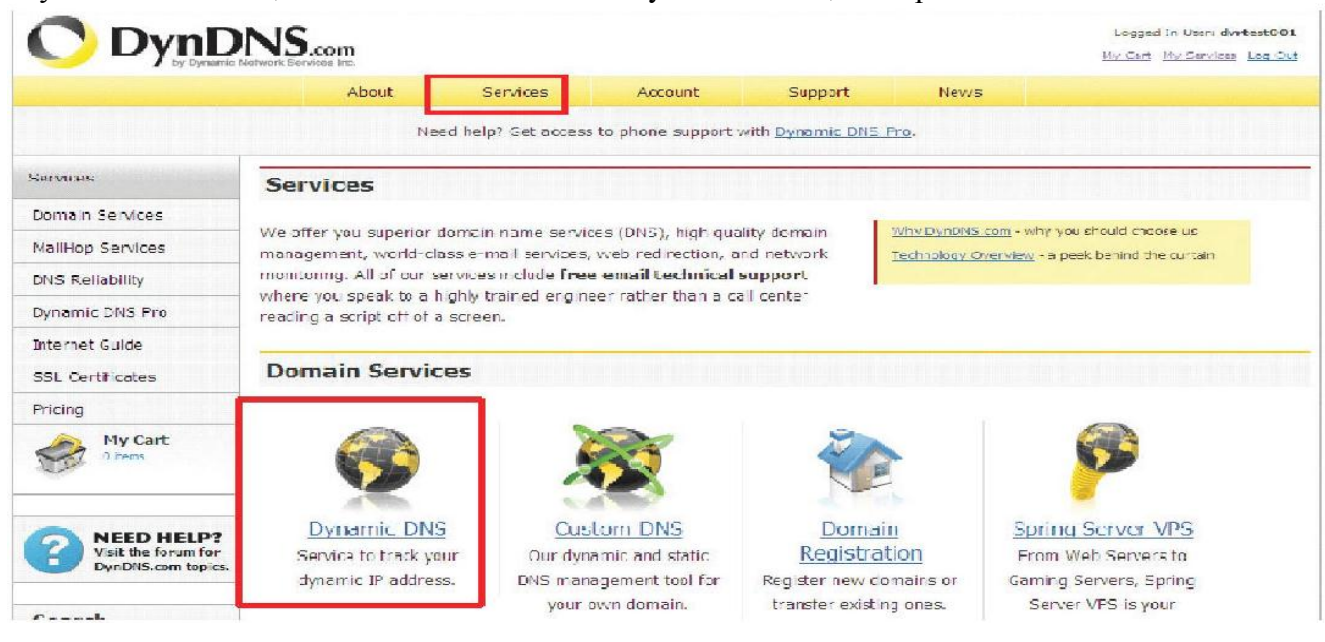

#### 4) Заявка на бесплатное имя домена

После входа на экран "Dynamic DNS Services", нажмите "Dynamic DNS Free", чтобы подать заявку на бесплатное имя домена, как представлено ниже:

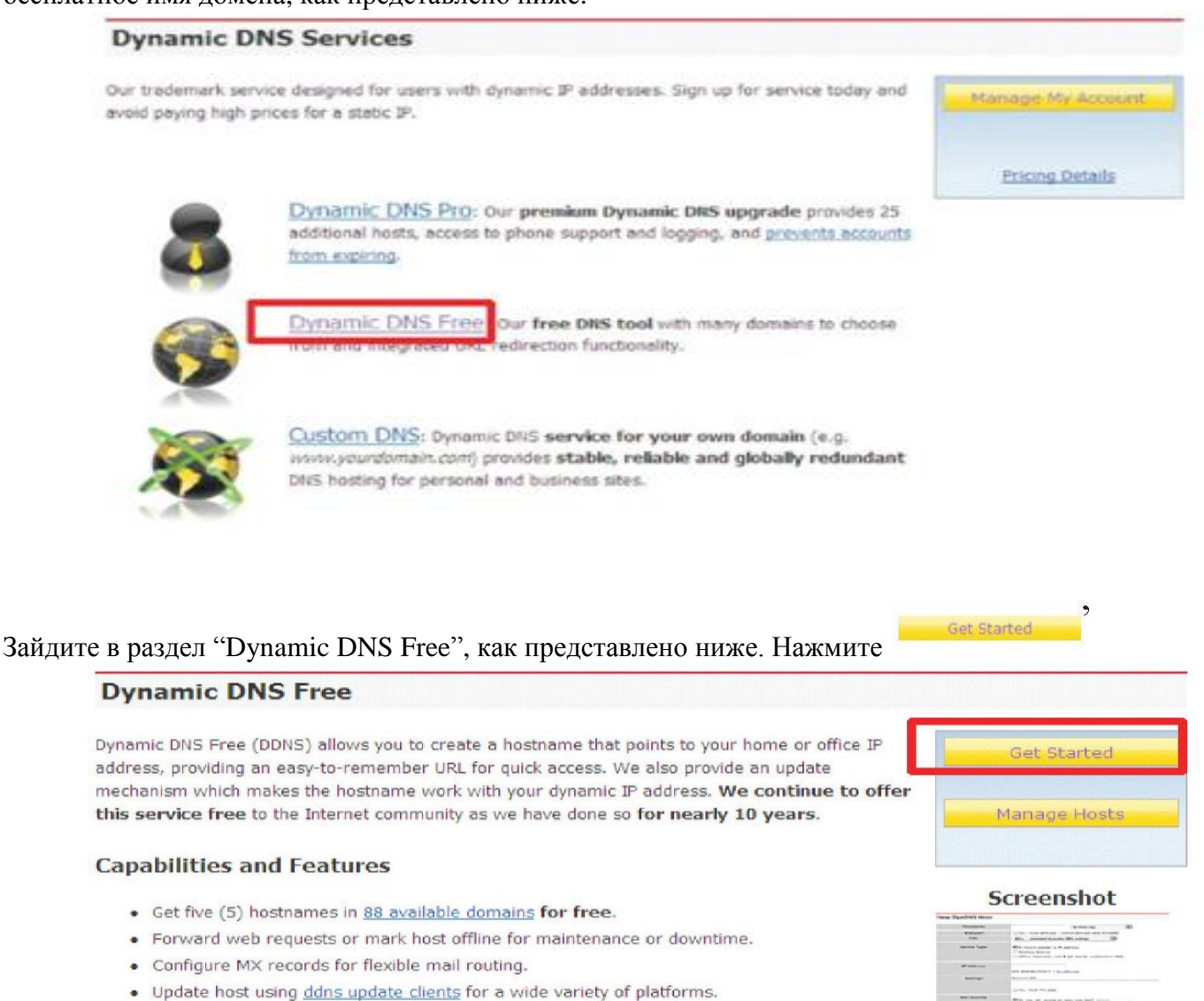

- 
- . Modify DNS TTL values for fast propagation or reliable static IP caching.
- . Deliver your DNS records to 5 DNS servers in 5 tier-1 datacenters around the globe.
- · Query volume up to 648,000 queries/month

Введите имя хоста для вашего регистратора (Hostname), выберите тип службы (Host with IP) и затем введите динамический IP адрес (обычно он определяется и подставляется сайтом автоматически). Завершите процедуру оформления заявки на динамическое имя домена в соответствии с указаниями системы, нажав «Add to Cart».

#### **Add New Hostname**

Note: You currently don't have any active Dynamic DNS Pro upgrades in your account. You cannot use some of our Host Service<br>features. Paying for an Dynamic DNS Pro upgrade will make this form fully functional and will add

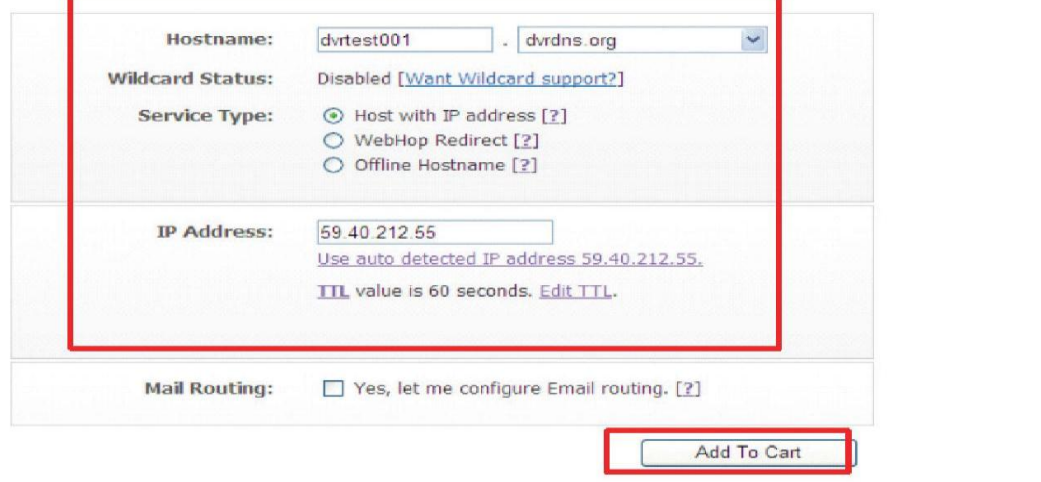

**Shopping Cart** 

dvrtest001.dvrdns.org added to cart. You must checkout to activate.

Your cart contains free services only. You will not be asked for credit card information.

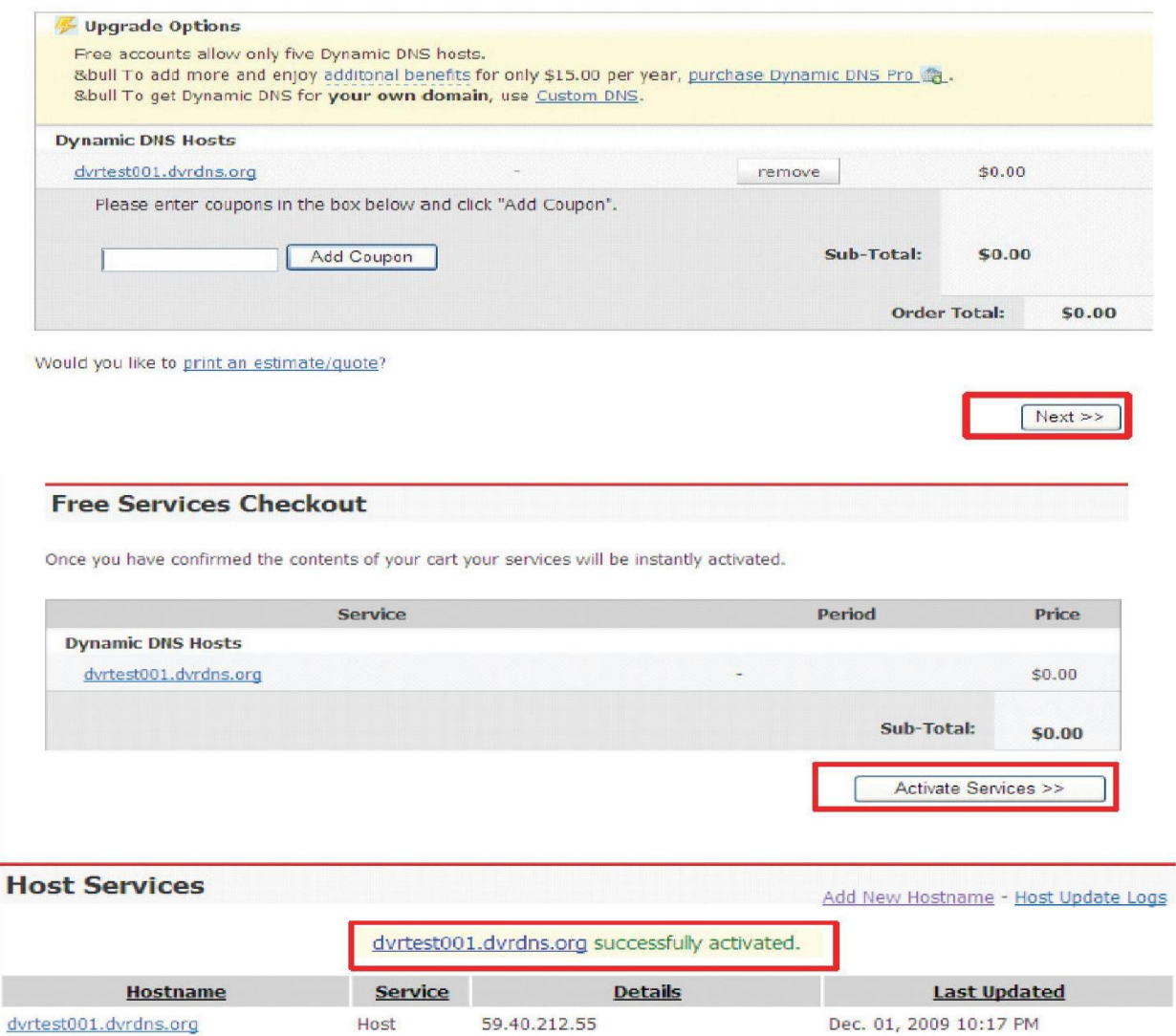

## **3.9 Настройка маршрутизатора (перенаправление**

### **портов)**

А) Настройте IP адрес хоста (регистратора). Смотри соответствующий раздел.

Б) Выполните подключение к маршрутизатору по его IP-адресу через WEB-интерфейс. Введите действующие параметры имя/пароль $\Rightarrow$  «ОК»

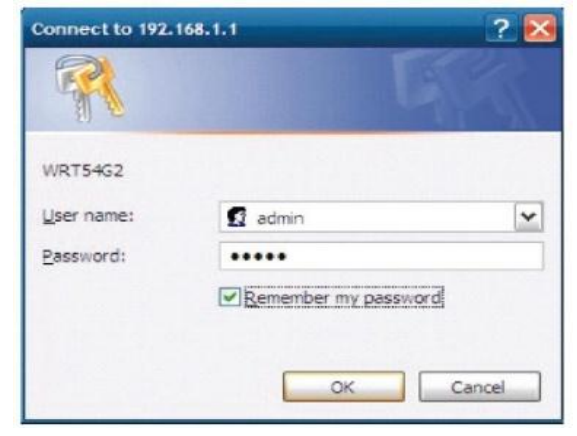

Основное меню маршрутизатора представлено далее:

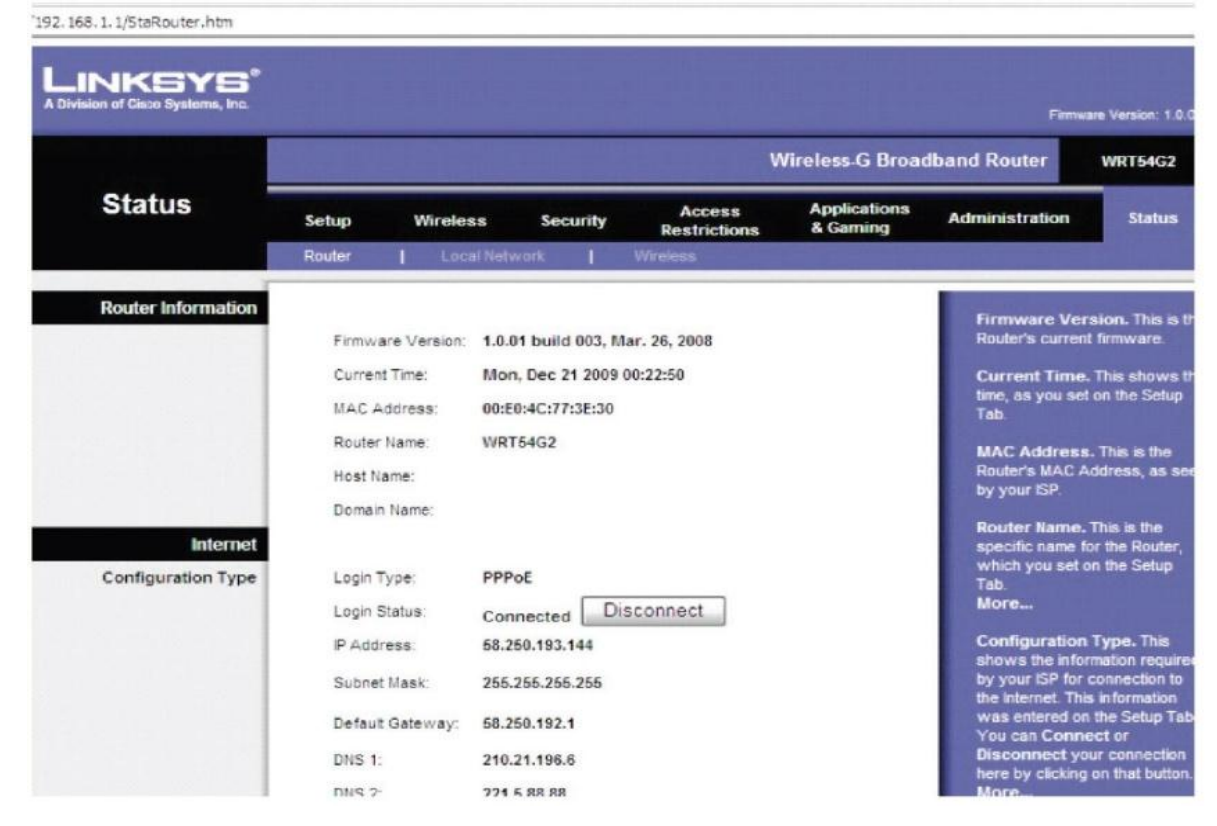

Нажмите "Applications& Gaming":

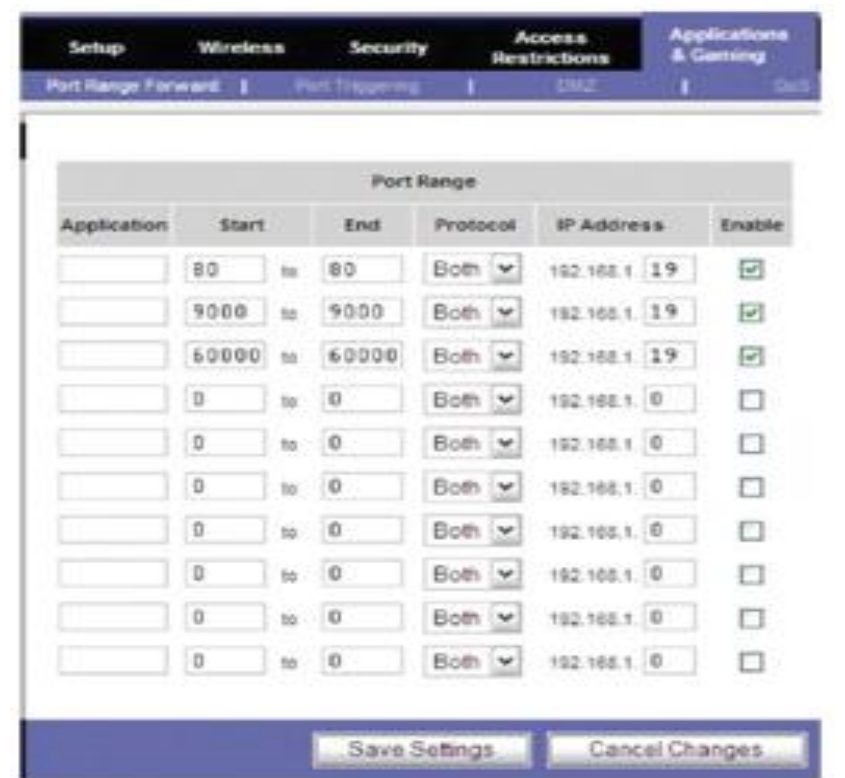

Как показано выше, введите номера IP и порта в соответствующие поля, и выберите «Both» в пункте «Protocol». Галочка в поле «Enable» означает «выбрано». После завершения настройки, нажмите "Save Setting" для сохранения установок.

В данном примере были задействованы следующие номера портов WEB – 80, порта мультимедиа - 9000, порт мобильного телефона – 6000. Номера всех портов могут быть изменены в данном меню. Т.е. для подключения к регистратору из WAN по НТТР, в адресной строке браузера IE необходимо ввести внешний (белый) IP- адрес маршрутизатора и номер порта 80, например http://59.40.212.55:80/, либо имя хоста, полученное на Dynamic DNS Free. При этом все обращения по 80 порту будут переадресованы на DVR c внутренним IP-адресом 192.168.1.19.

## **Глава 4 Удаленный доступ с помощью браузера Internet Explorer (IE)**

### **4.1 Функциональные характеристики**

Встроенный Веб-интерфейс позволяет пользователю через Internet или по локальной сети, используя Веб-браузер Internet Explorer управлять DVR удаленно: отображение видео в реальном времени, выполнять воспроизведение и запись архивов, настраивать DVR.

**Системные требования.** Операционная система: Windows 2000, XP, Vista, Windows 7. Веб-браузер - Internet Explorer 6 и выше.

### **4.2 Установка и загрузка средств управления**

Сначала добавьте IP адрес видеорегистратора в список надежных узлов системы. Например, если IP адрес видеорегистратора – 192.168.1.100, то откройте IE  $\Rightarrow$ Сервис $\Rightarrow$ Свойства обозревателя⇒Безопасность. Настройка выполняется в 10 шагов (см. Рисунок 4-1). Выберите для всех элементов ActiveX и модулей $\Rightarrow$ Предлагать $\Rightarrow$ ОК.

В зависимости от версии IE вам может потребоваться для первоначальной установки минимальные настройки безопасности. После установки модулей они могут быть повышены.

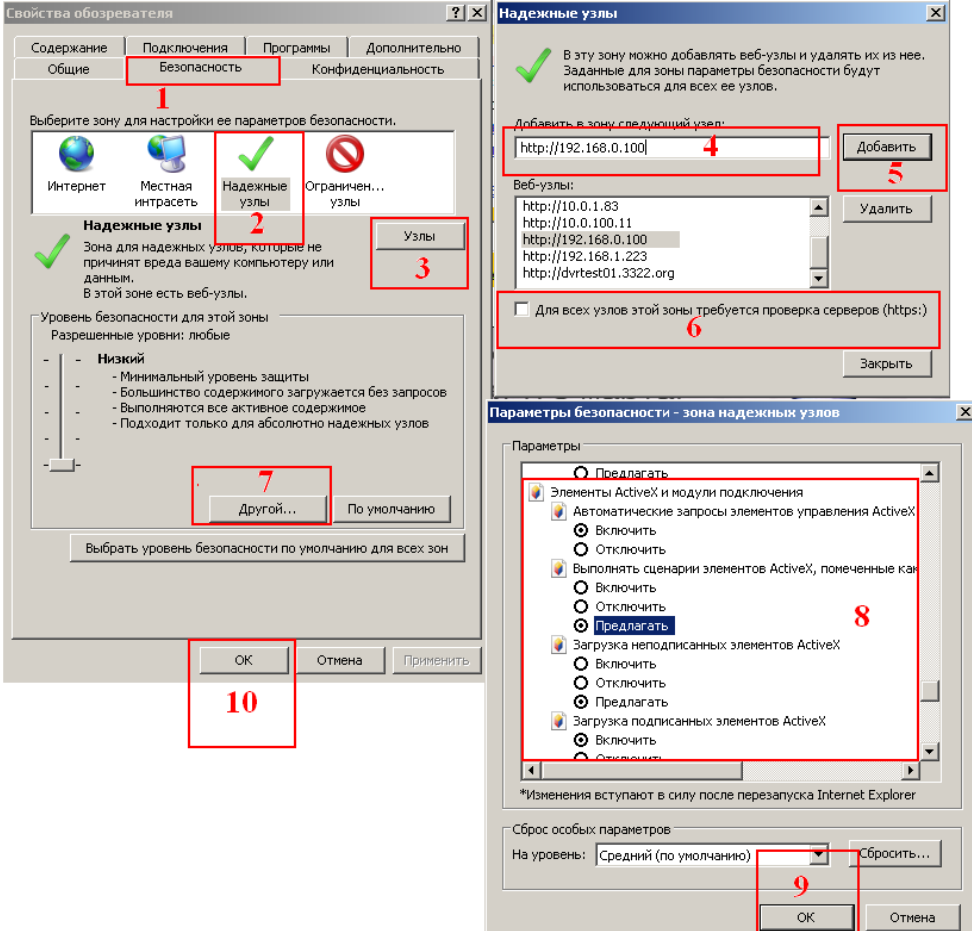

Рисунок 4-1

После настройки системы безопасности, введите IP адрес регистратора в адресную строку IE и завершите автоматическую установку плагина. В случае сообщений IE о попытках установки компонентов нажимайте «ДА»

## **4.3 IE Подключение к DVR**

После установки плагина выполните вход в систему. Например, если имя домена видеорегистратора dvrtest05.eicp.net, а номер его порта 80, то введите имя домена в адресной строке IE (или его IP-адрес), как показано ниже, выберите языка ввода на экране «English» (английский), введите пароль пользователя и

выберите «LAN» или «INTERNET» в зависимости от скорости соединения, и нажмите «Login» для удаленного доступа к видеорегистратору (см. Рисунок 4-2)

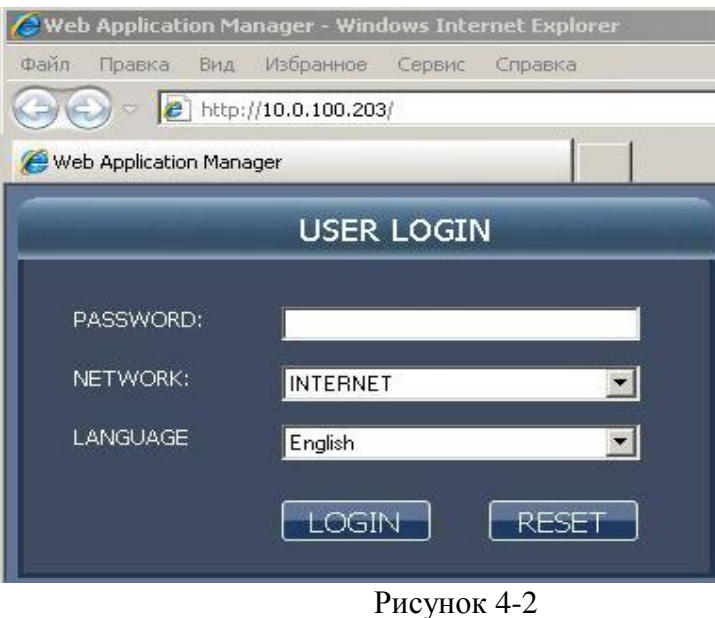

**Примечание:** Если хост видеорегистратора находится в локальной сети, но выбран вариант «INTERNET», то изображение предварительного просмотра будет более низкого качества.

### **4.4 Просмотр в режиме реального времени**

После успешного входа в систему, откроется ОСНОВНОЕ ОКНО Web-интерфейса (Рисунок 4-3), оно же является окном просмотра в реальном времени. Описание органов управления представлено в Таблице 4-1.

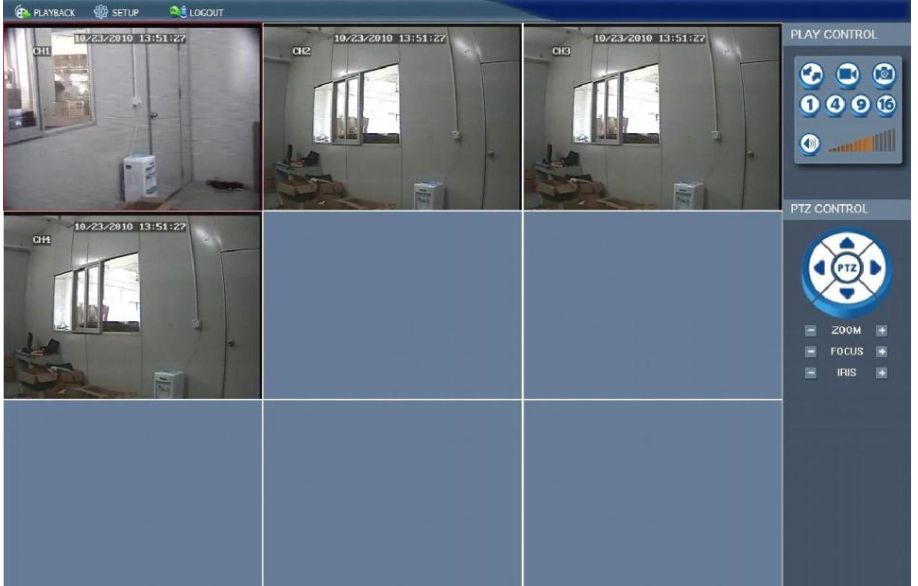

Рисунок 4-3

В верхней левой части окна расположены 3 клавиши: LOGOUT (Смена учетной записи), PLAYBACK (меню «Воспроизведение»), SETUP (меню «Настройки») (Рисунок 4-4). Нажатие на соответствующие клавиши осуществляет переход пользователя в соответствующие режимы: PLAYBACK (Воспроизведение) и SETUP (Настройки системы).

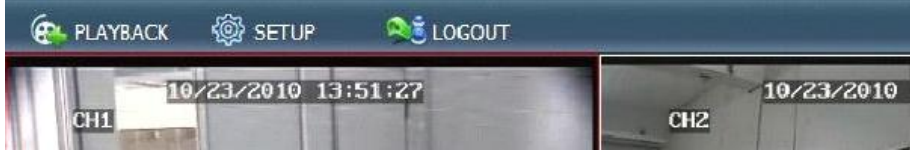

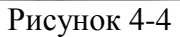

| Клавиша         | Клавиша<br>Функция                       |              | Функция                                     |  |  |
|-----------------|------------------------------------------|--------------|---------------------------------------------|--|--|
| <b>PLAYBACK</b> | Вход в меню<br>«Воспроизведение»         |              | Запись (путь сохранения см.<br>$\pi$ .4.10) |  |  |
| <b>SETUP</b>    | Вход в меню «Настройки»                  | <b>PTZ</b>   | Управление PTZ-авто                         |  |  |
|                 | Отображение камеры в<br>полный экран     |              | Вверх, Вниз, Влево, Вправо                  |  |  |
| 4               | Отображение камер в режиме<br>$\sqrt{4}$ | Z00M         | <b>ZOOM</b> (Увеличение)                    |  |  |
|                 | Отображение камер в режиме<br>$\sqrt{9}$ | <b>FOCUS</b> | FOCUS (Фокусировка)                         |  |  |
|                 | Отображение камер в режиме<br>/16        | <b>IRIS</b>  | <b>IRIS</b> (Диафрагма)                     |  |  |
|                 | Громкость                                |              | Подключение/отключение к<br>видеопотоку     |  |  |
|                 | Мгновенное фото<br>$\sim$ $\sim$         |              |                                             |  |  |

Таблица 4-1

### **4.5 Воспроизведение записи**

Для перехода к режиму воспроизведения записи в ОСНОВНОМ ОКНЕ Web-интерфейса (смотрите Рисунок 4-3, 4-4) нажмите PLAYBACK (меню «Воспроизведение»). Откроется следующее диалоговое окно (см. Рисунок 4-5).

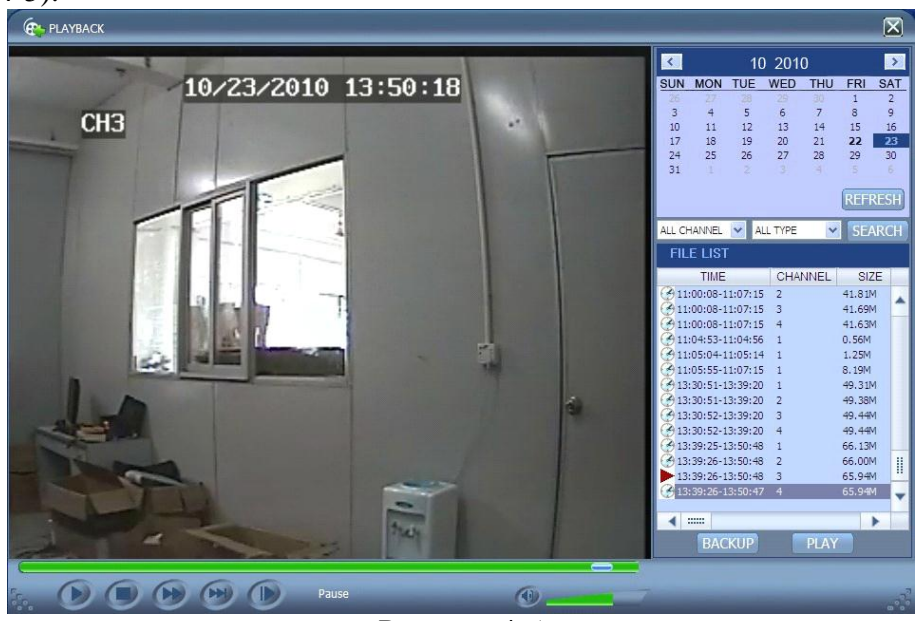

Рисунок 4-5

Сначала выберите дату воспроизводимой записи, канал и типы записей, затем нажмите «Search» (поиск). Искомые файлы записей появятся в списке файлов, с датой записи, выделенной курсивом, как показано на рисунке выше. Выделите воспроизводимый файл и дважды щелкните кнопкой мыши или нажмите «Playback» (воспроизведение) для его воспроизведения.

Для управления паузой, остановкой, быстрым воспроизведением вперед, медленным воспроизведением и покадровым воспроизведением используйте органы управления внизу изображения.

Для извлечения выбранного файла нажмите «Backup» (извлечь). Данный файл будет сохранен в указанной папке на HDD ПК (для получения подробной информации о папке сохранения смотри п. 4.10).

## **4.6 Режимы записи**

Для перехода к режиму настроек системы в ОСНОВНОМ ОКНЕ Web-интерфейса (см. Рисунок 4-3, 4-4) нажмите SETUP (меню «Настройки») $\Rightarrow$ RECORD (Запись). Откроется следующее диалоговое окно (см. Рисунок 4-6).

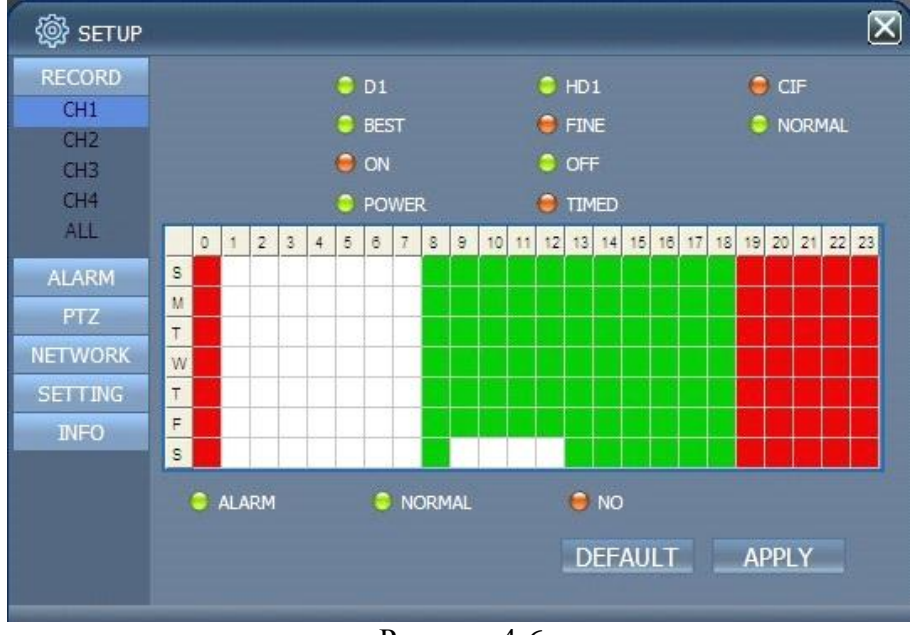

Рисунок 4-6

Настройки всех параметров записи аналогичны настройкам п.3.2 Настройки записи настоящего руководства.

## **4.7 Настройки тревог**

Нажмите SETUP (меню «Настройки»)⇒ALARM (Настройки тревог). Откроется следующее диалоговое окно (см. Рисунок 4-7).

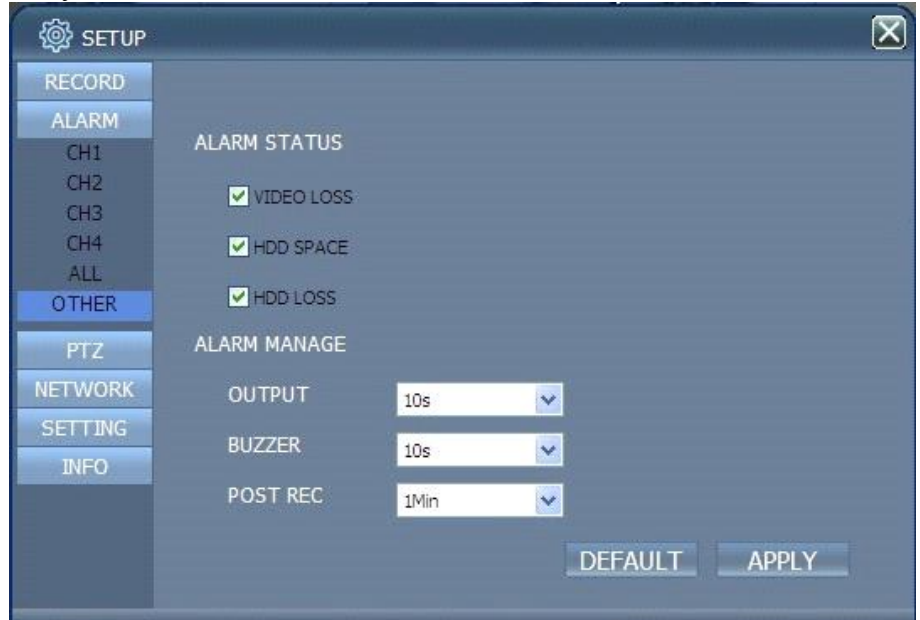

Рисунок 4-7

Настройки всех параметров аналогичны настройкам п.3.7.1 Настройки тревог настоящего руководства.

## **4.8 Управление PTZ**

Нажмите SETUP (меню «Настройки»)⇒PTZ (Настройки PTZ). Откроется следующее диалоговое окно (см. Рисунок 4-8).

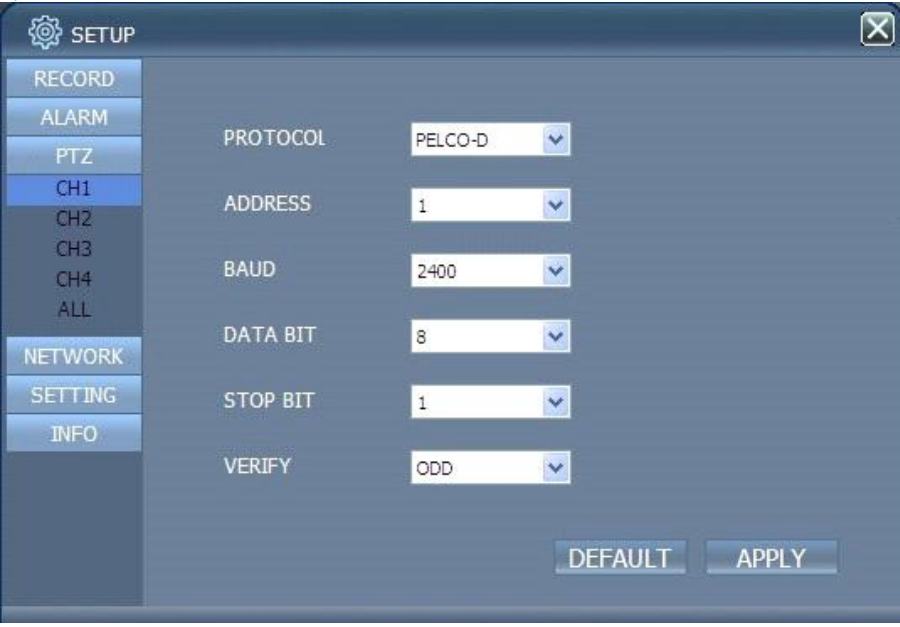

Рисунок 4-8

Настройки всех параметров аналогичны настройкам п.3.7.6 Настройки РТZ настоящего руководства.

## **4.9 Настройки сети**

Нажмите SETUP (меню «Настройки») = NETWORK (Настройки сети). Откроется следующее диалоговое окно (см. Рисунок 4-9). Настройки всех параметров аналогичны настройкам п.3.7.7 Настройки сети настоящего руководства.

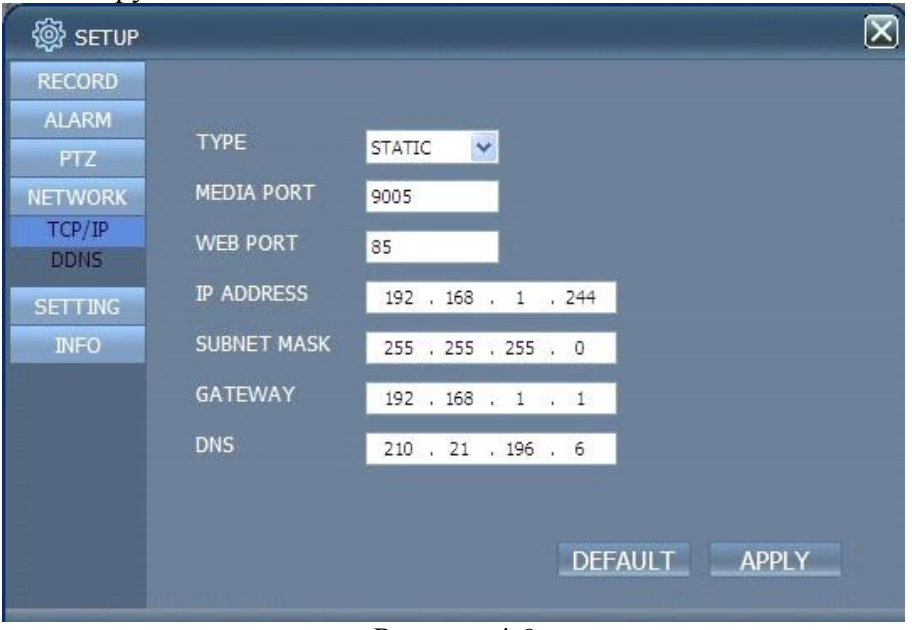

Рисунок 4-9

## **4.10 Настройки системы**

Нажмите SETUP (меню «Настройки») $\Rightarrow$ SETTING (Установки). Откроется следующее диалоговое окно (см. Рисунок 4-10).

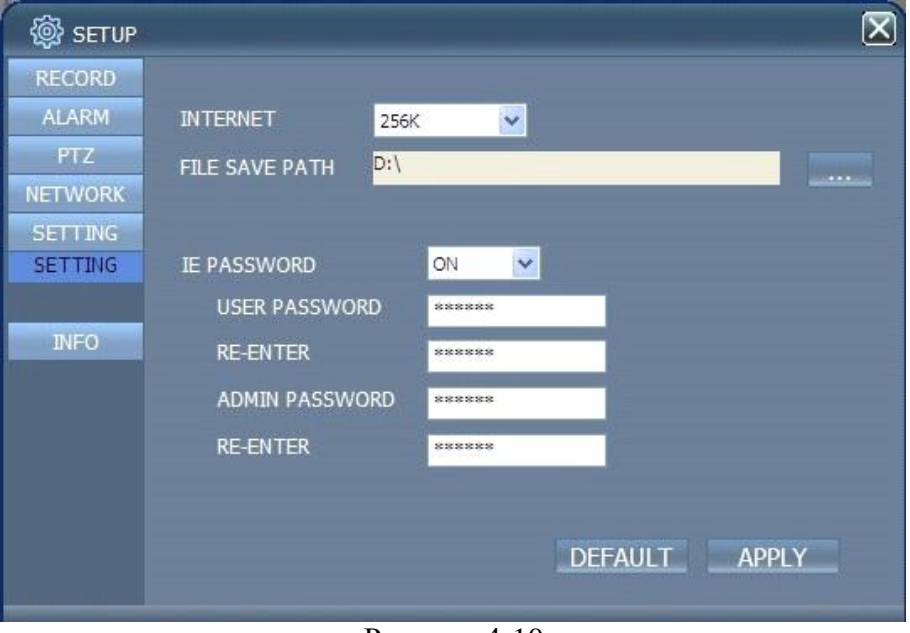

Рисунок 4-10

**INTERNET:** настройка скорости потока данных, чем выше значение, тем четче будет удаленное изображение, но при высоком значении потока пропускная способность сети должна быть высокой, иначе изображение будет воспроизводиться с задержкой.

**File SAVE PATH:** настройка папки сохранения записей при удаленном управлении записью и удаленном извлечении.

**IE password:** настройка пароля входа в IE (см. п.3.6.3 Пароль пользователя настоящего руководства) (Примечание: пароль можно удалить в основном меню видеорегистратора)

## **4.11 Информация о хосте**

Нажмите SETUP (меню «Настройки»)⇒INFO (ИНФО). Откроется следующее диалоговое окно (см. Рисунок 4-11).

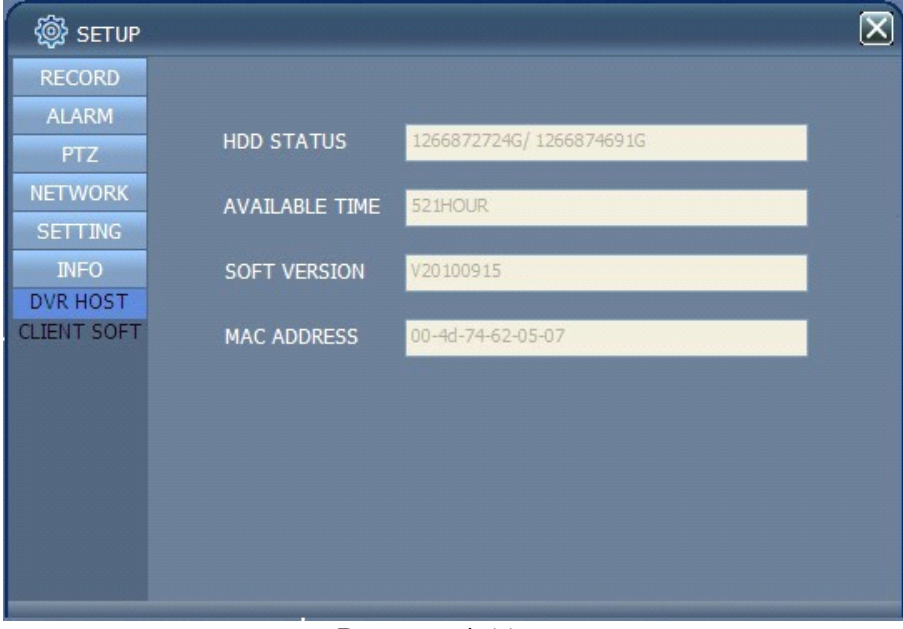

#### Рисунок 4-11

Дает возможность просмотреть текущее состояние жесткого диска, оставшееся время записи, а также версию ПО и MAC адрес регистратора.

## **Глава 5 Удаленный доступ с помощью клиентского ПО. Проигрыватель видео**

## **5.1 Клиентское ПО**

Клиентское ПО позволяет пользователю по сети (LAN/WAN) управлять DVR удаленно: отображение видео в реальном времени, выполнять воспроизведение и запись архивов, настраивать **DVR. На CD найдите и запустите файл setup.exe Let the setup.exe and the setup.exe .** После установки на рабочем

столе появится ярлык NetDVR  $\mathbb{R}^N$ . Запустите ПО двойным щелчком левой кнопкой мыши. Откроется следующее диалоговое окно Рисунок 5-1.

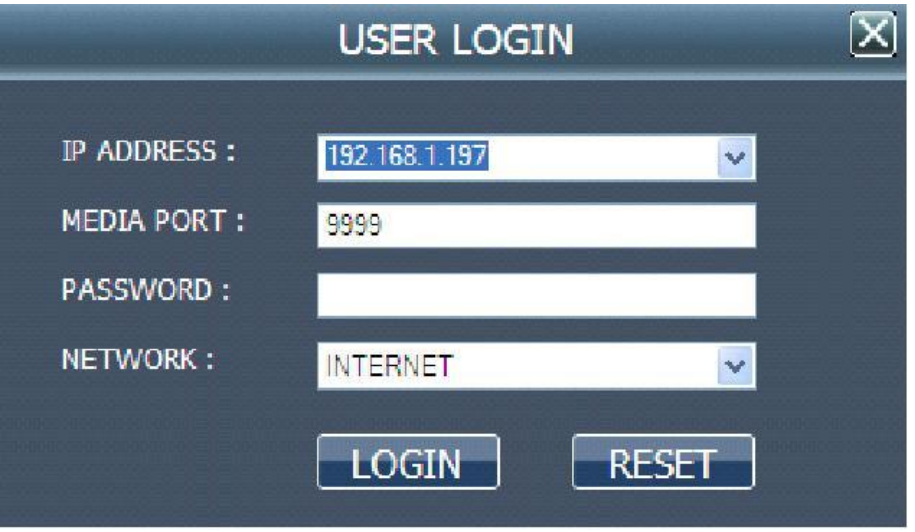

Рисунок 5-1

**IP ADDRESS:** Введите IP-адрес регистратора или его доменное имя (см. п.3.8).

**MEDIA PORT:** Введите номер Media-порта, по умолчанию 9000.

**PASSWORD:** Введите пароль IE.

**NETWORD:** Выберите тип сети LAN (локальная) или INTERNET (внешняя).

**Примечание:** Внешний вид (интерфейс) клиентского ПО аналогичен Web-интерфейсу - **Глава 4,**  включая подразделы.

## **5.2 Проигрыватель видео**

На CD найдите и запустите файл **PlaybackSetup.exe .** После установки на рабочем столе появится

 $\sum_{i=1}^{N}$ ярлык **Playback.exe.** Запустите ПО двойным щелчком левой кнопкой мыши. Откроется следующее диалоговое окно (см. Рисунок 5-2).

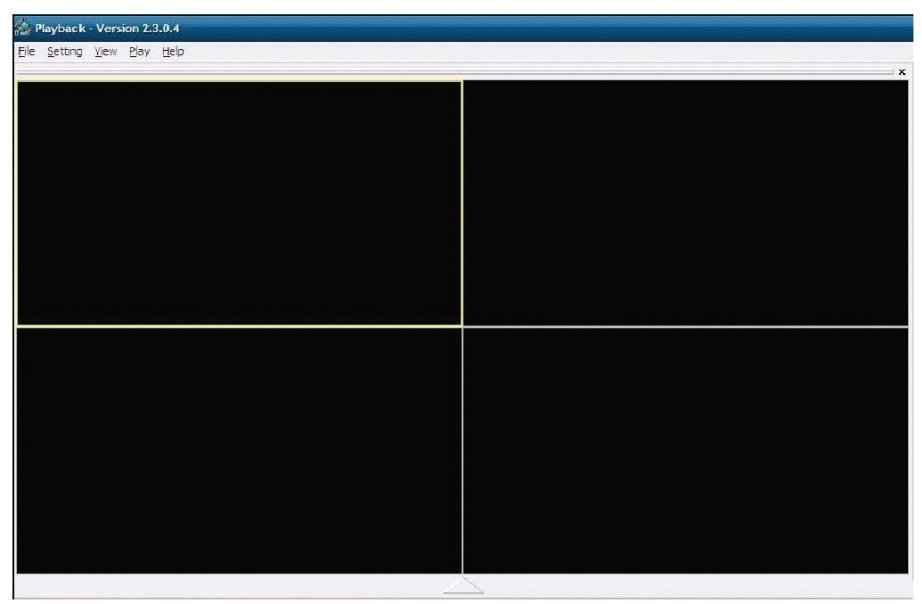

#### Рисунок 5-2

Выберите «File» (Файлы), как показано на следующем рисунке, выберите «Оpen local File» (Открыть локальный файл) (см. Рисунок 5-3)

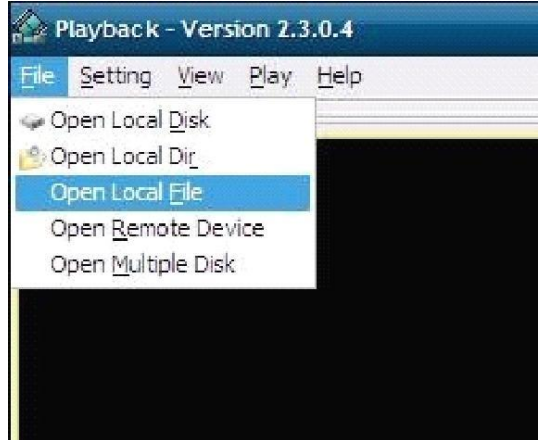

Рисунок 5-3

С помощью обзора выберите папку куда выполнялось резервное копирование, выберите тип файлов \*.264, как показано на Рисунке 5-4.

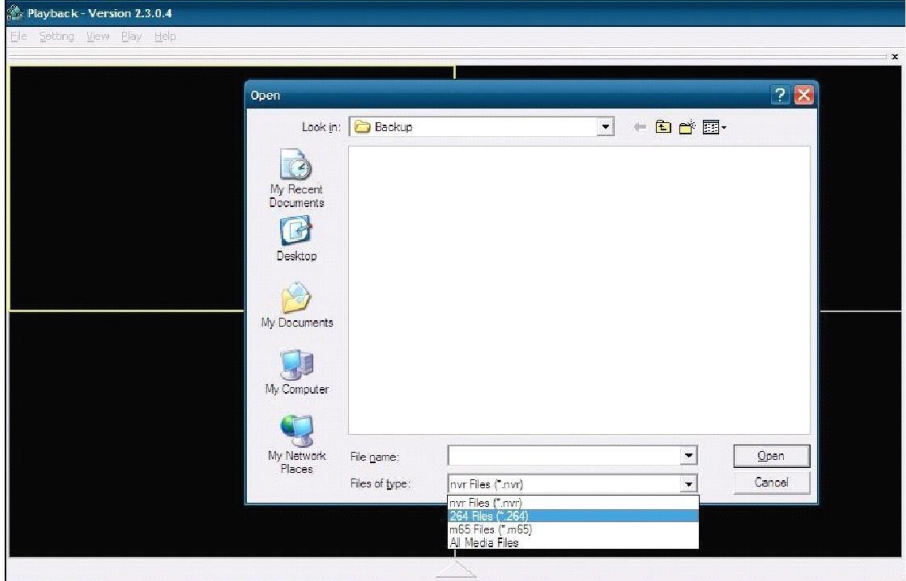

#### Рисунок 5-4

В открывшемся списке один из файлов \*.264 выберите любой, который будет воспроизводиться. Нажмите кнопку «Open» (Открыть), как показано на следующем рисунке:

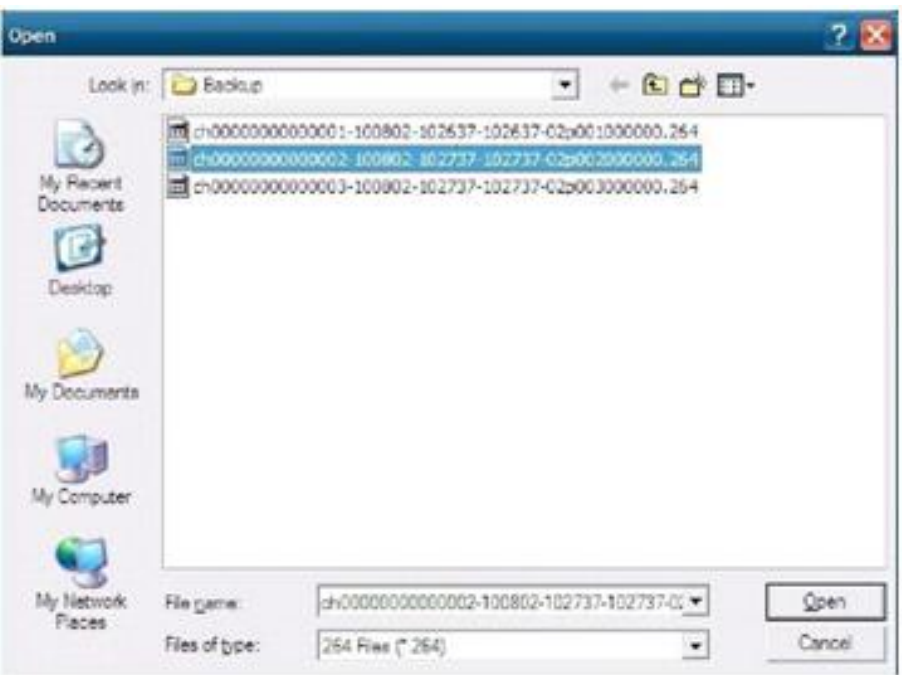

Рисунок 5-5

Затем выберите «PLAY», как показано на следующем рисунке:

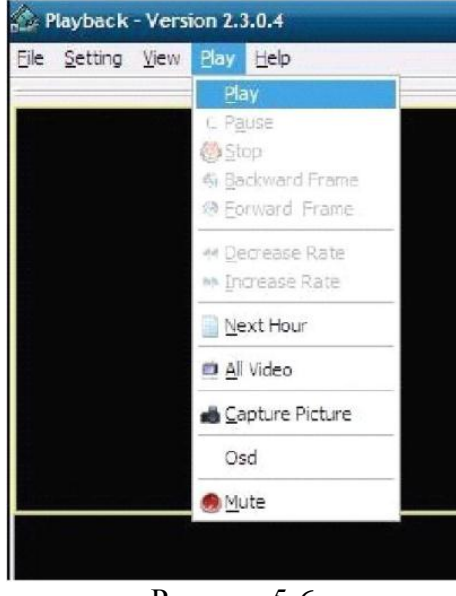

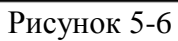

После нажатия кнопки «PLAY», нажмите на кнопку проигрывателя (см. следующий рисунок):

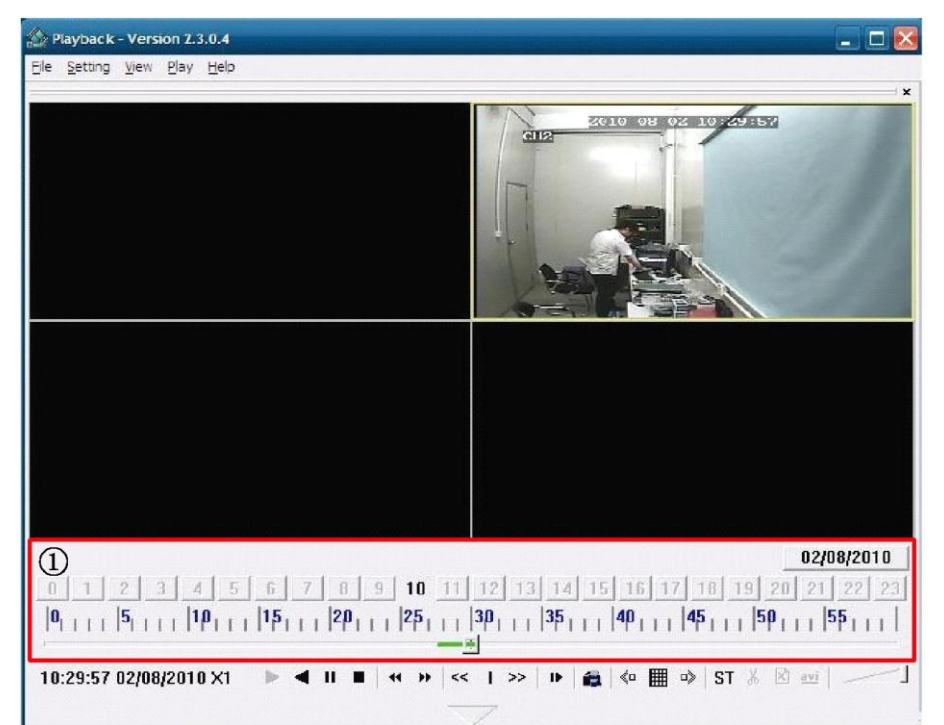

Рисунок 5-6

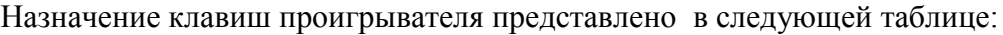

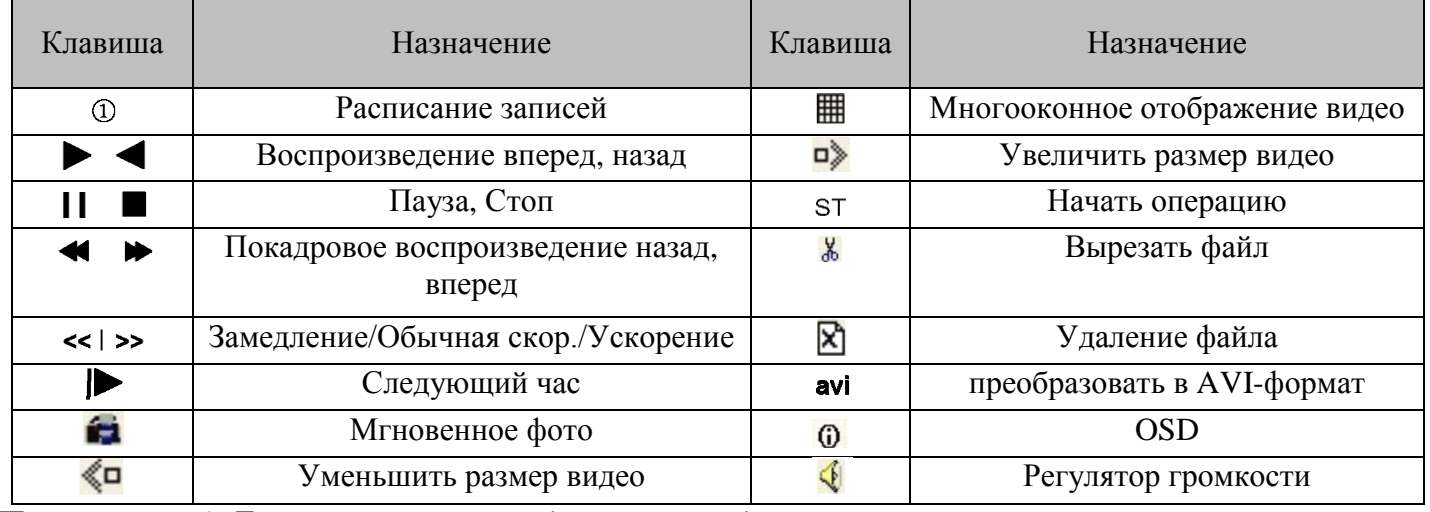

**Примечание:** 1. Дважды щелкните изображение, чтобы увеличить его.

2. При преобразовании в формат AVI, следует нажать кнопку ST. Нажмите кнопку AVI и выберите периоды времени.

**Настройки аудио**: Нажмите «SETTING» «AUDIO CHANNEL SETTING» «Normal Video Bar».

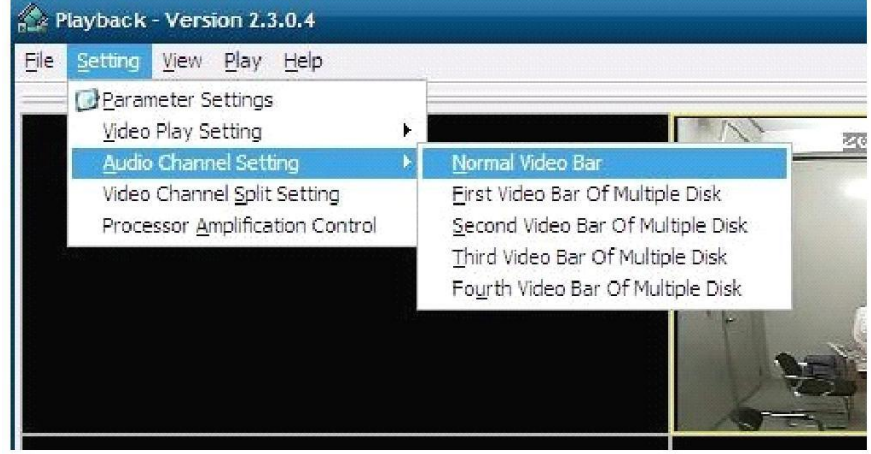

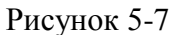

Выберите канал аудио для воспроизведения, нажмите «OK», как показано в следующем рисунке:

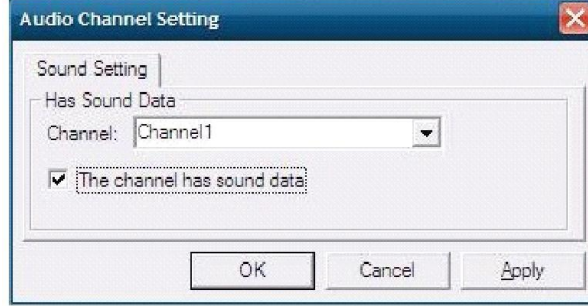

Рисунок 5-8

## **Приложение 1 Часто задаваемые вопросы**

1. Как восстановить забытый пароль?

О: Если Вы забыли пароль, обратитесь к техническим специалистам фирмы-продавца или представительство Cyfron в России. Пожалуйста, выбирайте надежный пароль, который легко запомнить (если необходима повышенная безопасность, то не устанавливайте простые пароли, как например 123456).

2. Выходной видеосигнал отсутствует.

О: Как правило, неисправность вызвана плохим соединением. Убедитесь, что ваш монитор надежно подключен к видеорегистратору к разъему VGA. Если используется видеомонитор или телевизор с низкочастотным входом, то проверьте, подключен ли кабель в разъем VIDEO OUT видеорегистратора, а так же проверьте, правильно ли выбрана система PAL/NTSC на видеомониторе.

3. Система не может обнаружить жесткий диск.

О: В настоящий момент поддерживаются жесткие диски до 2Гб. Убедитесь что жесткий диск надежно присоединен. К нему должны быть подключены кабель SATA и кабель ПИТАНИЯ. Попробуйте заменить кабель SATA. Если диск по прежнему не обнаруживается, подключите его к компьютеру и проверьте работоспособность и наличие ошибок. Попробуйте удалить с него всю информацию и таблицу разделов. Если это не помогает, попробуйте заменить жесткий диск на другой экземпляр.

4. Как повышенная температура влияет на работу видеорегистратора?

О: Как правило, в первую очередь выходят из-за перегрева жесткие диски, поэтому первыми симптомами перегрева могут проявиться сообщения об их отсутствии. Однако при работе видеорегистратор тоже нагревается. Повышенная температура ведет к сокращению срока его службы. Для стабильной и надежной работы расположите регистратор в хорошо вентилируемом месте вдали от нагревательных приборов. Не накрывайте и не закрывайте вентиляционные отверстия на корпусе.

5. Какова длительность записи 4-канального или 8-канального видеорегистратора при использовании жесткого диска 1000Гб?

О: Смотри **Приложение 2 Расчет длительности записи на HDD.**

6. Не работает пульт дистанционного управления видеорегистратором, но экран показывает, и кнопки на панели функционируют правильно?

О: Если пульт направлен на ИК приемник на передней панели устройства и все равно не работает, то необходимо проверить батарейки в пульте дистанционного управления. Произведите простейший тест пульта, направив его в любую камеру видеонаблюдения или мобильного телефона, при рабочем пульте вы увидите вспышки светодиода.

7. Не работают функции «записи в ручном режиме» и «остановки записи» на передней панели и в меню быстрого доступа.

О: Данная функция работает только если DVR не находится в состоянии записи запущенном автоматически по расписанию или постоянно при старте. Вы можете использовать ручной запуск и остановку при выбранном режиме «расписание» если запись в данный момент не производится.

8. Доступно ли воспроизведение во время записи? Доступно ли многоканальное воспроизведение?

О: Да, данная система поддерживает функцию воспроизведения во время записи. 4-канальный видеорегистратор поддерживает воспроизведение 4 каналов одновременно, 8-канальный – 8 каналов одновременно, 16-канальный-4/9/16 каналов одновременно.

9. Можно ли удалить записи с жесткого диска видеорегистратора?

О: Система видеонаблюдение должна защитить свой архив от подлога и умышленного уничтожения видеозаписи, поэтому, Вы не можете выборочно удалять или менять записи. При необходимости Вы можете отформатировать жесткий диск. Рекомендуем использовать пароли для защиты от случайного или преднамеренного удаления.

10. Оповещение о тревоге по e-mail не работает.

О: Строго следуйте инструкциям, проверьте, правильно ли написаны адреса серверов и почтовых ящиков, а также проверьте работоспособность вашего сервера электронной почты. Проверьте правильность и доступность сервера DNS. Некоторые почтовые серверы требуют обязательную авторизацию POP перед отправкой почты. Отправка через такие сервера невозможна.

11. Невозможно найти информации о записи при воспроизведении.

О: Проверьте подключение кабеля жесткого диска и правильность настройки времени системы. Возможно эта запись уже перезаписана при включенном режиме записи по кольцу. Поэтому важные фрагменты рекомендуем архивировать на внешний носитель или по сети. Если проблема остается, проверьте, что жесткий диск не имеет повреждений.

12. После выполнения настройки видеорегистратор не может управлять PTZ.

О: Возможно несколько причин:

- Неправильно подключена полярность кабеля PTZ или кабель поврежден
- Неверные настройки декодера, подключения и установки PTZ
- Неправильная настройка PTZ в видеорегистраторе
- Тип протокола PTZ устройства и видеорегистратора не соответствуют друг другу
- Адреса устройства PTZ и указанный в видеорегистраторе его адрес не совпадают
- При подключении нескольких устройств, для устранения внешних воздействий и согласования сопротивлений необходимо установить сопротивление 120 Ом на самом удаленном конце кабеля управления PTZ

13. Не работает функция обнаружения движения.

О: Проверьте настройки времени и зоны обнаружения движения, а также проверьте настройки чувствительности. Убедитесь, что работа детектора движения для данного канала разрешена.

14. Не работает функция тревоги.

О: Проверьте правильность настроек тревоги и подключение датчиков, а также убедитесь, что входной сигнал тревоги выбран правильно.

15. Интерфейс удаленного входа доступен, но при попытке входа выводится сообщение «Login failed» (неудачная попытка входа)?

О: 1) Проверьте, совпадает ли введенный пароль с учетной записью, если Вы забыли пароль, то следует зайти в интерфейс «Пароль» центрального устройства и нажать «Clear IE Password» (очистить пароль IE), после чего повторить попытку.

О: 2) Проверьте локальную сеть видеорегистратора, а также сеть удаленного доступа. Слишком низкая скорость передачи в сети может привести к неудачной попытке входа. Повторите попытку несколько раз.

16. После успешного получения удаленного доступа выводится сообщение «user is configuring….» (идет конфигурация пользователем).

О: Это означает, что производится локальная настройка видеорегистратора. Когда оператор выйдет из всех меню и войдет в режим предварительного просмотра, после этого будут доступны функции удаленной настройки.

17. На экране наблюдается искажение изображения при мониторинге в реальном времени на стороне клиента, даже кратковременные задержки.

О: 1) Считается нормальным, если они не превышают 5-10 секунд;

О: 2) Убедитесь, что обеспечена достаточная скорость сети или Интернет.

О: 3) Возможно слишком много пользователей используют функции регистратора одновременно.

## **Приложение 2 Расчет длительности записи на HDD**

Скорость заполнения емкости жесткого диска DVR зависит от выбранного качества (отличное, хорошее, стандартное) и разрешения (D1, HD1, CIF) записи. В таблице представлены примерные значения, параметры скорости записи в зависимости от изображения могут изделия могут отличаться в большую и меньшую стороны. В таблице указаны единицы измерения: МБ/канал/час.

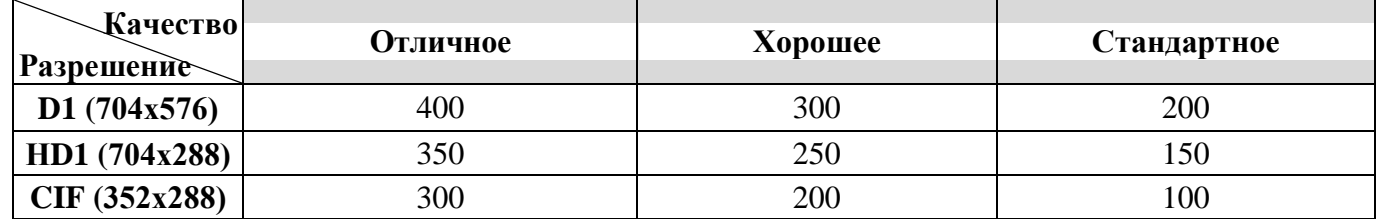

В соответствии с данной таблицей, для 4-канального видеорегистратора с 1ТБ жестким диском, при разрешении D1 и качестве (bit rate) видео «Отличное» время круглосуточной записи в днях рассчитывается по следующей формуле:

 $N = 1000 \Gamma E * 1000 / (4 * 400 * 24) = 26 \text{ and}$ 

Где, N—количество дней,  $1000\text{FB} * 1000 = 1000000\text{MB}$  – емкость жесткого диска в мегабайтах, 4 – количество каналов, 400 – объем занимаемый видеозаписью одного канала за 1 час, 24 – количество часов записи в сутки

Данные при различных разрешениях, источнике сигнала и bit rate будут различными, поэтому данная информация служит только примером.